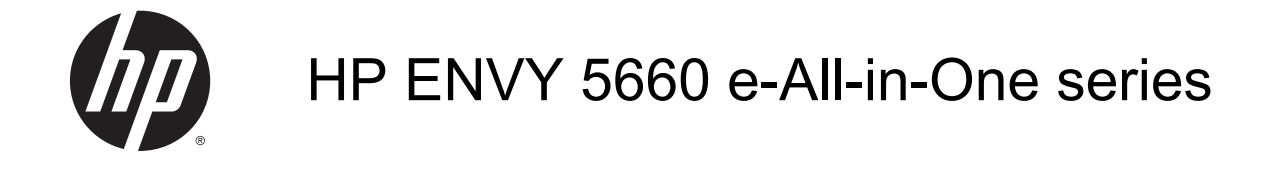

# Tartalomjegyzék

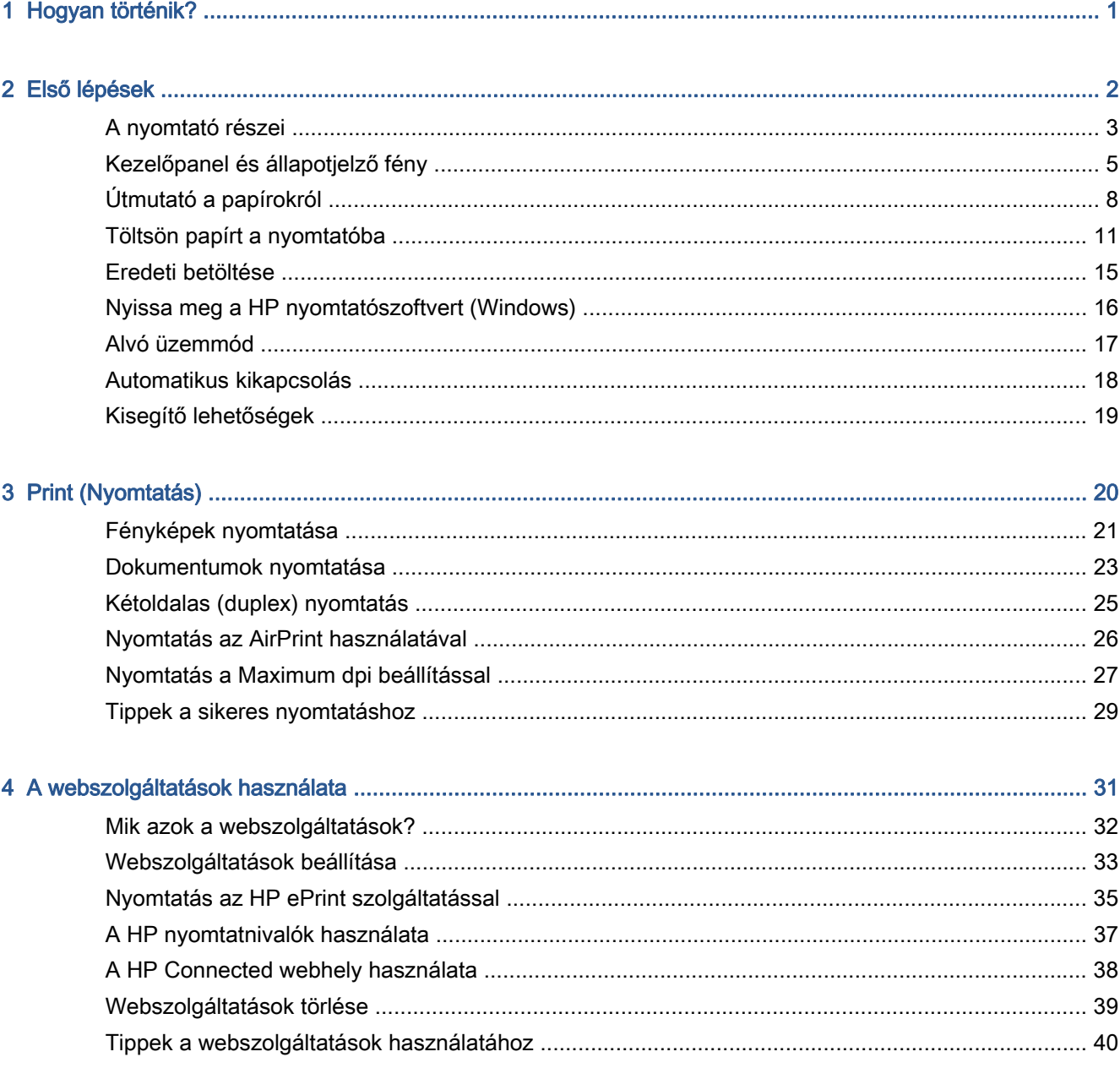

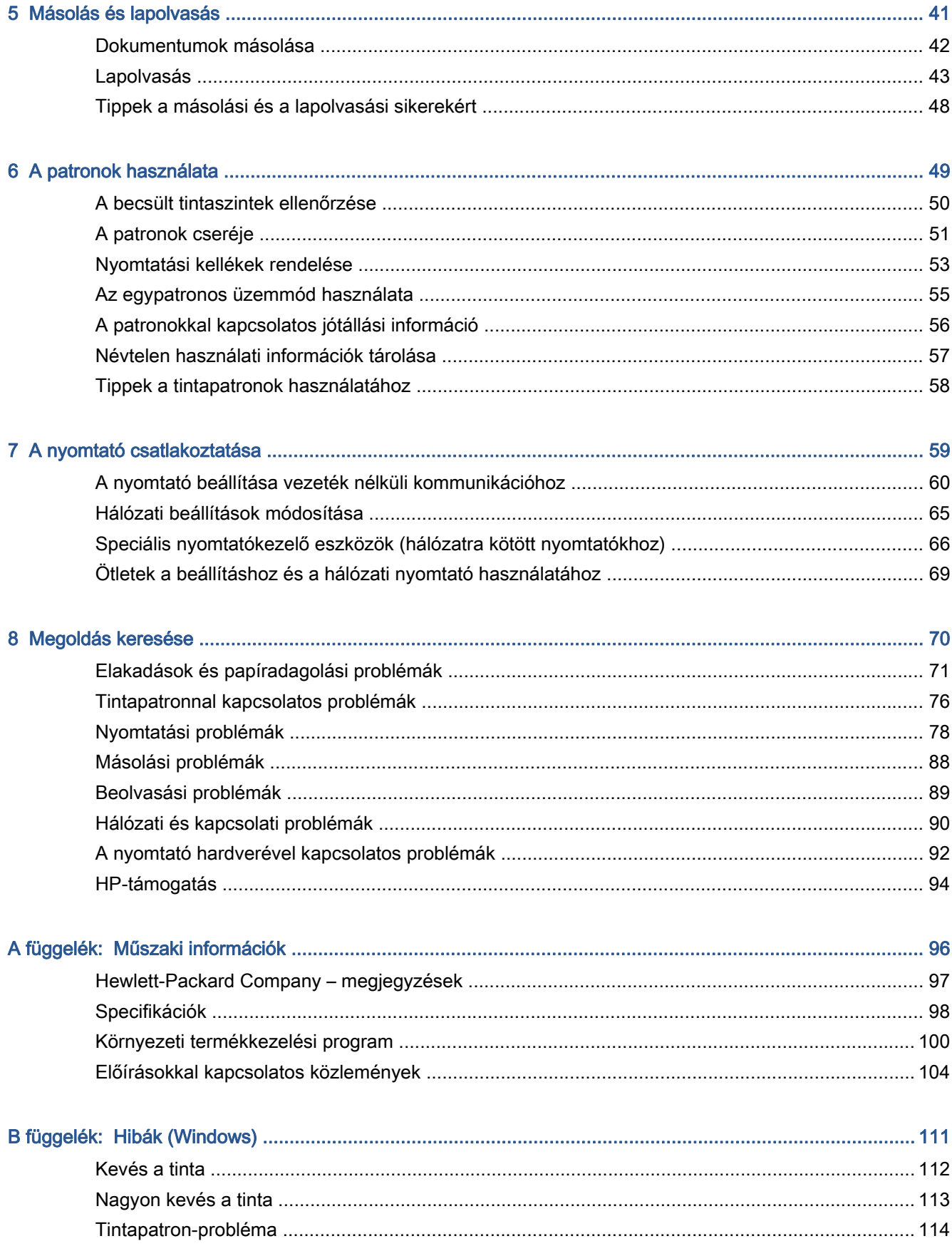

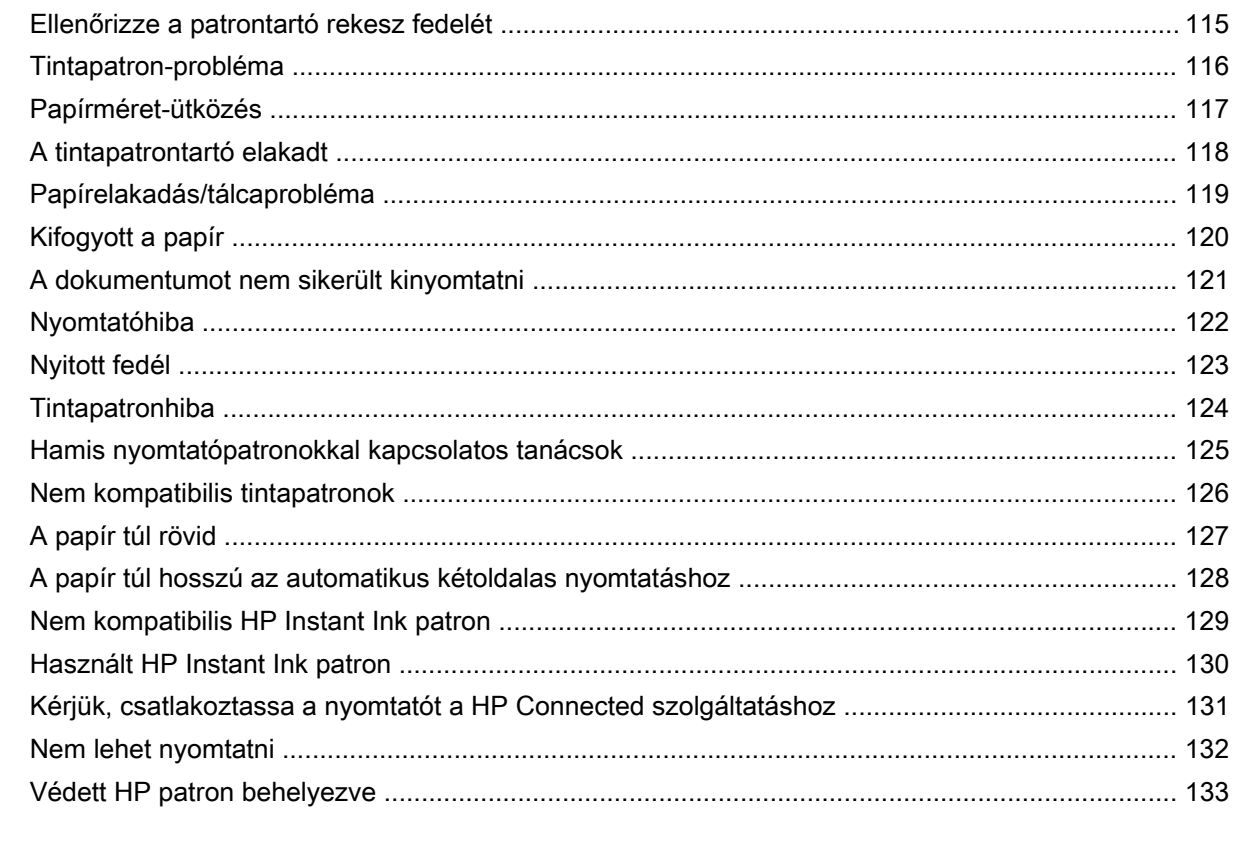

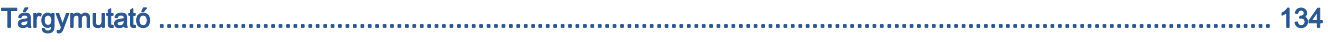

# <span id="page-6-0"></span>1 Hogyan történik?

Ismerje meg a HP ENVY 5660 series kezelésének módját

- [Első lépések,](#page-7-0) 2. oldal
- [Print \(Nyomtatás\),](#page-25-0) 20. oldal
- [A webszolgáltatások használata,](#page-36-0) 31. oldal
- [Másolás és lapolvasás,](#page-46-0) 41. oldal
- [A patronok használata,](#page-54-0) 49. oldal
- [A nyomtató csatlakoztatása,](#page-64-0) 59. oldal
- [Műszaki információk,](#page-101-0) 96. oldal
- [Megoldás keresése,](#page-75-0) 70. oldal

# <span id="page-7-0"></span>2 Első lépések

Ez a rész a következő témaköröket tárgyalja:

- [A nyomtató részei](#page-8-0)
- [Kezelőpanel és állapotjelző fény](#page-10-0)
- [Útmutató a papírokról](#page-13-0)
- [Töltsön papírt a nyomtatóba](#page-16-0)
- [Eredeti betöltése](#page-20-0)
- [Nyissa meg a HP nyomtatószoftvert \(Windows\)](#page-21-0)
- [Alvó üzemmód](#page-22-0)
- **[Automatikus kikapcsolás](#page-23-0)**
- [Kisegítő lehetőségek](#page-24-0)

# <span id="page-8-0"></span>A nyomtató részei

### Elölnézet

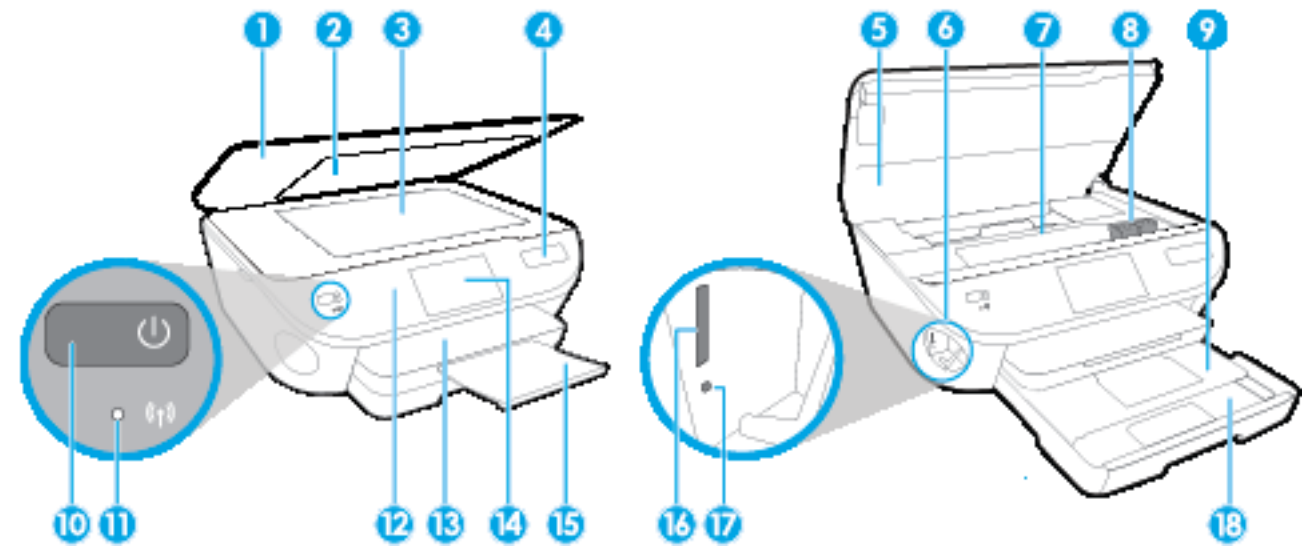

2-1. ábra: A HP ENVY 5660 e-All-in-One series elöl- és felülnézete

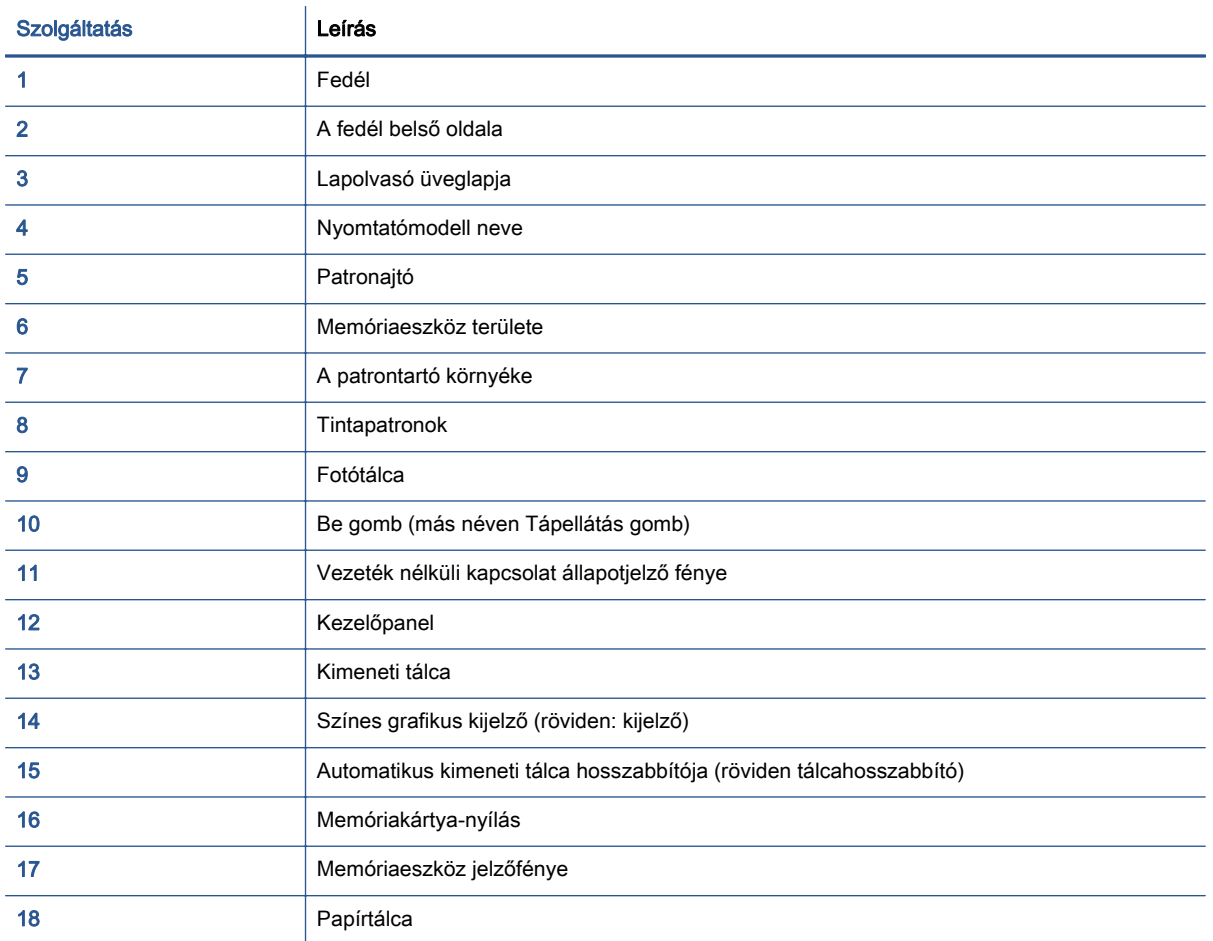

### Hátulnézet

### 2-2. ábra: A HP ENVY 5660 e-All-in-One series hátoldala

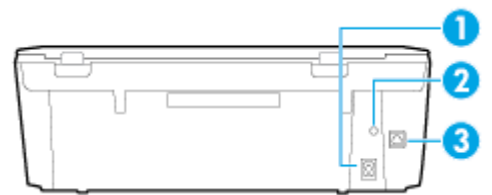

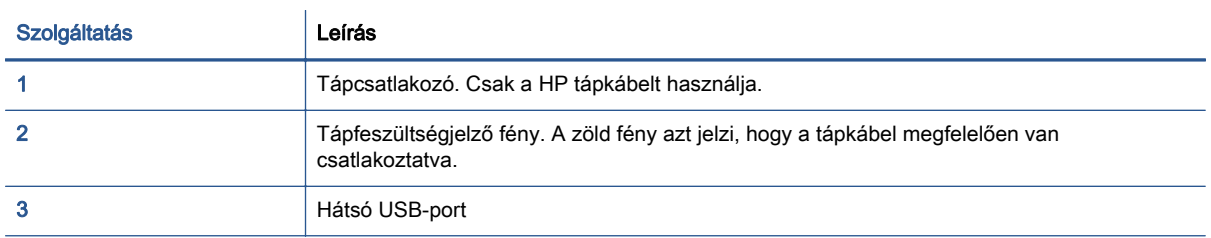

# <span id="page-10-0"></span>Kezelőpanel és állapotjelző fény

### Gombok és fények áttekintése

Az alábbi ábra és a hozzá kapcsolódó táblázat röviden ismerteti a nyomtató kezelőpaneljének funkcióit.

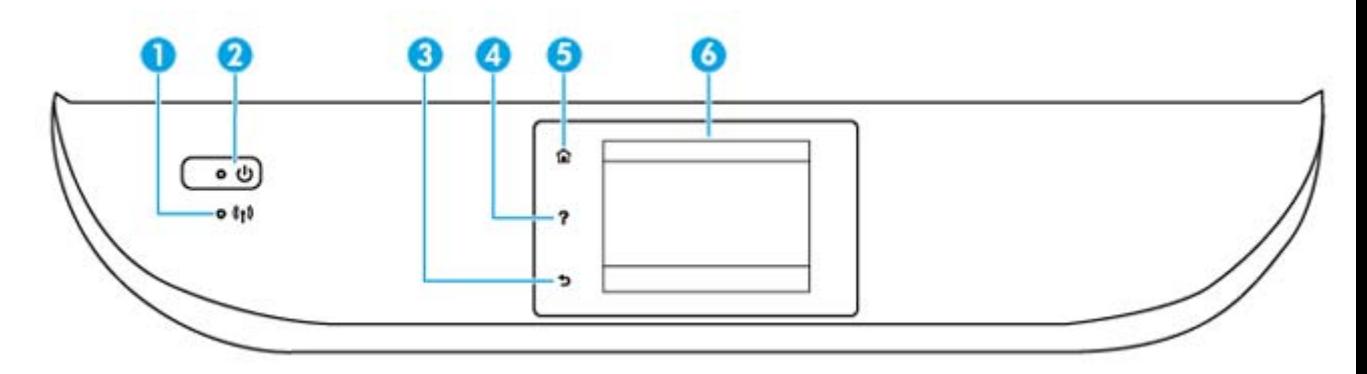

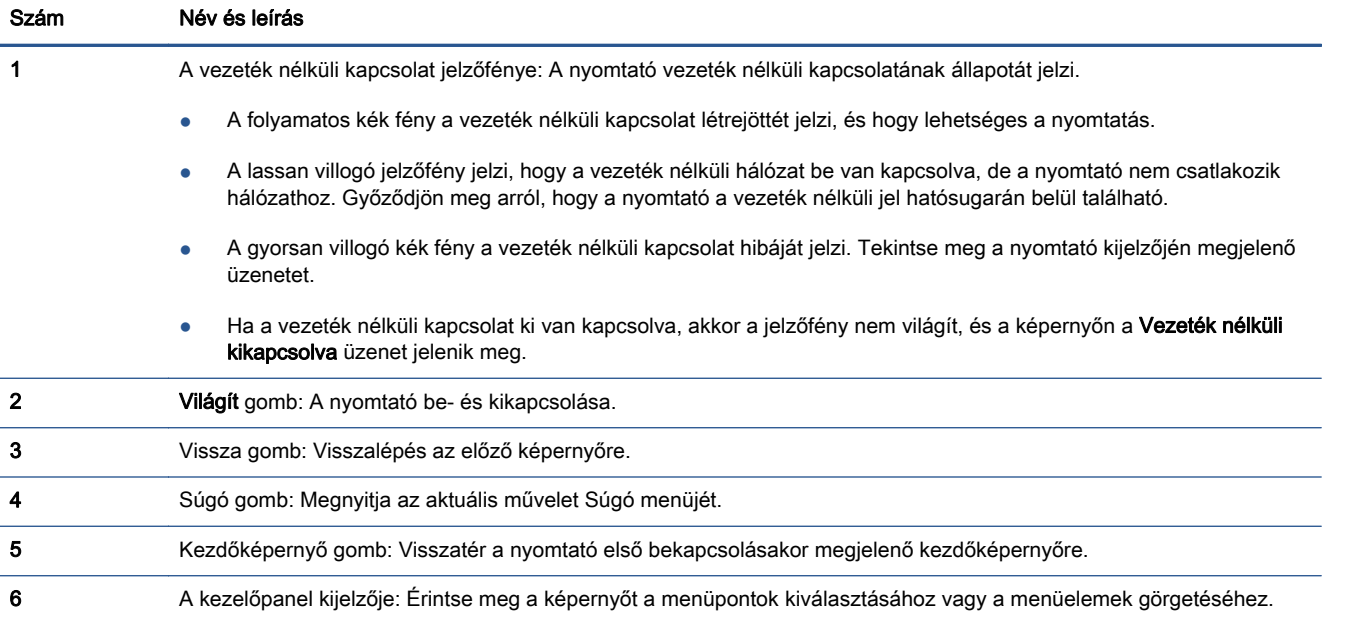

### A kezelőpanel kijelzőjén megjelenő ikonok

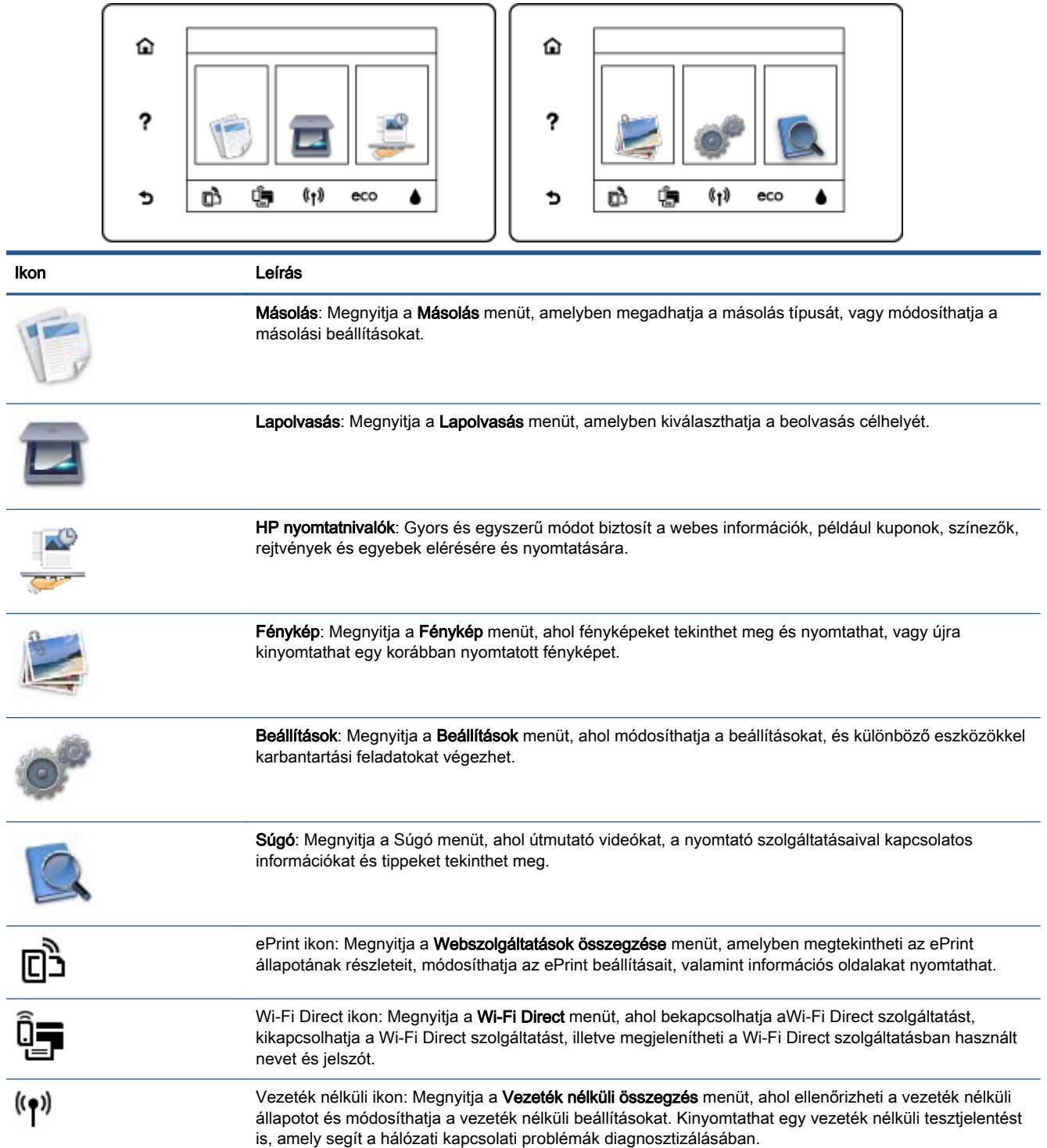

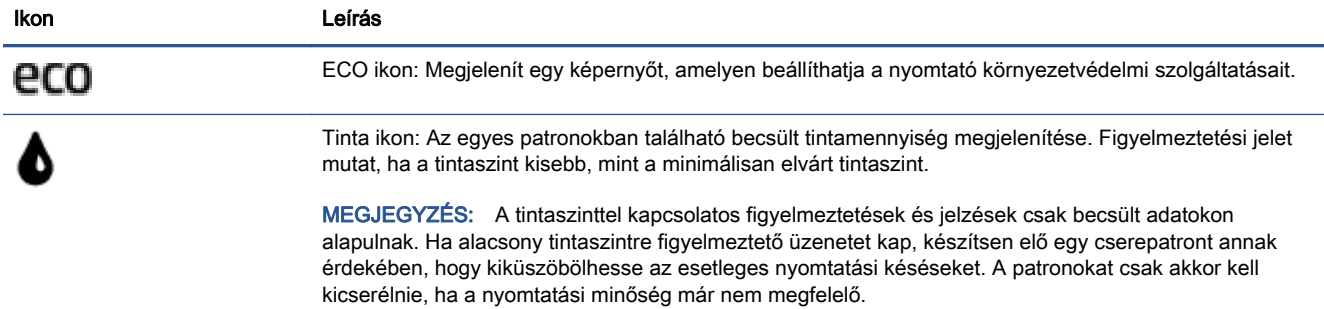

# <span id="page-13-0"></span>Útmutató a papírokról

A nyomtató a legtöbb irodai papírtípust támogatja. A legjobb, ha több papírtípust tesztel, mielőtt nagyobb mennyiséget vásárol. Használjon HP papírt az optimális nyomtatási minőség érdekében. A HP papírokkal kapcsolatos további információkért keresse fel a HP webhelyét a [www.hp.com](http://www.hp.com) címen.

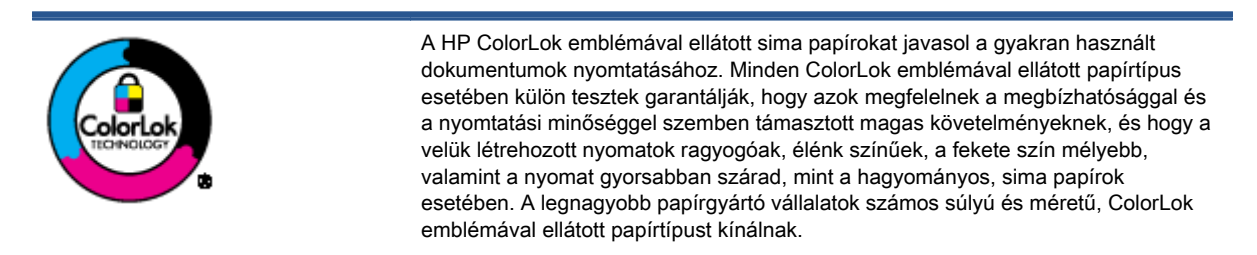

#### Ez a rész a következő témaköröket tárgyalja:

- Nyomtatáshoz javasolt papírok
- [HP papírkellékek rendelése](#page-15-0)
- [Tippek a papír kiválasztásához és használatához](#page-15-0)

### Nyomtatáshoz javasolt papírok

A HP a legjobb nyomtatási minőség biztosítása érdekében a kifejezetten az adott típusú feladathoz készült HP papírok használatát javasolja.

Országtól/térségtől függően néhány papírtípus esetleg nem szerezhető be.

#### Fotónyomtatás

#### ● HP Premium Plus fotópapír

A HP Premium Plus fotópapír a HP legjobb minőségű fotópapírja a legjobb fényképek számára. A HP Premium Plus fotópapír használatával azonnal száradó, gyönyörű képeket nyomtathat, amelyeket így azonnal meg is oszthat. A papír többféle, köztük A4, 8,5 x 11 hüvelyk, 4 x 6 hüvelyk (10 x 15 cm), 5 x 7 hüvelyk (13 x 18 cm), 11 x 17 hüvelyk (A3) méretben, valamint kétféle, fényes vagy félfényes felülettel kapható. Ideális keretezéshez, bemutatáshoz, legjobb fényképei ajándékozásához, valamint speciális fotóprojektekhez. A HP Premium Plus fotópapír egyedülálló, professzionális minőségű és tartós képeket eredményez.

#### HP speciális fotópapír

Ez a vastag fotópapír azonnal száradó felületű, így nem fenyeget az elkenődés veszélye. Ellenálló a vízzel, a foltokkal, az ujjlenyomattal és a nedvességgel szemben. A kinyomtatott képek a boltban előhívott fotókéhoz hasonló hatásúak lesznek. A papír több méretben, köztük A4, 8,5 x 11 hüvelyk, 10 x 15 cm (4 x 6 hüvelyk), 13 x 18 cm (5 x 7 hüvelyk) méretben, valamint kétféle – fényes vagy félfényes – felülettel kapható. Savmentes összetételének köszönhetően a dokumentumok tartósabbak.

#### ● HP közönséges fotópapír

Nyomtassa színes pillanatfelvételeit olcsón alkalmi fényképek nyomtatására tervezett papírra. Ez a kedvező árú fotópapír a könnyű kezelhetőség érdekében gyorsan szárad. Bármely tintasugaras nyomtatóban használva éles, tiszta képeket eredményez. Fényes kivitelben, több méretben is kapható, többek között A4-es, 8,5 x 11 hüvelyk és 10 x 15 cm (4 x 6 hüvelyk) méretben. Savmentes összetételének köszönhetően a dokumentumok tartósabbak.

### **HP Photo Value csomagok**

A HP Photo Value csomagok az eredeti HP tintapatronokat és a HP speciális fotópapírt kényelmes módon együtt teszik elérhetővé, így időt takaríthat meg, és nem kell találgatnia, hogy mit használjon HP nyomtatójához a laborminőségű fotónyomtatásnál. Az eredeti HP tinták és a HP speciális fotópapírok együttes használatra vannak tervezve, így a fényképek mindig tartósak és élettel teliek. Kiválóan alkalmas egy egész vakációt megörökítő fényképsorozat vagy több, megosztani kívánt nyomat kinyomtatására.

#### Üzleti dokumentumok

### HP Premium prezentációs papír 120 g, matt

Ez a papír nehéz, mindkét oldalon matt papír, amely kiválóan alkalmas bemutatók, üzleti ajánlatok és jelentések, illetve hírlevelek nyomtatásához. A minőségi megjelenés érdekében nehéz anyagú.

### HP brosúrapapír 180 g, fényes vagy HP professzionális papír 180, fényes

Ezek a papírok a kétoldalas használat érdekében mindkét oldalon fényes felületűek. Mindkét papírtípus tökéletes választás közel fotóminőségű reprodukciók és olyan üzleti grafikák készítéséhez, amelyek jelentések címlapján, különleges bemutatókon, prospektusokon, szórólapokon és naptárakon szerepelnek.

### HP brosúrapapír 180 g, matt vagy HP professzionális papír 180, matt

Ezek a papírok a kétoldalas használat érdekében mindkét oldalon matt felületűek. Mindkét papírtípus tökéletes választás közel fotóminőségű reprodukciók és olyan üzleti grafikák készítéséhez, amelyek jelentések címlapján, különleges bemutatókon, prospektusokon, szórólapokon és naptárakon szerepelnek.

### Mindennapi nyomtatás

A mindennapi nyomtatáshoz ajánlott mindegyik papír a ColorLok technológiával sötétebb feketéket és élénkebb színeket nyújt.

### HP fényes fehér tintasugaras papír

A HP fényes fehér tintasugaras papírral magas színkontraszt és szövegélesség érhető el. Átlátszatlansága megfelel a kétoldalas színes használathoz, mivel nincs áttűnés, ezért kiválóan alkalmas hírlevelekhez, beszámolókhoz és szórólapokhoz.

### HP nyomtatópapír

A HP nyomtatópapír egy csúcsminőségű multifunkciós papír. Használata megfoghatóbb küllemű és tapintású nyomatot eredményez, a szokásos multifunkciós vagy másolópapírokra nyomtatott dokumentumokkal szemben. Savmentes összetételének köszönhetően a dokumentumok tartósabbak.

#### HP irodai papír

A HP irodai papír csúcsminőségű multifunkciós papír. Kiválóan alkalmas másolatok, vázlatok, emlékeztetők és egyéb, mindennap használt dokumentumok készítésére. Savmentes összetételének köszönhetően a dokumentumok tartósabbak.

#### ● HP irodai újrahasznosított papír

A HP irodai újrahasznosított papír kiváló minőségű, többcélú papír, amely 30%-ban újrahasznosított rostokból készül.

### <span id="page-15-0"></span>HP papírkellékek rendelése

A nyomtató a legtöbb irodai papírtípust támogatja. Használjon HP papírt az optimális nyomtatási minőség érdekében.

HP papírok és egyéb kellékek beszerzéséhez látogasson el a [www.hp.com](http://www.hp.com) weboldalra. A HP webhelyének egyes részei egyelőre csak angol nyelven érhetők el.

A HP ColorLok emblémával ellátott sima papírokat javasol a gyakran használt dokumentumok nyomtatásához és másolásához. Minden ColorLok emblémával ellátott papírtípus esetében külön tesztek garantálják, hogy azok megfelelnek a megbízhatósággal és a nyomtatási minőséggel szemben támasztott magas követelményeknek, és hogy a velük létrehozott nyomatok ragyogóak, élénk színűek, a fekete szín mélyebb, valamint a nyomat gyorsabban szárad, mint a hagyományos, sima papírok esetében. A legnagyobb papírgyártó vállalatok számos súlyú és méretű, ColorLok emblémával ellátott papírtípust kínálnak.

### Tippek a papír kiválasztásához és használatához

A legjobb eredmény érdekében kövesse az alábbi irányelveket.

- Egyszerre csak azonos típusú lapokat töltsön be a papír- vagy fotótálcába.
- A tálca betöltésekor ügyeljen arra, hogy a papír megfelelően legyen behelyezve.
- Ne töltsön túl sok hordozót a tálcába.
- Az elakadás, a gyenge nyomtatási minőség és egyéb nyomtatási problémák megelőzése érdekében kerülje az alábbi papírok használatát:
	- Több részből álló űrlapok
	- Sérült, gyűrött vagy meghajlott hordozó
	- Kivágásokkal vagy perforációval ellátott hordozó
	- Erősen érdes, domborított vagy gyenge tintafelszívó képességű hordozó
	- Túl könnyű vagy könnyen nyúló hordozó
	- Olyan nyomathordozó, amelyen gémkapocs vagy tűzőkapocs található.

## <span id="page-16-0"></span>Töltsön papírt a nyomtatóba

A folytatáshoz válasszon papírméretet.

### Kisméretű papír betöltése

1. Húzza ki a fotótálcát.

Ha nem látja a fotótálcát, akkor távolítsa el a kimeneti tálcát a nyomtatóból.

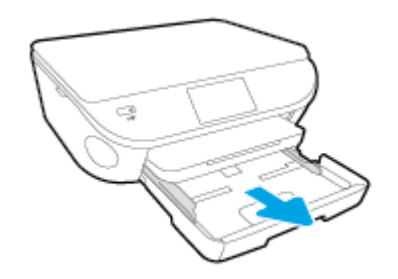

- 2. Töltsön be papírt.
	- Helyezzen be egy köteg fotópapírt a fotótálcába, a nyomtatandó oldalával lefelé fordítva.

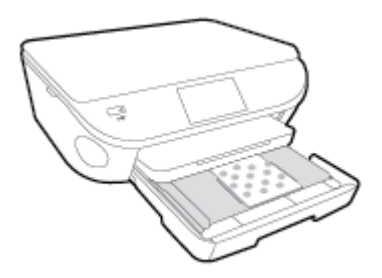

- Csúsztassa előre ütközésig a fotópapírt.
- 3. Tolja vissza a fotótálcát.
- 4. A nyomtató kijelzőjén módosítsa vagy mentse a papírbeállításokat.

### Teljes méretű papír betöltése

1. Húzza ki a papírtálcát, húzza kifelé a papírszélesség-beállítót, majd távolítsa el a korábban betöltött papírokat.

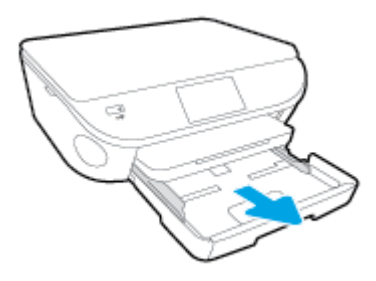

- 2. Töltsön be papírt.
	- Helyezzen be egy papírköteget a papírtálcába a rövidebb oldalával befelé, nyomtatandó oldalával lefelé fordítva.
	- Csúsztassa előre a papírt ütközésig.
	- Tolja a papírszélesség-beállítót befelé, egészen a papír széléig.

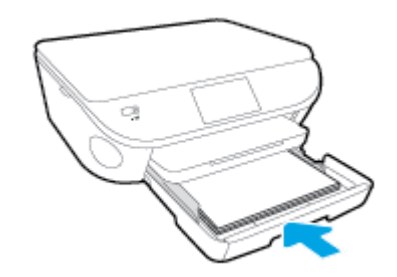

- 3. Tolja vissza a papírtálcát.
- 4. A nyomtató kijelzőjén módosítsa vagy mentse a papírbeállításokat.

### Legal méretű papír betöltése

1. Húzza ki a papírtálcát, húzza kifelé a papírszélesség-beállítót, majd távolítsa el a korábban betöltött papírokat.

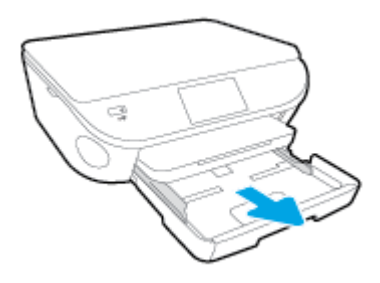

2. Oldja fel a zárolását, majd nyissa ki a papírtálca elülső oldalát.

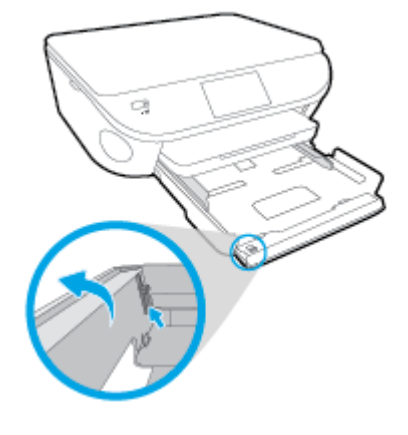

3. Töltsön be papírt.

- Helyezzen be egy papírköteget a papírtálcába a rövidebb oldalával befelé, nyomtatandó oldalával lefelé fordítva.
- Csúsztassa előre a papírt ütközésig.

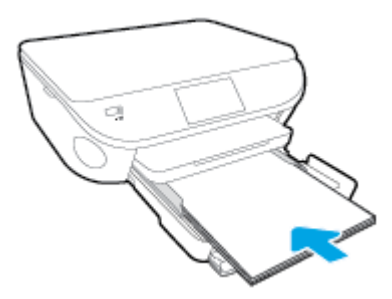

Tolja a papírszélesség-beállítót befelé, egészen a papír széléig.

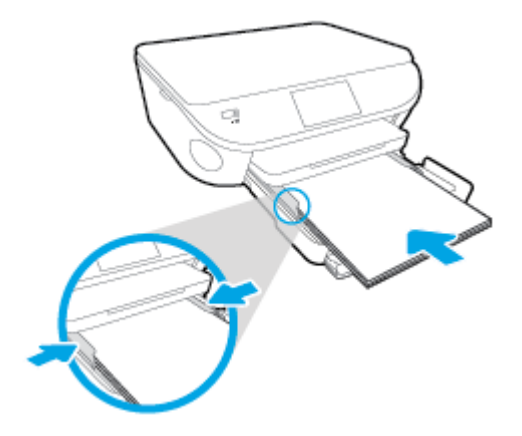

- 4. Tolja vissza a papírtálcát.
- 5. A nyomtató kijelzőjén módosítsa vagy mentse a papírbeállításokat.

### Borítékok betöltése

1. Húzza ki a papírtálcát, húzza kifelé a papírszélesség-beállítót, majd távolítsa el a korábban betöltött papírokat.

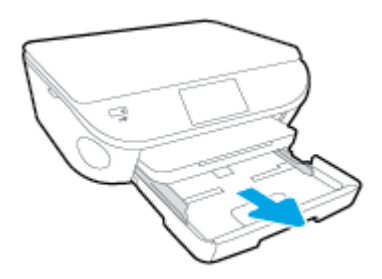

- 2. Borítékok betöltése
	- Helyezzen egy vagy több borítékot a papírtálca közepére. A nyomtatandó oldalnak kell lefelé nézni. A borítékok nyitható oldala a bal oldalon legyen és felfelé nézzen.

● A borítékköteget ütközésig tolja befelé.

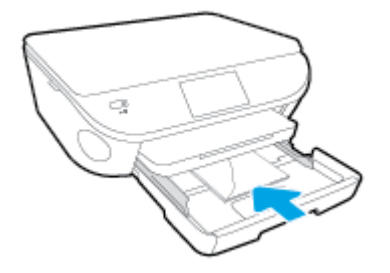

- Tolja a papírszélesség-beállítókat befelé ütközésig egészen a borítékköteg széléig.
- 3. Tolja vissza a papírtálcát.
- 4. A nyomtató kijelzőjén módosítsa vagy mentse a papírbeállításokat.

## <span id="page-20-0"></span>Eredeti betöltése

### Eredeti példány elhelyezése a lapolvasó üvegén

1. Emelje fel a lapolvasó fedelét.

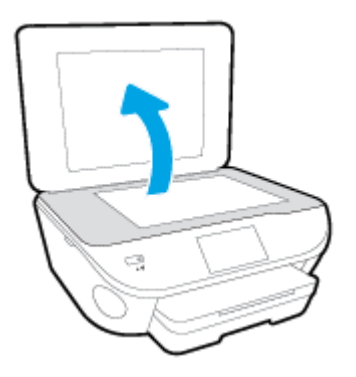

2. Helyezze az eredeti példányt nyomtatott oldalával lefelé az üvegre a jobb első sarokhoz igazítva.

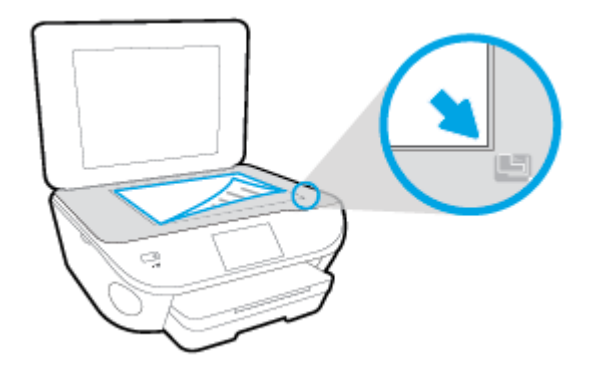

3. Zárja le a lapolvasó fedelét.

### <span id="page-21-0"></span>Nyissa meg a HP nyomtatószoftvert (Windows)

A HP nyomtatószoftver telepítése után a használt operációs rendszertől függően válassza az alábbi eljárások valamelyikét:

- Windows 8,1: Kattintson a kezdőképernyő bal alsó sarkában megjelenő lefelé nyílbillentyűre, majd válassza ki a nyomtató nevét.
- Windows 8: Kattintson a jobb gombbal a kezdőképernyő egy üres területére, kattintson a Minden alkalmazás elemre az alkalmazássávon, majd válassza ki a nyomtató nevét.
- Windows 7, Windows Vista és Windows XP esetén: A számítógép asztalán kattintson a Start gombra, kattintson a Minden program lehetőségre, majd a HP elemre, kattintson a nyomtató mappájára, majd válassza ki a nyomtató nevét megjelenítő ikont.

## <span id="page-22-0"></span>Alvó üzemmód

- Az áramhasználat alvó üzemmódban kevesebb.
- A nyomtató kezdeti beállítása után a nyomtató öt perc inaktivitást követően alvó módba lép.
- Az alvó üzemmódba lépés előtti időtartam a kezelőpanelen módosítható.

### Az alvó üzemmódba lépés előtti idő beállítása

1.

A kezdőképernyőn érintse meg a (Beállítások) elemet.

- 2. Érintse meg a Beállítások pontot.
- 3. Görgesse végig a lehetőségeket, majd érintse meg az Alvó mód elemet.
- 4. Érintse meg az 5 perc után, a 10 perc után vagy a 15 perc után lehetőséget.

### <span id="page-23-0"></span>Automatikus kikapcsolás

Az Automatikus kikapcsolás alapértelmezés szerint automatikusan engedélyezett a nyomtató bekapcsolásakor. Amikor az Automatikus kikapcsolás engedélyezett, a nyomtató 2 óra inaktivitás után automatikusan kikapcsol, hogy csökkentse az áramfogyasztást. Az Automatikus kikapcsolás teljesen kikapcsolja a nyomtatót, ezért a Be gombbal kell visszakapcsolnia azt. Amikor az Automatikus kikapcsolás le van tiltva, a nyomtató továbbra is alvó módba lép 5 perc inaktivitás után, hogy csökkentse az áramfogyasztást.

Az Automatikus kikapcsolás beállítást a vezérlőpanelről módosíthatja.

#### Az Automatikus kikapcsolás beállítás módosítása

1. A nyomtató kijelzőjén megjelenő Kezdőlap képernyőn válassza a **Beállítások** menüpontot.

**MEGJEGYZÉS:** Ha nem látja a Kezdőlap képernyőt, nyomja meg a Kezdőlap gombot.

- 2. A Beállítások menüben válassza az Automatikus kikapcsolás lehetőséget.
- 3. Az Automatikus kikapcsolás menüben válassza a Be vagy a Ki lehetőséget, majd az OK gombra kattintva hagyja jóvá a beállítást.

Ha módosítja a beállítást, a nyomtató megőrzi a beállítást.

### <span id="page-24-0"></span>Kisegítő lehetőségek

A nyomtató számos olyan szolgáltatást kínál, amely megkönnyíti az eszköz használatát az érzékszervi megbetegedésekben szenvedők és a mozgáskorlátozottak számára.

### Látás

A nyomtatóhoz mellékelt HP szoftver látáskárosult vagy gyengénlátó emberek számára is használható az operációs rendszer kisegítő lehetőségei és funkciói révén. A szoftver a legtöbb kisegítő technológiát, például a képernyőolvasókat, a Braille-olvasókat és a hangfelismerő alkalmazásokat is támogatja. A színvak felhasználók számára a HP szoftver színes gombjain és lapjain egyszerű, a megfelelő műveletre utaló feliratok vagy ikonok is elérhetők.

#### Mozgás

A mozgáskorlátozott felhasználók a HP szoftverfunkciókat billentyűzetparancsok segítségével hajthatják végre. A HP szoftver a Windows olyan kisegítő lehetőségeit is támogatja, mint a Beragadó billentyűk, az Állapotjelző hangok, a Billentyűszűrés és a Billentyűzetegér. A nyomtató ajtajait, gombjait, papírtálcáit és papírszélesség-beállítóit korlátozott erővel és mozgástérrel rendelkező felhasználók is működtetni tudják.

### Támogatás

A nyomtató kisegítő lehetőségeiről és a HP kisegítő lehetőségek melletti elkötelezettségéről további információkat a HP webhelyén olvashat: [www.hp.com/accessibility](http://www.hp.com/accessibility).

A Mac OS X kisegítő lehetőségeiről az Apple webhelyén talál további információt a következő címen: [www.apple.com/accessibility.](http://www.apple.com/accessibility/)

# <span id="page-25-0"></span>3 Print (Nyomtatás)

A legtöbb nyomtatási beállítást a szoftveralkalmazás automatikusan kezeli. A beállításokat csak akkor módosítsa kézzel, ha módosítani szeretné a nyomtatás minőségét, különleges típusú papírra nyomtat, illetve speciális szolgáltatásokat vesz igénybe.

Ez a rész a következő témaköröket tárgyalja:

- [Fényképek nyomtatása](#page-26-0)
- [Dokumentumok nyomtatása](#page-28-0)
- [Kétoldalas \(duplex\) nyomtatás](#page-30-0)
- [Nyomtatás az AirPrint használatával](#page-31-0)
- [Nyomtatás a Maximum dpi beállítással](#page-32-0)
- [Tippek a sikeres nyomtatáshoz](#page-34-0)

## <span id="page-26-0"></span>Fényképek nyomtatása

Győződjön meg arról, hogy a fotótálcában van fotópapír.

### Fényképek nyomtatása memóriaeszközről

1. Helyezzen egy memóriakártyát a nyílásba.

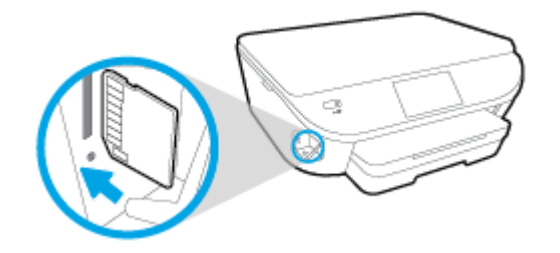

- 2. A nyomtató kijelzőjén jelölje ki a nyomtatni kívánt fényképet, és érintse meg a Folytatás elemet.
- 3. Válassza ki, hány fényképet kíván nyomtatni.
- 4. Érintse meg a  $\boxtimes$  (Szerkesztés) elemet a fényerő megváltoztatásához, a körülvágáshoz vagy a kiválasztott fénykép elforgatásához, vagy érintse meg a  $\bullet$  (Nyomtatási beállítások) elemet az olyan funkciók eléréséhez, mint például a Vörösszem-effektus eltávolítása vagy a Fényképjavítás.
- 5. Érintse meg a Folytatás elemet, és tekintse meg a kiválasztott fénykép előnézetét.
- 6. A nyomtatás elindításához érintse meg a Nyomtatás elemet.

#### Fényképek nyomtatása a nyomtatószoftverből

- 1. Válassza a Nyomtatás lehetőséget a szoftverben.
- 2. Ellenőrizze, hogy a nyomtató ki van-e választva.
- 3. Kattintson a gombra, ami megnyitja a Tulajdonságok párbeszédablakot.

Az alkalmazástól függően ez a gomb lehet a Tulajdonságok, a Beállítások, a Nyomtatóbeállítások, a Nyomtató tulajdonságai, a Nyomtató vagy a Tulajdonságok.

- 4. Válassza ki a megfelelő lehetőségeket.
	- Az Elrendezés lapon válassza az Álló vagy Fekvő tájolást.
	- A Papír/minőség lapon válassza ki a megfelelő papírtípust a Hordozó legördülő menüben a Tálcaválasztás területen, majd válassza ki a megfelelő nyomtatási minőséget a Minőségi beállítások területen.
	- A Speciális lehetőségre kattintva a Papírméret legördülő listából válassza ki a megfelelő papírméretet.
- 5. A Tulajdonságok párbeszédpanelre való visszatéréshez kattintson az OK gombra.
- 6. Kattintson az OK gombra, majd a Nyomtatás vagy az OK gombra a Nyomtatás párbeszédpanelen.

**MEGJEGYZÉS:** A nyomtatás befejezését követően vegye ki a fel nem használt fotópapírt a fotótálcából. A fotópapírt úgy tárolja, hogy ne hullámosodjon fel, mert ez ronthatja a nyomat minőségét.

#### Fényképek nyomtatása a számítógépről (OS X)

- 1. Tegyen papírt a tálcába. További információ itt olvasható: [Töltsön papírt a nyomtatóba](#page-16-0) 11. oldal.
- 2. A szoftver Fájl menüjében válassza a Nyomtatás parancsot.
- 3. Ellenőrizze, hogy a nyomtató ki van-e választva.
- 4. Adja meg a nyomtatási beállításokat.

Ha nem jelennek meg a beállítások a Nyomtatás párbeszédpanelen, kattintson a Részletek megjelenítése lehetőségre.

MEGJEGYZÉS: A következő lehetőségek érhetőek el egy USB-kábellel csatlakoztatott nyomtató esetén. A beállítások helye alkalmazásonként változhat.

a. Válassza ki a megfelelő papírméretet a Papírméret előugró menüben.

**MEGJEGYZÉS:** Ha módosítja a Papírméretet, győződjön meg róla, hogy megfelelő papírt töltött be, és azzal egyező papírméretet állított be a nyomtató kezelőpaneljén.

- b. Válassza ki a kívánt Tájolás beállítást.
- c. Az előugró menüben válassza a Papírtípus/minőség lehetőséget, majd válassza a következő beállításokat:
	- Papírtípus: A megfelelő fotópapírtípus
	- Minőség: Legjobb vagy Maximum dpi
	- Kattintson a Színbeállítások háromszögre, majd válassza ki a Fénykép feljavítása megfelelő beállítását.
		- Ki: nem alkalmaz módosításokat a képre.
		- Alap: automatikus fókuszálást végez a képen; kis mértékben beállítja a kép élességét.
- 5. Szükség szerint válasszon ki bármilyen más nyomtatási beállítást, majd kattintson a Nyomtatás gombra.

### <span id="page-28-0"></span>Dokumentumok nyomtatása

Győződjön meg arról, hogy a papírtálcában van papír.

### Dokumentum nyomtatása

- 1. Válassza a Nyomtatás lehetőséget a szoftverben.
- 2. Ellenőrizze, hogy a nyomtató ki van-e választva.
- 3. Kattintson a gombra, ami megnyitja a Tulajdonságok párbeszédablakot.

Az alkalmazástól függően ez a gomb lehet a Tulajdonságok, a Beállítások, a Nyomtatóbeállítások, a Nyomtató tulajdonságai, a Nyomtató vagy a Tulajdonságok.

- 4. Válassza ki a megfelelő lehetőségeket.
	- Az Elrendezés lapon válassza az Álló vagy Fekvő tájolást.
	- A Papír/minőség lapon válassza ki a megfelelő papírtípust a Hordozó legördülő menüben a Tálcaválasztás területen, majd válassza ki a megfelelő nyomtatási minőséget a Minőségi beállítások területen.
	- A Speciális lehetőségre kattintva a Papírméret legördülő listából válassza ki a megfelelő papírméretet.
- 5. A Tulajdonságok párbeszédpanel bezárásához kattintson az OK gombra.
- 6. A nyomtatás elindításához kattintson a Nyomtatás vagy az OK gombra.

#### Dokumentumok nyomtatása (OS X)

- 1. Tegyen papírt a tálcába. További információ itt olvasható: [Töltsön papírt a nyomtatóba](#page-16-0) 11. oldal.
- 2. A szoftver Fájl menüjében válassza a Nyomtatás parancsot.
- 3. Ellenőrizze, hogy a nyomtató ki van-e választva.
- 4. Adja meg az oldal beállításait.

Ha nem jelennek meg a beállítások a Nyomtatás párbeszédpanelen, kattintson a Részletek megjelenítése lehetőségre.

**WEGJEGYZÉS:** A következő lehetőségek érhetőek el egy USB-kábellel csatlakoztatott nyomtató esetén. A beállítások helye alkalmazásonként változhat.

a papírméretet,

MEGJEGYZÉS: Ha módosítja a Papírméretet, győződjön meg róla, hogy megfelelő papírt töltött be, és azzal egyező papírméretet állított be a nyomtató kezelőpaneljén.

- a tájolást,
- a méretezést.
- 5. Kattintson a Nyomtatás gombra.

MEGJEGYZÉS: Ha a nyomtatott dokumentumok nincsenek a papír margói közé igazítva, ellenőrizze, hogy megfelelő nyelv és térség van-e kiválasztva. A nyomtató kijelzőjén válassza a Beállítások elemet, majd válassza a Tulajdonságok lehetőséget. Válassza ki a megfelelő nyelvet és térséget a rendelkezésre álló lehetőségek közül. A helyes nyelvi és ország/térség beállításoknak köszönhetően a nyomtató megfelelő alapértelmezett papírméret-beállításokkal fog rendelkezni.

# <span id="page-30-0"></span>Kétoldalas (duplex) nyomtatás

### Nyomtatás a lap mindkét oldalára

Az automatikus kétoldalas nyomtatáshoz való mechanizmus (duplexelő) használatával automatikusan nyomtathat a papír mindkét oldalára.

- 1. Válassza a Nyomtatás lehetőséget a szoftverben.
- 2. Ellenőrizze, hogy a nyomtató ki van-e választva.
- 3. Kattintson a gombra, ami megnyitja a Tulajdonságok párbeszédablakot.

Az alkalmazástól függően ez a gomb lehet a Tulajdonságok, az Opciók, a Nyomtatóbeállítások, a Nyomtató tulajdonságai, a Nyomtató vagy a Tulajdonságok.

- 4. Válassza ki a megfelelő lehetőségeket.
	- Az Elrendezés lapon válassza az Álló vagy Fekvő tájolást, és válassza az Átfordítás a hosszú oldal mentén vagy az Átfordítás a rövid oldal mentén lehetőséget a Nyomtatás mindkét oldalra legördülő listából.
	- A Papír/minőség lapon válassza ki a megfelelő papírtípust a Hordozó legördülő menüben a Tálcaválasztás területen, majd válassza ki a megfelelő nyomtatási minőséget a Minőségi beállítások területen.
	- Kattintson a Speciális gombra, és a Papír/Kimenet területen válassza ki a megfelelő papírméretet a Papírméret legördülő listából.

**WEGJEGYZÉS:** Ha módosítja a Papírméretet, győződjön meg róla, hogy megfelelő papírt töltött be, és azzal egyező papírméretet állított be a nyomtató kezelőpaneljén.

5. A nyomtatáshoz kattintson az OK gombra.

**MEGJEGYZÉS:** Ha a nyomtató befejezte a dokumentum egyik oldalának a nyomtatását, várjon, amíg a nyomtató automatikusan újra betölti a papírt, hogy a másik oldalára nyomtasson. Ekkor semmit nem kell tennie.

#### Nyomtatás a lap mindkét oldalára (OS X)

- 1. A szoftver Fájl menüjében válassza a Nyomtatás parancsot.
- 2. A Nyomtatás párbeszédablakban válassza az Elrendezés elemet az előugró menüből.
- 3. Válassza ki a kívánt kötési típust a kétoldalas nyomtatáshoz, majd kattintson a Nyomtatás gombra.

### <span id="page-31-0"></span>Nyomtatás az AirPrint használatával

Az Apple AirPrint szolgáltatásával való nyomtatás iOS 4.2 és Mac OS X 10.7 vagy újabb rendszerek esetében támogatott. Az AirPrint szolgáltatás használatával vezeték nélkül nyomtathat a nyomtatóra az iPad (iOS 4.2), iPhone (3GS vagy újabb) vagy iPod touch (harmadik generációs vagy újabb) készülékekről a következő mobil alkalmazásokból:

- Mail
- Fényképek
- Safari
- Támogatott külső alkalmazások, például az Evernote

Az AirPrint szolgáltatás használatához az alábbiak szükségesek:

- A nyomtatónak és az Apple eszköznek ugyanahhoz a hálózathoz kell csatlakoznia, mint az AirPrint szolgáltatást támogató eszköznek. Az AirPrint szolgáltatás használatával kapcsolatos további információkat, valamint az AirPrint-kompatibilis HP termékek listáját a következő webhelyen tekintheti meg: [www.hp.com/go/mobileprinting.](http://www.hp.com/go/mobileprinting)
- A nyomtató papírbeállításainak megfelelő papír töltsön be.

### <span id="page-32-0"></span>Nyomtatás a Maximum dpi beállítással

A maximum dpi (négyzethüvelykenként képpontok) üzemmóddal kiváló minőségű, éles képeket nyomtathat fotópapírra.

A maximum dpi módban történő nyomtatás több időt vesz igénybe, s nagyobb szabad lemezterületet igényel.

#### Nyomtatás maximális dpi módban

- 1. Válassza a Nyomtatás lehetőséget a szoftverben.
- 2. Ellenőrizze, hogy a nyomtató ki van-e választva.
- 3. Kattintson a gombra, ami megnyitja a Tulajdonságok párbeszédablakot.

Az alkalmazástól függően ez a gomb lehet a Tulajdonságok, a Beállítások, a Nyomtatóbeállítások, a Nyomtató tulajdonságai, a Nyomtató vagy a Tulajdonságok.

- 4. Kattintson a Paper/Quality fülre.
- 5. A Hordozó legördülő listából válassza ki a megfelelő papírtípust és nyomtatási minőséget.
- 6. Kattintson a Speciális gombra.
- 7. A Nyomtató lehetőségei területen válassza az Igen lehetőséget a Nyomtatás Maximum dpi módban legördülő listából.
- 8. A Papírméret legördülő listából válassza ki a megfelelő papírméretet.
- 9. A speciális lehetőségek bezárásához kattintson az OK gombra.
- 10. Erősítse meg a Tájolás beállítást az Elrendezés lapon, majd kattintson az OK gombra a nyomtatáshoz.

#### Nyomtatás a legnagyobb felbontással (OS X)

- 1. A szoftver Fájl menüjében válassza a Nyomtatás parancsot.
- 2. Ellenőrizze, hogy a nyomtató ki van-e választva.
- 3. Adja meg a nyomtatási beállításokat.

Ha nem jelennek meg a beállítások a Nyomtatás párbeszédpanelen, kattintson a Részletek megjelenítése lehetőségre.

MEGJEGYZÉS: A következő lehetőségek érhetőek el egy USB-kábellel csatlakoztatott nyomtató esetén. A beállítások helye alkalmazásonként változhat.

a. Válassza ki a megfelelő papírméretet a Papírméret előugró menüben.

**MEGJEGYZÉS:** Ha módosítja a Papírméretet, győződjön meg róla, hogy megfelelő papírt töltött be, és azzal egyező papírméretet állított be a nyomtató kezelőpaneljén.

b. Az előugró menüben válassza a Papírtípus/minőség lehetőséget, majd válassza a következő beállításokat:

- **Papírtípus**: A megfelelő papírtípus
- Minőség: Maximum dpi
- 4. Adja meg a többi kívánt nyomtatási beállítást, majd kattintson a Print (Nyomtatás) gombra.

### <span id="page-34-0"></span>Tippek a sikeres nyomtatáshoz

Használja az alábbi ötleteket, hogy sikeresen nyomtathasson.

### Tippek a számítógépről végzett nyomtatáshoz

A dokumentumok, fényképek és borítékok számítógépről végzett nyomtatásával kapcsolatban a következő hivatkozásra kattintva talál további, operációsrendszer-specifikus útmutatást.

- Tekintse át, hogyan nyomtathatja a számítógépen mentett fotókat. [Kattintson ide további](http://h20180.www2.hp.com/apps/Nav?h_pagetype=s-924&h_client=s-h-e004-01&h_keyword=lp70039-win-LS5640&h_lang=hu&h_cc=hu) [információk online eléréséhez](http://h20180.www2.hp.com/apps/Nav?h_pagetype=s-924&h_client=s-h-e004-01&h_keyword=lp70039-win-LS5640&h_lang=hu&h_cc=hu).
- Tekintse át, hogyan nyomtathat borítékokat a számítógépről. [Kattintson ide további információk](http://h20180.www2.hp.com/apps/Nav?h_pagetype=s-924&h_client=s-h-e004-01&h_keyword=lp70040-win-LS5640&h_lang=hu&h_cc=hu) [online eléréséhez](http://h20180.www2.hp.com/apps/Nav?h_pagetype=s-924&h_client=s-h-e004-01&h_keyword=lp70040-win-LS5640&h_lang=hu&h_cc=hu).

### Tippek a tintával és a papírral kapcsolatban

- Használjon eredeti HP patronokat. Az eredeti HP patronok kialakítása és tesztelése segít, hogy Ön minden esetben kiváló minőségű eredményt érjen el.
- Győződjön meg arról, hogy a patronokban megfelelő mennyiségű tinta van. A becsült tintaszintek megtekintéséhez érintse meg a (Tinta) ikont a kezdőképernyőn.

A patronokkal kapcsolatban a [Tippek a tintapatronok használatához](#page-63-0) 58. oldal témakörben talál további információt.

- Töltsön be nagyobb mennyiségű papírt, ne csak egyetlen papírlapot. Egyező méretű, tiszta és gyűrődésmentes papírlapokat használjon. Győződjön meg arról, hogy egyszerre csak egyféle papír van betöltve.
- Mindig gondosan igazítsa a tálca papírszélesség-beállító csúszkáját a betöltött köteg széléhez. Ellenőrizze, hogy a papírszélesség-beállító ne hajlítsa meg a papírtálcában található papírt.
- Állítsa be a nyomtatási minőséget és a papírméretet a papírtálcára helyezett papír típusának és méretének megfelelően.

#### Tippek a nyomtató beállításához

- A Papír/minőség lapon válassza ki a megfelelő papírtípust a Hordozó legördülő menüben a Tálcaválasztás területen, majd válassza ki a megfelelő nyomtatási minőséget a Minőségi beállítások területen.
- A Papírméret legördülő listából válassza ki a megfelelő papírméretet a Speciális beállítások párbeszédpanelen. A Speciális beállítások párbeszédpanelt a Speciális gombra kattintva érheti el az Elrendezés vagy a Papír/minőség lapon.
- Az alapértelmezett nyomtatási beállítások módosításához kattintson a Nyomtatás és beolvasás lehetőségre, majd a Beállítások megadása elemre a nyomtatószoftverben.

A használt operációs rendszertől függően válassza az alábbi eljárások valamelyikét a nyomtatószoftver megnyitásához:

- Windows 8,1: Kattintson a kezdőképernyő bal alsó sarkában megjelenő lefelé nyílbillentyűre, majd válassza ki a nyomtató nevét.
- Windows 8: A Kezdőképernyőn kattintson a jobb gombbal a képernyő egy üres területére, kattintson a Minden alkalmazás lehetőségre az alkalmazássávon, majd kattintson a nyomtató nevét mutató ikonra.
- Windows 7, Windows Vista és Windows XP esetén: A számítógép asztalán kattintson a Start gombra, mutasson a Minden program, majd a HP elemre, végül kattintson a HP ENVY 5660 series, majd a HP ENVY 5660 series lehetőségre.
- Ha a fekete-fehér dokumentumot kizárólag fekete tintával szeretné kinyomtatni, kattintson a Speciális gombra. A Szürkeárnyalatos nyomtatás legördülő menüből válassza a Csak fekete tinta lehetőséget, majd kattintson az OK gombra.

### Tippek a nyomtató beállításához

- A Nyomtatás párbeszédpanelen használja a Papírméret előugró menüt a nyomtatóba betöltött papír méretének kiválasztásához.
- A Nyomtatás párbeszédpanelen válassza ki a **Papírtípus/minőség** előugró menüt, ezután pedig a megfelelő papírtípust és nyomtatási minőséget.
- Ha a fekete-fehér dokumentumot kizárólag fekete tintával szeretné kinyomtatni, válassza a Papírtípus/minőség lehetőséget az előugró menüből, és a Szín előugró menüből válassza a Szürkeárnyalatos lehetőséget.

### Megjegyzések

- Az eredeti HP nyomtatópatronokat HP nyomtatókhoz és papírokhoz tervezték és ezekhez tesztelték, hogy Ön minden esetben kiváló minőségű eredményt érhessen el.
- MEGJEGYZÉS: A HP nem tudja szavatolni a nem HP-termékek minőségét és megbízhatóságát. A nem HP-termékek használatából eredő javítási vagy szervizigényre a készülék garanciája nem terjed ki.

Ha abban a hiszemben járt el, hogy eredeti HP tintapatront vásárolt, keresse fel a következő címet:

[www.hp.com/go/anticounterfeit weboldalra.](http://www.hp.com/go/anticounterfeit)

● A tintaszinttel kapcsolatos figyelmeztetések és jelzések csak becsült adatokon alapulnak.

MEGJEGYZÉS: Ha alacsony tintaszintről tájékoztató figyelmeztető üzenetet kap, készítsen elő egy cserepatront annak érdekében, hogy kiküszöbölhesse az esetleges nyomtatási késlekedéseket. Nem kell kicserélnie a patronokat, amíg a nyomtatási minőség elfogadható.

- A nyomtatóillesztőben választott szoftverbeállítások csak a nyomtatásra vonatkoznak, a másolásra és a beolvasásra nem.
- A dokumentumot a papír mindkét oldalára nyomtathatja.
# 4 A webszolgáltatások használata

- [Mik azok a webszolgáltatások?](#page-37-0)
- [Webszolgáltatások beállítása](#page-38-0)
- [Nyomtatás az HP ePrint szolgáltatással](#page-40-0)
- [A HP nyomtatnivalók használata](#page-42-0)
- [A HP Connected webhely használata](#page-43-0)
- [Webszolgáltatások törlése](#page-44-0)
- [Tippek a webszolgáltatások használatához](#page-45-0)

# <span id="page-37-0"></span>Mik azok a webszolgáltatások?

#### ePrint

● A ePrint a HP ingyenes szolgáltatása, amellyel bármikor bárhonnan kinyomtathat dokumentumokat a HP ePrint kapcsolattal rendelkező nyomtatón. Csak e-mailt kell küldenie a nyomtatóhoz rendelt e-mail címre, amikor a webszolgáltatások engedélyezve vannak a nyomtatón. Nincs szükség speciális illesztőprogramokra vagy szoftverekre. Ha tud e-mailt küldeni, akkor a ePrint szolgáltatással bárhonnan nyomtathat.

Ha előfizetett egy fiókra az HP Connected ([www.hpconnected.com](http://h20180.www2.hp.com/apps/Nav?h_pagetype=s-924&h_client=s-h-e004-01&h_keyword=lp70014-all&h_lang=hu&h_cc=hu)) központban, bejelentkezhet az ePrint feladatok állapotának megtekintéséhez, az ePrint nyomtatósor kezeléséhez, annak felügyeletéhez, hogy ki használhatja a nyomtató ePrint e-mail címét a nyomtatáshoz, és hogy segítséget kérjen a ePrint szolgáltatással kapcsolatban.

#### HP nyomtatnivalók

● A HP nyomtatnivalók segítségével közvetlenül a nyomtatóról egyszerűen megkereshet és kinyomtathat előre formázott webes tartalmakat. Lehetősége van dokumentumai beolvasására és digitális formában a weben való tárolására is.

A HP nyomtatnivalók számos tartalomhoz biztosítanak hozzáférést, például bolti kuponokhoz, családi programokhoz, hírekhez, sporteseményekhez, főzési tanácsokhoz, fényképekhez és még számos egyéb dologhoz. Még online fényképeit is megtekintheti és kinyomtathatja a népszerű fényképmegosztó oldalakról.

Bizonyos HP nyomtatnivalók lehetővé teszik annak beállítását, hogy mikor érkezzenek meg az alkalmazások tartalmai a nyomtatóra.

A kifejezetten a nyomtatójához tervezett, előre formázott webes tartalmak biztosítják, hogy sehol ne legyenek levágva a szövegek és képek, és ne keletkezzenek extra oldalak, amelyeken csak egy sor szöveg van. Egyes nyomtatók esetében a nyomtatási előnézet képernyőn kiválaszthatja a papír és a nyomtatási minőség beállításait is.

### <span id="page-38-0"></span>Webszolgáltatások beállítása

A webszolgáltatások beállítása előtt ellenőrizze, hogy a nyomtató csatlakozik-e az internethez vezeték nélküli kapcsolaton keresztül.

A Webszolgáltatások beállítását a következő módszerekkel végezheti el.

#### Webszolgáltatások beállítása a nyomtató kezelőpaneljének a használatával

- 1. A nyomtató kezelőpaneljének kijelzőjén érintse meg a Beállítások lehetőséget.
- 2. Érintse meg a Webszolgáltatások beállításai pontot.
- 3. A Webszolgáltatások használati feltételeinek elfogadásához és a Webszolgáltatások engedélyezéséhez érintse meg az Elfogadom elemet.
- 4. Az Automatikus frissítés képernyőn lévő Igen lehetőséget megérintve engedélyezheti, hogy a nyomtató automatikusan megkeresse és telepítse a termékfrissítéseket.
	- MEGJEGYZÉS: Ha új nyomtatófrissítés érhető el, a nyomtató letölti és telepíti a frissítést, majd újraindul. A ePrint beállításához meg kell ismételnie az 1. lépésben leírt utasításokat.
- MEGJEGYZÉS: Ha a rendszer kéri a proxybeállításokat, és a hálózat proxybeállításokat használ, kövesse a képernyőn megjelenő utasításokat a proxykiszolgáló telepítéséhez. Ha nem rendelkezik a proxy adataival, lépjen kapcsolatba a hálózati rendszergazdával vagy a hálózatot beállító személlyel.
- 5. Amikor a nyomtató csatlakozott a kiszolgálóhoz, a nyomtató kinyomtat egy információs lapot. Kövesse az információs lapon lévő útmutatásokat a beállítás befejezéséhez.

#### Webszolgáltatások beállítása a beágyazott webkiszolgáló használatával

- 1. Nyissa meg a beágyazott webkiszolgálót. További tudnivalók: [A beágyazott webkiszolgáló](#page-72-0) [megnyitása](#page-72-0) 67. oldal.
- 2. Kattintson a Webszolgáltatások fülre.
- 3. A Webszolgáltatások beállításai szakaszban kattintson a Beállítások gombra, ezután kattintson a Folytatás parancsra, majd kövesse a képernyőn megjelenő utasításokat a használati feltételek elfogadásához.
- 4. Ha a rendszer kéri, engedélyezze, hogy a nyomtató automatikusan megkeresse és telepítse a nyomtató frissítéseit.
- **MEGJEGYZÉS:** Ha új nyomtatófrissítés érhető el, a nyomtató letölti és telepíti a frissítést, majd újraindul. A ePrint beállításához ismételje meg az 1. lépésben leírt utasításokat.
- MEGJEGYZÉS: Ha a rendszer kéri a proxybeállításokat, és a hálózat proxybeállításokat használ, kövesse a képernyőn megjelenő utasításokat a proxykiszolgáló telepítéséhez. Ha nem rendelkezik a proxy adataival, lépjen kapcsolatba a hálózati rendszergazdával vagy a hálózatot beállító személlyel.
- 5. Amikor a nyomtató csatlakozott a kiszolgálóhoz, a nyomtató kinyomtat egy információs lapot. Kövesse az információs lapon lévő útmutatásokat a beállítás befejezéséhez.

#### Webszolgáltatások beállítása a HP nyomtatószoftver segítségével (Windows)

- 1. Nyissa meg a HP nyomtatószoftvert. További információ itt olvasható: [Nyissa meg a](#page-21-0) [HP nyomtatószoftvert \(Windows\)](#page-21-0) 16. oldal.
- 2. A megjelenő ablakban kattintson duplán a Nyomtatás és beolvasás elemre, majd válassza a Nyomtató csatlakoztatása az internethez elemet a Nyomtatás területen. Megnyílik a nyomtató kezdőlapja (beágyazott webkiszolgáló).
- 3. Kattintson a Webszolgáltatások fülre.
- 4. A Webszolgáltatások beállításai szakaszban kattintson a Beállítások gombra, ezután kattintson a Folytatás parancsra, majd kövesse a képernyőn megjelenő utasításokat a használati feltételek elfogadásához.
- 5. Ha a rendszer kéri, engedélyezze, hogy a nyomtató automatikusan megkeresse és telepítse a nyomtató frissítéseit.

MEGJEGYZÉS: Ha új nyomtatófrissítés érhető el, a nyomtató letölti és telepíti a frissítést, maid újraindul. A ePrint beállításához meg kell ismételnie az 1. lépésben leírt utasításokat.

MEGJEGYZÉS: Ha a rendszer kéri a proxybeállításokat, és a hálózat proxybeállításokat használ, kövesse a képernyőn megjelenő utasításokat a proxykiszolgáló telepítéséhez. Ha nem rendelkezik az adatokkal, lépjen kapcsolatba a hálózati rendszergazdával vagy a hálózatot beállító személlyel.

6. Amikor a nyomtató csatlakozott a kiszolgálóhoz, a nyomtató kinyomtat egy információs lapot. Kövesse az információs lapon lévő útmutatásokat a beállítás befejezéséhez.

## <span id="page-40-0"></span>Nyomtatás az HP ePrint szolgáltatással

A HP ePrint a HP ingyenes szolgáltatása, amellyel bárhonnan nyomtathat a HP ePrint szolgáltatás használatára képes nyomtatón, ahonnan e-mail üzenetet tud küldeni. Csak küldje el a dokumentumait és fényképeit a webszolgáltatások engedélyezésekor a nyomtatójához rendelt e-mail címre. Nincs szükség további illesztőprogramokra vagy szoftverekre.

- A nyomtatónak vezeték nélküli kapcsolattal kell csatlakoznia az internetre. Az HP ePrint nem használható, ha a nyomtató USB-kapcsolattal csatlakozik a számítógéphez.
- Előfordulhat, hogy a mellékletek a nyomtatott példányon másképpen jelennek meg, mint a létrehozásukra használt szoftverekben. Ez az eredetileg használt betűtípusoktól és elrendezési beállításoktól függ.
- A HP ePrint termékhez ingyenes termékfrissítések is járnak. Bizonyos funkciók engedélyezéséhez frissítésekre lehet szükség.

Ha előfizetett egy fiókra a HP Connected ([www.hpconnected.com](http://h20180.www2.hp.com/apps/Nav?h_pagetype=s-924&h_client=s-h-e004-01&h_keyword=lp70014-all&h_lang=hu&h_cc=hu)) központban, bejelentkezhet az ePrint-feladatok állapotának megtekintéséhez, az ePrint nyomtatási listájának kezeléséhez, annak felügyeletéhez, hogy ki használhatja a nyomtató ePrint e-mail címét a nyomtatáshoz, és hogy segítséget kérjen az ePrint szolgáltatással kapcsolatban.

Az ePrint szolgáltatás használata előtt ellenőrizze a következőket:

- A nyomtatónak egy internetkapcsolattal rendelkező aktív hálózathoz kell csatlakoznia.
- Engedélyezni kell a webszolgáltatásokat. Ha ezt nem tette meg korábban, a program emlékezteti erre.

#### Dokumentum nyomtatása az ePrinttel tetszőleges helyről

- 1. Engedélyezze a webszolgáltatásokat.
	- a. A kezdőképernyőn érintse meg a <sub>[e</sub>] (ePrint) ikont.
	- b. Fogadja el a használati feltételeket, majd kövesse a képernyőn megjelenő utasításokat a webszolgáltatások engedélyezéséhez.
	- c. Nyomtassa ki az ePrint információs oldalt, majd az ott található utasításokat követve jelentkezzen be ePrint fiókjába.
- 2. Keresse meg ePrint e-mail címét.
	- a. A kezdőképernyőn érintse meg a ePrint ikont. A nyomtató kijelzőjén megjelenik a Webszolgáltatások beállítása menü.
	- b. A nyomtató e-mail címe megjelenik a Webszolgáltatások beállításai menüben.
- 3. Küldje el e-mailben a nyomtatni kívánt dokumentumot a nyomtatónak.
	- a. Hozzon létre egy új e-mail üzenetet, majd csatolja a nyomtatni kívánt dokumentumot.
	- b. Küldje el az e-mailt a nyomtató e-mail címére.

A nyomtató kinyomtatja a csatolt dokumentumot.

**WEGJEGYZÉS:** Az ePrint kiszolgáló nem fogadja el az e-mailben küldött nyomtatási feladatokat, ha több e-mail cím szerepel a "Címzett" vagy a "Másolatot kap" sorban. Csak a HP ePrint e-mail címét adja meg a "Címzett" mezőben. Ne adjon meg további e-mail címeket a többi sorban.

**MEGJEGYZÉS:** Az e-mail a fogadást követően lesz kinyomtatva. Mint bármely e-mail üzenet esetén, nincs garancia arra, hogy a levél megérkezik, illetve nem tudni, hogy pontosan mikor. Bármikor ellenőrizheti a nyomtatás állapotát a HP Connected weblapján [\(www.hpconnected.com](http://h20180.www2.hp.com/apps/Nav?h_pagetype=s-924&h_client=s-h-e004-01&h_keyword=lp70014-all&h_lang=hu&h_cc=hu)).

**EX MEGJEGYZÉS:** Az ePrint által nyomtatott dokumentumok eltérhetnek az eredetitől. A stílus, a formázás és a szöveg elrendezése eltérhet az eredeti dokumentumban érvényes beállításoktól. Azon dokumentumok esetén, amelyeket kiváló minőségben kell nyomtatnia (ilyenek lehetnek például a hivatalos dokumentumok), javasoljuk, hogy a számítógépen elérhető szoftveralkalmazásból nyomtasson, mert így nagyobb mértékben vezérelheti a nyomat megjelenését.

**Kattintson ide további információk online eléréséhez.** 

# <span id="page-42-0"></span>A HP nyomtatnivalók használata

A HP HP nyomtatnivalók nevű ingyenes szolgáltatásának beállításával webes oldalakat nyomtathat számítógép használata nélkül. Nyomtathat színező oldalakat, naptárakat, kirakókat, recepteket, térképeket és sok mást is az országban/régióban elérhető alkalmazásoktól függően.

A HP Connected webhelyen további információkhoz juthat, és megismerheti az egyes szolgáltatásokra vonatkozó licencszerződéseket is: [www.hpconnected.com](http://h20180.www2.hp.com/apps/Nav?h_pagetype=s-924&h_client=s-h-e004-01&h_keyword=lp70014-all&h_lang=hu&h_cc=hu).

# <span id="page-43-0"></span>A HP Connected webhely használata

A HP ingyenes HP Connected webhelyén megadhatja a HP ePrint szolgáltatás emelt szintű biztonsági beállításait, és meghatározhatja, hogy mely e-mail címekről érkezhet e-mail a nyomtatóra. Emellett termékfrissítéseket, további alkalmazásokat, valamint egyéb ingyenes szolgáltatásokat is elérhet.

A HP Connected webhelyen további információkhoz juthat, és megismerheti az egyes szolgáltatásokra vonatkozó licencszerződéseket is: [www.hpconnected.com](http://h20180.www2.hp.com/apps/Nav?h_pagetype=s-924&h_client=s-h-e004-01&h_keyword=lp70014-all&h_lang=hu&h_cc=hu).

# <span id="page-44-0"></span>Webszolgáltatások törlése

#### Webszolgáltatások törlése

- 1. A nyomtató kezelőpaneljének kijelzőjén érintse meg a  $\Box$  (ePrint) elemet, majd a  $\bullet$ (Webszolgáltatások beállításai lehetőséget).
- 2. Érintse meg a Webszolgáltatások eltávolítása gombot.

# <span id="page-45-0"></span>Tippek a webszolgáltatások használatához

A következő tippeket a nyomtatási alkalmazásokhoz és a HP ePrint szolgáltatáshoz használhatja.

#### Tippek a nyomtatási alkalmazásokkal és a HP ePrint használatával kapcsolatban

- Tekintse át, hogyan oszthat meg képeket online, illetve hogyan rendelhet papírképeket. [Kattintson ide további információk online eléréséhez.](http://h20180.www2.hp.com/apps/Nav?h_pagetype=s-924&h_client=s-h-e004-01&h_keyword=lp70013-all&h_lang=hu&h_cc=hu)
- Tekintsen át receptek, kuponok és más webes tartalmak egyszerű és könnyű nyomtatását lehetővé tevő alkalmazásokat. [Kattintson ide további információk online eléréséhez](http://h20180.www2.hp.com/apps/Nav?h_pagetype=s-924&h_client=s-h-e004-01&h_keyword=lp70013-all&h_lang=hu&h_cc=hu).

# 5 Másolás és lapolvasás

- · [Dokumentumok másolása](#page-47-0)
- [Lapolvasás](#page-48-0)
- [Tippek a másolási és a lapolvasási sikerekért](#page-53-0)

## <span id="page-47-0"></span>Dokumentumok másolása

A nyomtató kijelzőjén lévő Másolás menü lehetővé teszi, hogy kiválassza a másolatok számát, valamint megadja, hogy színesben vagy fekete-fehérben kíván-e normál papírra nyomtatni. Ezenkívül könnyedén hozzáférhet a speciális beállításokhoz, például a papírtípus és -méret módosításához, a másolat sötétségének beállításához és a másolat átméretezéséhez.

#### Egyoldalas másolat készítése

- 1. Helyezze az eredeti példányt nyomtatott oldalával lefelé a lapolvasó üvegére a jobb első sarokhoz igazítva.
- 2. Adja meg a példányszámot és a beállításokat.
	- A kezdőképernyőn érintse meg a Másolás elemet. Pöccintéssel adja meg a kívánt példányszámot.
	- Ha a Kétoldalas lehetőség értéke 1:2, érintse meg az 1:1 érték kijelöléséhez.
	- $\bullet$  Érintse meg a  $\bullet$  (Beállítások) elemet a papírméret, a papírtípus, a minőség vagy egyéb beállítások megadásához.
	- A Másolás képernyőre való visszatéréshez érintse meg a  $\rightarrow$  (Vissza) gombot.
- 3. A másolási művelet indításához érintse meg a Fekete vagy Színes gombot.

#### Kétoldalas másolat készítése

- 1. Helyezze az eredeti példányt nyomtatott oldalával lefelé a lapolvasó üvegére a jobb első sarokhoz igazítva.
- 2. Adja meg a példányszámot és a beállításokat.
	- A kezdőképernyőn érintse meg a Másolás elemet. Pöccintéssel adja meg a kívánt példányszámot.
	- Ha a Kétoldalas lehetőség értéke 1:1, érintse meg az 1:2 érték kijelöléséhez.
	- Érintse meg a (Beállítások) elemet, görgessen végig a lehetőségeken, majd érintse meg az Átméretezés elemet, és ellenőrizze, hogy a Jelenlegi elem van-e kiválasztva.

**MEGJEGYZÉS:** A Kétoldalas funkció nem működik, ha az Oldalhoz igazítás lehetőség ki van jelölve.

- A Beállítások képernyőn adja meg a papírméretet, a papírtípust, a minőséget és az egyéb beállításokat.
- A Másolás képernyőre való visszatéréshez érintse meg a  $\bigstar$  (Vissza) gombot.
- 3. A másolási művelet indításához érintse meg a Fekete vagy Színes gombot.
- 4. Az erre vonatkozó utasítás megjelenésekor töltse be a második eredetit, és érintse meg az OK gombot.

### <span id="page-48-0"></span>Lapolvasás

Dokumentumokat, fényképeket és más papírtípusokat olvashat be, majd számos különböző célhelyre, például számítógépre vagy e-mail címzettjének küldheti el őket.

Ha a HP nyomtatószoftverrel olvas be dokumentumokat, olyan formátumban olvashatja be azokat, amely szerkeszthető és lehet benne keresni.

**WEGJEGYZÉS:** Bizonyos lapolvasó funkciók csak a HP nyomtatószoftver telepítése után érhetők el.

- Beolvasás számítógépre
- [Lapolvasás memóriaeszközre](#page-49-0)
- [Beolvasás e-mailbe](#page-50-0)
- [Beolvasás a Webscan szolgáltatás segítségével](#page-51-0)

### Beolvasás számítógépre

Számítógépre történő beolvasás előtt ellenőrizze, hogy telepítette-e a HP által ajánlott nyomtatószoftvert. A nyomtatónak és a számítógépnek csatlakoztatva és bekapcsolt állapotban kell lennie.

Emellett a Windows számítógépeken a nyomtatószoftvernek futnia kell a beolvasás előtt.

#### A beolvasás számítógépre funkció engedélyezése (Windows)

A beolvasás számítógépre funkció az alapértelmezett gyári beállítások szerint engedélyezve van. Kövesse az alábbi utasításokat, ha a funkció le lett tiltva és szeretné újból engedélyezni azt.

- 1. Nyissa meg a HP nyomtatószoftvert.
- 2. Lásd: Lapolvasás.
- 3. Válassza ki a Beolvasás számítógépre kezelése lehetőséget.
- 4. Kattintson az Engedélyezés elemre.

#### A beolvasás számítógépre funkció engedélyezése (OS X)

A beolvasás számítógépre funkció az alapértelmezett gyári beállítások szerint engedélyezve van. Kövesse az alábbi utasításokat, ha a funkció le lett tiltva és szeretné újból engedélyezni azt.

- 1. Nyissa meg a HP Utility segédprogramot.
- 2. A Beolvasási beállítások területen kattintson a Beolvasás számítógépre lehetőségre.
- 3. Ellenőrizze, hogy a Számítógépre való beolvasás engedélyezése lehetőség ki van választva.

#### Eredeti dokumentum beolvasása a nyomtató kezelőpaneljén keresztül

- 1. Helyezze az eredeti példányt nyomtatott oldalával lefelé a lapolvasó üvegére a jobb első sarokhoz igazítva.
- 2. Érintse meg a Lapolvasás lehetőséget, majd válassza a Számítógép lehetőséget.
- 3. Érintse meg azt a számítógépet, amelyre a beolvasást végezni kívánja.
- <span id="page-49-0"></span>4. Válassza ki a használni kívánt beolvasási típusnak megfelelő parancsikont.
- 5. Érintse meg a Lapolvasás indítása elemet.

#### Eredeti dokumentum beolvasása a HP nyomtatószoftverből (Windows)

- 1. Helyezze az eredeti példányt nyomtatott oldalával lefelé a lapolvasó üvegére a jobb első sarokhoz igazítva.
- 2. Kattintson a Nyomtatás és beolvasás fülre.
- 3. A Beolvasás területen kattintson a Dokumentum vagy fénykép beolvasása lehetőségre.
- 4. Válassza ki a kívánt beolvasási típust a helyi menüből, majd kattintson a **Beolvasás** lehetőségre.

**MEGJEGYZÉS:** Ha a Lapolvasási előnézet megjelenítése beállítás be van jelölve, módosíthatja a beolvasott képet az előnézeti képernyőn.

- 5. Válassza a Mentés lehetőséget, ha nyitva szeretné tartani az alkalmazást egy újabb beolvasáshoz, vagy válassza a Kész lehetőséget az alkalmazás bezárásához.
- 6. Kattintson az Lapolvasás gombra.

A beolvasott dokumentum mentése után megnyílik a Windows Intéző, és megjeleníti a beolvasott dokumentum mentéséhez használt mappát.

#### Eredeti dokumentum beolvasása a HP nyomtatószoftverből (OS X)

1. A HP Scan megnyitása.

A HP Scan segédprogram a merevlemez Alkalmazások/Hewlett-Packard mappájában található.

2. Válassza ki a kívánt szkennelési profil típusát, majd kövesse a képernyőn megjelenő utasításokat.

### Lapolvasás memóriaeszközre

A beolvasott dokumentumokat közvetlenül, számítógép vagy a nyomtatóhoz mellékelt HP nyomtatószoftver használata nélkül mentheti memóriakártyára vagy USB flash meghajtóra a nyomtató kezelőpaneljéről.

#### Eredeti dokumentum beolvasása memóriaeszközre a nyomtató vezérlőpaneléről

- 1. Helyezze az eredeti példányt nyomtatott oldalával lefelé a lapolvasó üvegére a jobb első sarokhoz igazítva.
- 2. Helyezzen be egy memóriaeszközt.

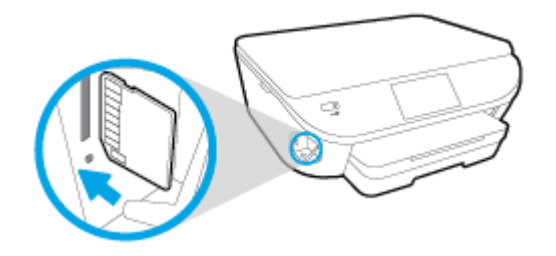

3. Érintse meg a Lapolvasás lehetőséget, majd válassza a Memóriaeszköz lehetőséget.

- <span id="page-50-0"></span>4. Ha szükséges, módosítsa a beolvasási lehetőségeket.
- 5. Érintse meg a Lapolvasás indítása elemet.

### Beolvasás e-mailbe

A Beolvasás e-mailbe alkalmazás lehetővé teszi fényképek és dokumentumok gyors beolvasását és e-mail üzenetben való elküldését megadott címzettek felé közvetlenül a HP e-All-in-One nyomtatóról. Ehhez állítsa be az e-mail címet, lépjen be fiókjába a megadott PIN kódokkal, olvassa be dokumentumait, majd küldje el azokat e-mailben.

Ez a rész a következő témaköröket tárgyalja:

- A Beolvasás e-mailbe szolgáltatás beállítása
- A Beolvasás e-mailbe szolgáltatás használata
- [Fiókbeállítások módosítása](#page-51-0)

#### A Beolvasás e-mailbe szolgáltatás beállítása

#### A Beolvasás e-mailbe szolgáltatás beállítása

- 1. Érintse meg a Lapolvasás, majd az E-mail elemet.
- 2. Az üdvözlőképernyőn érintse meg a Folytatás elemet.
- 3. Érintse meg az E-mail: mezőt az e-mail cím megadásához, majd érintse meg a Kész elemet.
- 4. Érintse meg a Folytatás elemet.
- 5. Egy PIN kód érkezik a megadott e-mail címre. Érintse meg a Folytatás elemet.
- 6. A PIN kód megadásához érintse meg a PIN, majd a Kész elemet.
- 7. Érintse meg az E-mail tárolása vagy az Automatikus bejelentkezés elemet attól függően, hogy a nyomtató hogyan tárolja bejelentkezési adatait.
- 8. A Fénykép vagy a Dokumentum elemet megérintve válassza ki a beolvasás módját.
- 9. Fényképek esetén válassza ki a beolvasási beállításokat, majd érintse meg a Folytatás elemet.

Dokumentumok esetén folytassa a következő lépéssel.

- 10. Ellenőrizze az e-mail adatokat, majd érintse meg a Folytatás elemet.
- 11. Érintse meg a Beolvasás e-mailbe gombot.
- 12. A beolvasás végén érintse meg az OK gombot, majd az Igen gombot megérintve újabb e-mail üzenetet küldhet, vagy a Nem gombot választva befejezheti a műveletet.

#### A Beolvasás e-mailbe szolgáltatás használata

#### A Beolvasás e-mailbe szolgáltatás használata

- 1. Helyezze az eredeti példányt nyomtatott oldalával lefelé a lapolvasó üvegére a jobb első sarokhoz igazítva.
- 2. Érintse meg a Lapolvasás, majd az E-mail elemet.

<span id="page-51-0"></span>3. A kezelőpanel kijelzőjén válassza ki a használni kívánt fiókot, majd érintse meg a Folytatás elemet.

**MEGJEGYZÉS:** Ha nem rendelkezik fiókkal, válassza A fiókom nem szerepel a listán lehetőséget. Meg kell adnia e-mail címét, amelyre a PIN kód fog érkezni.

- 4. Ha a készülék kéri, adja meg a PIN kódot.
- 5. A Fénykép vagy a Dokumentum elemet megérintve válassza ki a beolvasás módját.
- 6. Fényképek esetén válassza ki a beolvasási beállításokat, majd érintse meg a Folytatás elemet.

Dokumentumok esetén folytassa a következő lépéssel.

- 7. Címzettek hozzáadásához vagy eltávolításához érintse meg a Címzett(ek) módosítása lehetőséget, végül érintse meg a Kész elemet.
- 8. Ellenőrizze az e-mail adatokat, majd érintse meg a **Folytatás** elemet.
- 9. Érintse meg a Beolvasás e-mailbe gombot.
- 10. A beolvasás végén érintse meg az OK gombot, majd az Igen gombot megérintve újabb e-mail üzenetet küldhet, vagy a Nem gombot választva befejezheti a műveletet.

#### Fiókbeállítások módosítása

#### Fiókbeállítások módosítása

- 1. Érintse meg a Lapolvasás, majd az E-mail elemet.
- 2. A kezelőpanel kijelzőjén válassza ki a módosítani kívánt fiókot, majd érintse meg a Módosítás elemet.
- 3. Válassza ki a módosítani kívánt beállításokat, és kövesse a képernyőn megjelenő utasításokat.
	- Automatikus bejelentkezés
	- E-mail tárolása
	- Eltávolítás a listáról
	- PIN kód módosítása
	- Fiók törlése

### Beolvasás a Webscan szolgáltatás segítségével

A Webscan a beágyazott webkiszolgáló szolgáltatása, amellyel webböngésző használatával tud fényképeket és dokumentumokat a nyomtatóról a számítógépre tölteni.

Ez a funkció akkor is elérhető, ha számítógépen nincs telepítve a nyomtatószoftver.

MEGJEGYZÉS: Alapértelmezés szerint a Webscan ki van kapcsolva. A funkciót az EWS kiszolgálóból engedélyezheti.

Ha nem tudta megnyitni a Webscan funkciót az EWS kiszolgálón, előfordulhat, hogy a hálózati rendszergazda kikapcsolta azt. További információért forduljon a hálózati rendszergazdához vagy ahhoz a személyhez, aki beállította a hálózatot.

#### A Webscan engedélyezése

- 1. Nyissa meg a beépített webkiszolgálót. További tudnivalók: [A beágyazott webkiszolgáló](#page-72-0) [megnyitása](#page-72-0) 67. oldal.
- 2. Kattintson a Beállítások fülre.
- 3. A Biztonság területen kattintson a Rendszergazdai beállítások lehetősére.
- 4. A Webscan engedélyezéséhez válassza ki a Webscan elemet.
- 5. Kattintson az Alkalmaz, majd az OK lehetőségre.

#### Beolvasás a Webscan használatával

A Webscan szolgáltatással történő beolvasás alapvető beolvasási beállításokat tesz lehetővé. További beolvasási beállítások és funkciók eléréséhez használja a HP nyomtatószoftvert.

- 1. Helyezze az eredeti példányt nyomtatott oldalával lefelé a lapolvasó üvegére a jobb első sarokhoz igazítva.
- 2. Nyissa meg a beépített webkiszolgálót. További tudnivalók: [A beágyazott webkiszolgáló](#page-72-0) [megnyitása](#page-72-0) 67. oldal.
- 3. Kattintson a Lapolvasás fülre.
- 4. Kattintson a Webscan elemre a bal oldali ablaktáblán, módosítsa a beállításokat, majd kattintson a Lapolvasás indítása gombra.

### <span id="page-53-0"></span>Tippek a másolási és a lapolvasási sikerekért

A sikeres másoláshoz és lapolvasáshoz használja a következő tippeket:

- Tekintse át, hogyan végezhet beolvasást e-mailbe a nyomtató kijelzőjéről. [Kattintson ide további](http://h20180.www2.hp.com/apps/Nav?h_pagetype=s-924&h_client=s-h-e004-01&h_keyword=lp70001-all-LS5640&h_lang=hu&h_cc=hu) [információk online eléréséhez](http://h20180.www2.hp.com/apps/Nav?h_pagetype=s-924&h_client=s-h-e004-01&h_keyword=lp70001-all-LS5640&h_lang=hu&h_cc=hu).
- Tartsa az üveget és a dokumentumfedél hátulját tisztán. A lapolvasó a kép részeként jelenít meg mindent, amit az üvegen érzékel.
- Helyezze az eredeti példányt nyomtatott oldalával lefelé az üvegre a jobb első sarokhoz igazítva.
- Ha kis méretű dokumentumról szeretne nagy másolatot készíteni, olvassa be azt a számítógépre, nagyítsa fel a képet a lapolvasási szoftver segítségével, majd ezt a felnagyított képet nyomtassa ki.
- Ha szeretné meghatározni a beolvasás méretét, felbontását, a kimenet vagy a fájl típusát, illetve más beállításokat, akkor a nyomtatószoftverből indítsa a beolvasást.
- A beolvasott szöveg hibájának vagy a hiányosság elkerülése érdekében ügyeljen arra, hogy a szoftverben megfelelő mértékben állítja be a fényerőt.
- Ha egy többoldalas dokumentumot több fájl helyett egyetlen fájlba szeretne beolvasni, a nyomtatószoftver alkalmazással indítsa el a beolvasást a nyomtató kijelzőjének Lapolvasás gombja helyett.

# 6 A patronok használata

- [A becsült tintaszintek ellenőrzése](#page-55-0)
- [A patronok cseréje](#page-56-0)
- [Nyomtatási kellékek rendelése](#page-58-0)
- [Az egypatronos üzemmód használata](#page-60-0)
- [A patronokkal kapcsolatos jótállási információ](#page-61-0)
- [Névtelen használati információk tárolása](#page-62-0)
- [Tippek a tintapatronok használatához](#page-63-0)

# <span id="page-55-0"></span>A becsült tintaszintek ellenőrzése

#### A hozzávetőleges tintaszintek ellenőrzése a nyomtató kezelőpaneljéről

**▲** A kezdőképernyőn érintse meg a (Tinta ikont) a becsült tintaszintek megjelenítéséhez.

#### A tintaszintek ellenőrzése a nyomtatószoftverből (Windows)

- 1. Nyissa meg a HP nyomtatószoftvert.
- 2. A nyomtatószoftver alatt kattintson a Becsült tintaszintek ikonra.

#### A tintaszintek ellenőrzése a HP Utility segédprogramból

1. Nyissa meg a következőt: HP Utility.

A HP Utility a merevlemez Alkalmazások mappáján belüli Hewlett-Packard mappában található.

- 2. Az ablak bal oldalán található eszközlistából válassza ki a HP ENVY 5660 series készüléket.
- 3. Kattintson a Kellékek állapota lehetőségre.

Megjelennek a becsült tintaszintek.

- 4. Kattintson a Minden beállítás lehetőségre az Információ és támogatás panelre való visszatéréshez.
- MEGJEGYZÉS: Ha újratöltött vagy felújított (esetleg más termékben korábban már használt) patront használ, lehet, hogy a készülék festékszintjelzője pontatlanul - vagy egyáltalán nem - jelzi a festékszintet.

**EX MEGJEGYZÉS:** A tintaszinttel kapcsolatos figyelmeztetések és jelzések csak becsült adatokon alapulnak. Ha alacsony tintaszintről tájékoztató figyelmeztető üzenetet kap, készítsen elő egy cserepatront annak érdekében, hogy kiküszöbölhesse az esetleges nyomtatási késlekedéseket. A patront csak akkor kell kicserélnie, ha a nyomtatási minőség nem elfogadható.

MEGJEGYZÉS: A készülék a patronokban található tintát többféle módon is alkalmazza, többek között a készülék és a nyomtató nyomtatáshoz való előkészítéséhez, illetve a nyomtatófej karbantartása során a fúvókák tisztításához és az egyenletes tintaáramlás fenntartásához. A felhasználás végén a patronban mindig marad némi tinta. További információk: [www.hp.com/go/](http://www.hp.com/go/inkusage) [inkusage](http://www.hp.com/go/inkusage).

# <span id="page-56-0"></span>A patronok cseréje

#### A patronok cseréje

- 1. Ellenőrizze, hogy a készülék be van-e kapcsolva.
- 2. Távolítsa el a régi patront.
	- a. Nyissa ki a szervizajtót.

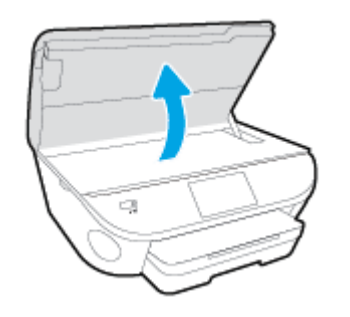

- b. Távolítsa el a patront a nyílásból.
- 3. Helyezze be az új patront.
	- a. Távolítsa el a patront a csomagolásból.

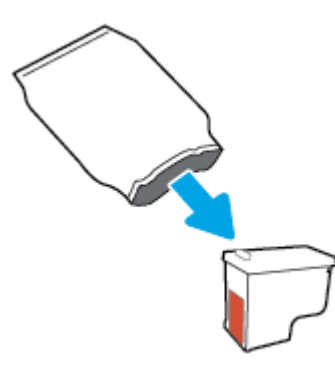

b. Távolítsa el a műanyag szalagot a letépőfül segítségével.

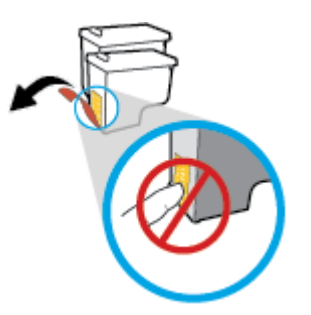

c. Csúsztassa be a patront a nyílásba, amíg a helyére nem kattan.

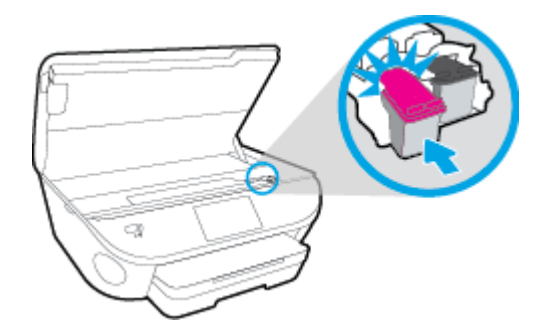

4. Zárja be a kazetta szervizajtaját.

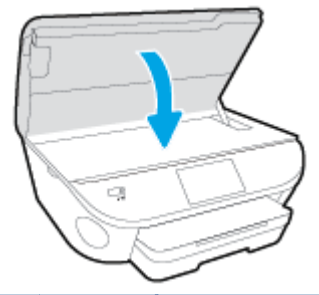

MEGJEGYZÉS: A HP nyomtatószoftver figyelmezteti, hogy igazítsa a tintapatronokat, amikor új tintapatron behelyezése után szeretne nyomtatni.

# <span id="page-58-0"></span>Nyomtatási kellékek rendelése

A patronok megrendelése előtt keresse meg a pontos cikkszámot.

#### A patron cikkszámának megkeresése a nyomtatón

**▲** A patron cikkszáma a patrontartó rekesz fedelének belsejében található.

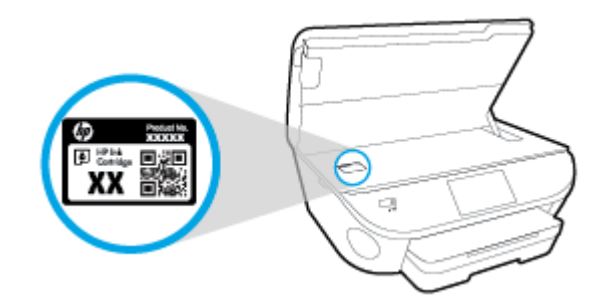

#### A patron cikkszámának megkeresése a nyomtatószoftver alkalmazásban

- 1. A használt operációs rendszertől függően válassza az alábbi eljárások valamelyikét a nyomtatószoftver megnyitásához:
	- Windows 8,1: Kattintson a kezdőképernyő bal alsó sarkában megjelenő lefelé nyílbillentyűre, majd válassza ki a nyomtató nevét.
	- Windows 8: Kattintson a jobb gombbal a kezdőképernyő egy üres területére, kattintson a Minden alkalmazás elemre az alkalmazássávon, majd válassza ki a nyomtató nevét.
	- Windows 7, Windows Vista és Windows XP esetén: A számítógép asztalán kattintson a Start gombra, kattintson a Minden program lehetőségre, majd a HP elemre, kattintson a nyomtató mappájára, majd válassza ki a nyomtató nevét megjelenítő ikont.
- 2. A megfelelő patronszám megjelenik, ha erre a hivatkozásra kattint.

A nyomtatószoftver alkalmazásban kattintson a Vásárlás, majd a Kellékek vásárlása online lehetőségre.

#### A nyomtatópatronok utánrendelési számának megállapítása

1. Nyissa meg a következőt: HP Utility.

MEGJEGYZÉS: A HP Utility a merevlemez Alkalmazások mappáján belüli Hewlett-Packard mappában található.

2. Kattintson a Tartozékinformációk lehetőségre.

Megjelennek a nyomtatópatron-utánrendelési számok.

3. Kattintson a Minden beállítás lehetőségre az Információ és támogatás panelre való visszatéréshez.

Ha eredeti HP kellékanyagokat kíván rendelni a HP ENVY 5660 series készülékhez, látogasson el a következő helyre: [www.hp.com/buy/supplies](http://www.hp.com/buy/supplies). Kérésre válasszon országot/térséget, és a kérdések segítségével válassza ki a nyomtatóhoz szükséges patronokat.

MEGJEGYZÉS: A tintapatronok online rendelése nem minden országban és régióban lehetséges. Ha az adott országban/térségben ez a lehetőség nem érhető el, a helyi HP viszonteladónál vásárolva értesülhet a kellékadatokról, és tájékoztató listát is nyomtathat.

## <span id="page-60-0"></span>Az egypatronos üzemmód használata

Az egypatronos üzemmódban a HP ENVY 5660 series készüléket egyetlen tintapatronnal használhatja. Az egypatronos üzemmódot a készülék akkor használja, amikor eltávolít egy tintapatront a tintapatrontartóból. Egypatronos üzemmódban a termék dokumentumokat és fényképeket tud másolni, valamint a számítógépről érkező nyomtatási feladatokat tudja végrehajtani.

**WEGJEGYZÉS:** Amikor a HP ENVY 5660 series egypatronos üzemmódban működik, egy üzenet jelenik meg a nyomtató kijelzőjén. Ha az üzenet annak ellenére is megjelenik, hogy mindkét tintapatron a készülékben van, ellenőrizze, hogy el van-e távolítva a tintapatronokról a műanyag védőszalag. Ha a műanyag védőszalag takarja a tintapatron érintkezőit, a nyomtató nem tudja érzékelni, hogy a tintapatron be van-e helyezve.

#### Kilépés az egypatronos üzemmódból

Az egypatronos üzemmódból való kilépéshez helyezzen két tintapatront a HP ENVY 5660 series nyomtatóba.

# <span id="page-61-0"></span>A patronokkal kapcsolatos jótállási információ

A HP patronra abban az esetben érvényes jótállás, ha azt a rendeltetés szerinti HP nyomtatókészülékben használják. Ez a jótállás nem vonatkozik az újratöltött, újragyártott, felújított, nem rendeltetésszerűen használt vagy módosított HP tintapatronokra.

A patron jótállásának érvényessége a HP tinta kifogyásáig, illetve a jótállás lejárati dátumáig tart attól függően, hogy melyik következik be előbb. A jótállási idő vége ÉÉÉÉ/HH formában megtalálható a patronon a következőképpen:

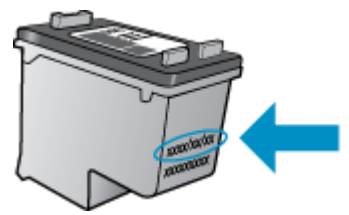

A HP nyomtató korlátozott jótállási nyilatkozatának egy példányát a készülék nyomtatott dokumentációjában találja.

## <span id="page-62-0"></span>Névtelen használati információk tárolása

A jelen nyomtatóhoz használt HP patronok memóriachipet tartalmaznak, amely a nyomtató működtetését segíti elő. A memóriachip ezenfelül bizonyos, korlátozott mennyiségű névtelen információt tárol a nyomtató használatáról, amely az alábbiakra terjedhet ki: a patronnal nyomtatott oldalak száma, az oldalak lefedettsége, a nyomtatás gyakorisága, a használt nyomtatási módok.

Ezen adatok segítségével a HP a jövőben az ügyfelek nyomtatási igényeit még inkább kielégítő nyomtatókat tervezhet. A patron memóriachipjében összegyűjtött adatok nem tartalmaznak a patron és a nyomtató vásárlójának vagy felhasználójának azonosítására alkalmas információt.

A HP az ingyenes termék-visszavételi és újrahasznosítási program keretében hozzá eljuttatott patronok memóriachipjeiből vesz mintát (a HP Planet Partners programról itt olvashat bővebben: [www.hp.com/recycle\)](http://www.hp.com/recycle). Az ezekből a memóriachipekből származó adatokat a HP a jövőben gyártandó nyomtatók fejlesztése érdekében tekinti meg és tanulmányozza. Lehetséges, hogy az információhoz a HP-t a patronok újrahasznosításában támogató partnerei is hozzáférhetnek.

A memóriachipen tárolt anonim információt a patront birtokoló bármilyen harmadik fél megszerezheti. Ha nem szeretné, hogy mások hozzájuthassanak ezekhez az adatokhoz, tegye működésképtelenné a chipet. Ha úgy dönt, hogy működésképtelenné teszi a chipet, a patront a továbbiakban nem tudja majd HP nyomtatókhoz használni.

Ha nem kívánja, hogy a chip ilyen anonim adatokat gyűjtsön, dönthet úgy is, hogy kikapcsolja a chipnek a nyomtató felhasználásáról adatokat gyűjtő funkcióját.

#### A felhasználásiadat-gyűjtési funkció kikapcsolása

- 1. A nyomtató kezelőpaneljén érintse meg a Beállítások lehetőséget.
- 2. Érintse meg a Beállítások pontot.
- 3. Pöccintéssel görgessen a beállításlista végére, majd kapcsolja ki a Névtelen adatok automatikus küldése és a Névtelen használati infók tárolása beállítást.

MEGJEGYZÉS: Ha kikapcsolja a memóriachipnek a nyomtató használatáról adatokat gyűjtő funkcióját, a patront a továbbiakban is tudja majd a HP nyomtatóihoz használni.

# <span id="page-63-0"></span>Tippek a tintapatronok használatához

A tintapatronok használata során vegye figyelembe a következő tippeket:

- Hogy megvédje a patronokat a kiszáradástól, mindig kapcsolja ki a nyomtatót a bekapcsológomb használatával, majd várja meg, amíg a bekapcsológomb jelzőfénye kialszik.
- A tintapatron csomagolását ne nyissa fel, és a szalagját ne távolítsa el, amíg készen nem áll a tintapatron behelyezésére. Ha rajta hagyja a szalagot a patronon, azzal csökkenti a tinta elpárolgását.
- A megfelelő nyílásokba helyezze a patronokat. Párosítsa az adott színű és jelű patront a vele azonos színű és jelű nyíláshoz. A tintapatronoknak a helyükre kell pattanniuk.
- Új patron behelyezésekor az igazítás automatikusan történik. Az igazítás később, az elmosódott vagy egyenetlen vonalak elhárításában is hasznos lehet. További információk: [A nyomtatási](#page-87-0) [minőséggel kapcsolatos problémák megoldása](#page-87-0) 82. oldal.
- Ha a Becsült tintaszintek képernyő egy vagy több patronnál alacsony tintaszintet jelez, előkészíthet egy cserepatront, hogy kiküszöbölje az esetleges nyomtatási késlekedéseket. Nem kell kicserélnie a patronokat, amíg a nyomtatási minőség elfogadható. További információk: [A](#page-56-0) [patronok cseréje](#page-56-0) 51. oldal.
- Ha bármilyen okból eltávolít egy patront a nyomtatóból, próbálja meg minél hamarabb kicserélni. A nyomtatón kívül a megfelelő védelem nélkül a patronok elkezdenek kiszáradni.

# 7 A nyomtató csatlakoztatása

A nyomtató kezdőlapján (beágyazott webkiszolgáló vagy EWS) további speciális beállítások érhetők el. További információ: [A beágyazott webkiszolgáló megnyitása](#page-72-0) 67. oldal.

Ez a rész a következő témaköröket tárgyalja:

- [A nyomtató beállítása vezeték nélküli kommunikációhoz](#page-65-0)
- [Hálózati beállítások módosítása](#page-70-0)
- [Speciális nyomtatókezelő eszközök \(hálózatra kötött nyomtatókhoz\)](#page-71-0)
- [Ötletek a beállításhoz és a hálózati nyomtató használatához](#page-74-0)

## <span id="page-65-0"></span>A nyomtató beállítása vezeték nélküli kommunikációhoz

- Mielőtt hozzákezdene
- A nyomtató beállítása a vezeték nélküli hálózaton
- [A kapcsolattípus módosítása](#page-66-0)
- [Vezeték nélküli kapcsolat tesztelése](#page-66-0)
- [A nyomtató vezeték nélküli funkciójának be- vagy kikapcsolása](#page-66-0)
- [Vezeték nélküli kapcsolódás a nyomtatóhoz útválasztó nélkül](#page-67-0)

### Mielőtt hozzákezdene

Győződjön meg az alábbiakról:

- A vezeték nélküli hálózat megfelelően van beállítva és működik.
- A nyomtató és a nyomtatót használó számítógépek ugyanazon a hálózaton (alhálózaton) vannak.

A nyomtató csatlakoztatásakor előfordulhat, hogy a rendszer kéri a vezeték nélküli hálózat nevét (SSID), illetve a hozzá tartozó jelszót.

- A vezeték nélküli hálózat neve az Ön által használt vezeték nélküli hálózat neve.
- A vezeték nélküli jelszó meggátolja, hogy mások engedély nélkül csatlakozzanak a vezeték nélküli hálózathoz. A szükséges biztonsági szinttől függően a vezeték nélküli hálózat WPAazonosítókulcsot vagy WEP-kulcsot használhat.

Ha nem módosította a hálózatnevet vagy a biztonsági hozzáférési kulcsot a vezeték nélküli hálózat beállítása óta, azok esetenként megtalálhatók a vezeték nélküli útválasztó hátulján vagy oldalán.

Ha nem találja a hálózatnevet vagy a biztonsági jelszót, illetve nem emlékszik ezekre, tekintse meg a számítógép vagy a vezeték nélküli útválasztó dokumentációját. Ha továbbra sem találja ezeket az információkat, forduljon a hálózati rendszergazdához vagy a vezeték nélküli hálózatot beállító személyhez.

### A nyomtató beállítása a vezeték nélküli hálózaton

A vezeték nélküli kommunikációt a nyomtató kezelőpaneljének kijelzőjén elérhető vezeték nélküli beállítási varázslóval állíthatja be.

#### MEGJEGYZÉS: Mielőtt folytatná, tekintse át a következő helyen található listát: Mielőtt hozzákezdene 60. oldal.

- 1. A nyomtató kezelőpaneljén érintse meg a  $(\dagger)$  (Vezeték nélküli) lehetőséget.
- 2. Érintse meg a **O** (Beállítások pontot.
- 3. Érintse meg a Vezeték nélküli beállítások elemet.
- 4. Érintse meg a Vezeték nélküli beállítás varázsló pontot.
- 5. A beállítás végrehajtásához kövesse a kijelzőn megjelenő utasításokat.

### <span id="page-66-0"></span>A kapcsolattípus módosítása

Miután telepítette a HP nyomtatószoftvert, és a nyomtatót egy számítógéphez vagy a hálózathoz csatlakoztatta, a szoftverrel módosíthatja a kapcsolattípust (például USB-kapcsolatról vezeték nélküli kapcsolatra).

MEGJEGYZÉS: Az Ethernet-kábel csatlakoztatása kikapcsolja a nyomtató vezeték nélküli funkcióját.

#### USB-kapcsolatról vezeték nélküli kapcsolatra való áttéréshez (Windows)

Mielőtt folytatná, tekintse át a következő helyen található listát: [Mielőtt hozzákezdene](#page-65-0) 60. oldal.

- 1. A használt operációs rendszertől függően válassza az alábbi eljárások valamelyikét:
	- Windows 8,1: Kattintson a kezdőképernyő bal alsó sarkában megjelenő lefelé mutató nyílra, válassza ki a nyomtató nevét, majd kattintson a Segédprogramok lehetőségre.
	- Windows 8: Kattintson a jobb gombbal a kezdőképernyő egy üres területére, kattintson a Minden alkalmazás elemre az alkalmazássávon, jelölje ki a nyomtató nevét, majd kattintson a Segédprogramok lehetőségre.
	- Windows 7, Windows Vista és Windows XP esetén: A számítógép asztalán kattintson a Start gombra, mutasson a Minden program, majd a HP elemre, és kattintson a nyomtató mappájára.
- 2. Kattintson a Nyomtatóbeállítás és -szoftver elemre.
- 3. Válassza az USB-kábellel csatlakoztatott nyomtató kapcsolatának módosítása vezeték nélküli kapcsolatra lehetőséget. Kövesse a képernyőn megjelenő utasításokat.

 További információ az USB-kapcsolatról vezeték nélküli kapcsolatra való váltás módjáról. [Kattintson ide további információk online eléréséhez.](http://h20180.www2.hp.com/apps/Nav?h_pagetype=s-924&h_client=s-h-e004-01&h_keyword=lp70015-win-LS5640&h_lang=hu&h_cc=hu) Előfordulhat, hogy ez a webhely jelenleg nem érhető el minden nyelven.

### Vezeték nélküli kapcsolat tesztelése

A vezeték nélküli tesztjelentés kinyomtatásával további információkhoz juthat a nyomtató vezeték nélküli kapcsolatáról. A vezeték nélküli tesztjelentés információkat biztosít a nyomtató állapotáról, hardvercíméről (MAC-cím) és IP-címéről. Ha a nyomtató hálózathoz csatlakozik, a tesztjelentés adatokat jelenít meg a hálózati beállításokról.

Vezeték nélküli tesztre vonatkozó jelentés nyomtatása

- 1. A nyomtató kezelőpaneljén érintse meg a  $(\phi)$  (Vezeték nélküli) gombot, majd a  $\bigodot$  (Beállítások) gombot.
- 2. Érintse meg a Jelentések nyomtatása lehetőséget
- 3. Érintse meg a Vezeték nélküli teszt elemet.

### A nyomtató vezeték nélküli funkciójának be- vagy kikapcsolása

Ha a vezeték nélküli kapcsolat kék jelzőfénye világít a nyomtató vezérlőpaneljén, a nyomtató vezeték nélküli funkciója be van kapcsolva.

- <span id="page-67-0"></span>1. A nyomtató kezelőpaneljén érintse meg a Beállítások elemet, majd a Hálózatbeállítás lehetőséget.
- 2. Érintse meg a Vezeték nélküli beállítások elemet.
- 3. Érintse meg a Vezeték nélkül lehetőséget annak be- vagy kikapcsolásához.

### Vezeték nélküli kapcsolódás a nyomtatóhoz útválasztó nélkül

A Wi-Fi Direct használatával vezeték nélkül nyomtathat számítógépről, okostelefonról, táblagépről vagy más vezeték nélküli kapcsolatra alkalmas eszközről – anélkül, hogy csatlakoznia kellene egy meglévő vezeték nélküli hálózathoz.

#### Útmutatások a Wi-Fi Direct használatához

● Győződjön meg arról, hogy számítógépén vagy mobileszközén megtalálható a szükséges szoftver.

Ha számítógépet használ, ellenőrizze, hogy telepítette-e a nyomtatóhoz kapott nyomtatószoftvert.

- Ha még nem telepítette a HP nyomtatószoftvert a számítógépen, előbb csatlakozzon egy Wi-Fi Direct hálózathoz, majd telepítse a nyomtatószoftvert. Amikor a nyomtatószoftver a kapcsolat típusának megadását kéri, válassza a Vezeték nélküli lehetőséget.
- Ha mobileszközt használ, győződjön meg arról, hogy arra telepítve van kompatibilis nyomtatási alkalmazás. További információ a mobil nyomtatásról: [www.hp.com/global/us/en/eprint/](http://www.hp.com/global/us/en/eprint/mobile_printing_apps.html) [mobile\\_printing\\_apps.html.](http://www.hp.com/global/us/en/eprint/mobile_printing_apps.html)
- Győződjön meg arról, hogy a Wi-Fi Direct be van kapcsolva a nyomtatón, és, hogy szükség esetén – a biztonsági szolgáltatások engedélyezve vannak.
- Egy Wi-Fi Direct kapcsolatot legfeljebb öt számítógép vagy mobileszköz használhat.
- A Wi-Fi Direct szolgáltatás akkor is használható, ha a nyomtató USB-kábellel egy számítógéphez vagy vezeték nélküli kapcsolattal egy hálózathoz kapcsolódik.
- A Wi-Fi Direct használatával nem csatlakoztatható számítógép, mobileszköz vagy nyomtató az internethez.

#### Nyomtatás vezeték nélküli kapcsolatra alkalmas mobileszközről

Győződjön meg arról, hogy mobileszközére telepítve van kompatibilis nyomtatási alkalmazás. További információ: [www.hp.com/global/us/en/eprint/mobile\\_printing\\_apps.html](http://www.hp.com/global/us/en/eprint/mobile_printing_apps.html).

- 1. Ellenőrizze, hogy be van-e kapcsolva a nyomtatón a következő: Wi-Fi Direct.
- 2. Kapcsolja be mobileszközén a Wi-Fi kapcsolatot. További információt a mobileszköz dokumentációjában talál.

**MEGJEGYZÉS:** Ha a mobileszköze nem támogatja a WiFi-hálózatokat, nem használhatja a Wi-Fi Direct funkciót.

3. Csatlakoztassa a mobileszközt új hálózathoz. Ugyanúgy járjon el, mint amikor új vezeték nélküli hálózathoz vagy hozzáférési ponthoz kapcsolódik. Válassza ki a megjelenített vezeték nélküli

hálózatok listájából aWi-Fi Direct nevet, például: DIRECT-\*\*- HP ENVY-5660 (a \*\* a nyomtató azonosítására szolgáló egyedi karaktereket jelöli).

Amikor a rendszer kéri, adja meg a Wi-Fi Direct jelszót.

4. Nyomtassa ki a dokumentumot.

#### Nyomtatás vezeték nélküli kapcsolatra alkalmas számítógépről (Windows)

- 1. Ellenőrizze, hogy be van-e kapcsolva a nyomtatón a következő: Wi-Fi Direct.
- 2. Kapcsolja be a számítógép Wi-Fi kapcsolatát. További információt a számítógép dokumentációjában talál.

MEGJEGYZÉS: Ha a számítógép nem támogatja a WiFi-hálózatokat, nem használhatja a Wi-Fi Direct funkciót.

3. Csatlakoztassa a számítógépet új hálózathoz. Ugyanúgy járjon el, mint amikor új vezeték nélküli hálózathoz vagy hozzáférési ponthoz kapcsolódik. Válassza ki a megjelenített vezeték nélküli hálózatok listájából a Wi-Fi Direct nevet, például: DIRECT-\*\*- HP ENVY-5660 (a \*\* a nyomtató azonosítására szolgáló egyedi karaktereket jelöli, az XXXX pedig a nyomtatón feltüntetett nyomtatótípus).

Amikor a rendszer kéri, adja meg a Wi-Fi Direct jelszót.

- 4. Folytassa az 5. lépéssel, ha a nyomtató vezeték nélküli hálózaton keresztül kapcsolódik a számítógéphez, és ennek megfelelően van telepítve. Ha a nyomtató USB-kábellel csatlakozik a számítógéphez, és ennek megfelelően van telepítve, hajtsa végre az alábbi lépéseket a nyomtatószoftver HP Wi-Fi Direct kapcsolat használatával történő telepítéséhez.
	- a. A használt operációs rendszertől függően válassza az alábbi eljárások valamelyikét:
		- Windows 8,1: Kattintson a kezdőképernyő bal alsó sarkában megjelenő lefelé mutató nyílra, válassza ki a nyomtató nevét, majd kattintson a Segédprogramok lehetőségre.
		- Windows 8: Kattintson a jobb gombbal a kezdőképernyő egy üres területére, kattintson a Minden alkalmazás elemre az alkalmazássávon, jelölje ki a nyomtató nevét, majd kattintson a Segédprogramok lehetőségre.
		- Windows 7, Windows Vista és Windows XP esetén: A számítógép asztalán kattintson a Start gombra, mutasson a Minden program, majd a HP elemre, és kattintson a nyomtató mappájára.
	- b. Kattintson a Nyomtató beállítása és szoftverek elemre, majd válassza az Új nyomtató csatlakoztatása lehetőséget.
	- c. A Csatlakozási beállítások szoftverképernyőn válassza a Vezeték nélküli lehetőséget.

Az észlelt nyomtatók listájáról válassza a HP nyomtatószoftvert.

- d. Kövesse a képernyőn megjelenő utasításokat.
- 5. Nyomtassa ki a dokumentumot.

#### Nyomtatás vezeték nélküli kapcsolatra alkalmas számítógépről (OS X)

- 1. Ellenőrizze, hogy be van-e kapcsolva a nyomtatón a következő: Wi-Fi Direct.
- 2. Kapcsolja be a Wi-Fi kapcsolatot a számítógépen.

További információkért tekintse meg az Apple által biztosított dokumentációt.

3. Kattintson az Wi-Fi ikonra, és válassza ki a következő nevet: Wi-Fi Direct, például DIRECT-\*\*- HP ENVY-5660 (a \*\* a nyomtató azonosítására szolgáló egyedi karaktereket jelöli, az XXXX pedig a nyomtatón feltüntetett nyomtatótípus).

Ha a Wi-Fi Direct biztonsági szolgáltatásokkal együtt van bekapcsolva, erre vonatkozó kérés esetén írja be a jelszót.

- 4. Adja hozzá a nyomtatót.
	- a. Nyissa meg a következőt: Rendszerbeállítások.
	- b. Az operációs rendszertől függően kattintson a Hardver szakasz Nyomtatás és fax, Nyomtatás és beolvasás vagy Nyomtatók és lapolvasók lehetőségére.
	- c. Kattintson a + jelre a bal oldalon található nyomtatólistán.
	- d. Válassza ki a nyomtatót az észlelt nyomtatók listájából (a "Bonjour" szó olvasható a nyomtató neve mellett, a jobb oldali oszlopban), majd kattintson a Hozzáadás parancsra.

[Kattintson ide](http://h20180.www2.hp.com/apps/Nav?h_pagetype=s-924&h_client=s-h-e004-01&h_keyword=lp70046-win-LS5640&h_lang=hu&h_cc=hu) a Wi-Fi Direct online hibaelhárításának, illetve a Wi-Fi Direct beállításához kapcsolódó további segítségnek az eléréséhez. Előfordulhat, hogy ez a webhely jelenleg nem érhető el minden nyelven.

# <span id="page-70-0"></span>Hálózati beállítások módosítása

A nyomtató kezelőpaneljén beállíthatja és kezelheti a nyomtató vezeték nélküli kapcsolatát, illetve különböző hálózatkezelési feladatokat hajthat végre. Ezek közé tartozik a hálózati beállítások megtekintése és módosítása, a hálózat alapértelmezett beállításainak visszaállítása, valamint a vezeték nélküli funkció be- vagy kikapcsolása.

VIGYÁZAT! A hálózati beállítások kényelmesebbé teszik a készülék hálózati használatát. Azonban ha Ön tapasztalatlan felhasználó, a beállítások egy részének módosítása nem ajánlott (például kapcsolatsebesség, IP-beállítások, alapértelmezett átjáró, tűzfalbeállítások).

#### Hálózatbeállítási oldal nyomtatása

- 1. A nyomtató kezelőpaneljén érintse meg a Beállítások lehetőséget.
- 2. Érintse meg a Jelentések elemet, majd érintse meg a Hálózati konfigurációs jelentés lehetőséget.

#### Az IP-beállítások módosítása

Az alapértelmezett Automatikus IP-beállítás megtartása esetén az IP-beállítások megadása automatikusan történik. Ha azonban Ön tapasztalt felhasználó, és más beállításokat, például IPcímet, alhálózati maszkot vagy alapértelmezett átjárót kíván használni, akkor manuálisan is módosíthatja a beállításokat.

VIGYÁZAT! Az IP-cím kézi beállítása során legyen óvatos. Ha érvénytelen IP-címet ír be a telepítés alatt, a hálózati részegységek nem tudnak csatlakozni a nyomtatóhoz.

- 1. A nyomtató kezelőpaneljén érintse meg a Beállítások elemet, majd a Hálózatbeállítás lehetőséget.
- 2. Érintse meg a Vezeték nélküli beállítások elemet.
- 3. Érintse meg a Speciális beállítások lehetőségét.
- 4. Érintse meg az IP-beállítások lehetőséget.
- 5. Egy figyelmeztető üzenet jelenik meg, amely szerint az IP-cím módosításával eltávolítja a nyomtatót a hálózatról. A folytatáshoz érintse meg az OK gombot.
- 6. Alapértelmezés szerint az Automatikus beállítás van bejelölve. A beállítások kézi módosításához érintse meg a Kézi gombot, majd adja meg a megfelelő információkat a következő beállításokhoz:
	- IP-cím
	- Alhálózati maszk
	- Alapértelmezett átjáró
	- DNS-cím
- 7. Végezze el a kívánt módosításokat, majd érintse meg a Kész lehetőséget.
- 8. Érintse meg a OK pontot.

### <span id="page-71-0"></span>Speciális nyomtatókezelő eszközök (hálózatra kötött nyomtatókhoz)

Egyes beállítások megtekintéséhez vagy módosításához szüksége lehet egy jelszóra.

MEGJEGYZÉS: A beágyazott webkiszolgálót abban az esetben is megnyithatja és használhatja, ha nem rendelkezik internetkapcsolattal. Egyes szolgáltatások azonban így nem érhetők el.

Ez a rész a következő témaköröket tárgyalja:

- Eszköztár (Windows)
- HP Utility (OS X)
- [A beágyazott webkiszolgáló megnyitása](#page-72-0)
- [Információk a cookie-król](#page-72-0)

### Eszköztár (Windows)

A Szerszámosláda karbantartási információkat biztosít a nyomtatóhoz.

#### Az Eszköztár megnyitása

- 1. A használt operációs rendszertől függően válassza az alábbi eljárások valamelyikét:
	- Windows 8,1: Kattintson a kezdőképernyő bal alsó sarkában megjelenő lefelé nyílbillentyűre, majd válassza ki a nyomtató nevét.
	- Windows 8: Kattintson a jobb gombbal a kezdőképernyő egy üres területére, kattintson a Minden alkalmazás elemre az alkalmazássávon, majd válassza ki a nyomtató nevét.
	- Windows 7, Windows Vista és Windows XP esetén: A számítógép asztalán kattintson a Start gombra, kattintson a Minden program lehetőségre, majd a HP elemre, kattintson a nyomtató mappájára, majd válassza ki a nyomtató nevét megjelenítő ikont.
- 2. Kattintson az Nyomtatás és beolvasás gombra.
- 3. Kattintson A nyomtató karbantartása lehetőségre.

### HP Utility (OS X)

A HP Utility a nyomtatási beállítások megadásához, a nyomtató kalibrálásához, a kellékek online megrendeléséhez és a webhelyek támogatási információinak eléréséhez használható eszközöket tartalmaz.

**WEGJEGYZÉS:** A HP Utility funkciói a kiválasztott nyomtatótól függően változhatnak.

A tintaszinttel kapcsolatos figyelmeztetések és jelzések csak becsült adatokon alapulnak. Ha alacsony tintaszintre figyelmeztető üzenetet kap, készítsen elő egy cserepatront annak érdekében, hogy kiküszöbölhesse az esetleges nyomtatási késéseket. A patronokat csak akkor kell kicserélnie, ha a nyomtatási minőség már nem megfelelő.

MEGJEGYZÉS: Ha a számítógép megfelel a rendszerkövetelményeknek, az Eszköztár telepíthető a HP szoftver CD lemezéről. A rendszerkövetelmények a Readme információs fájlban találhatók, amely a nyomtatóhoz mellékelt HP nyomtatószoftver CD lemezén érhető el.
Kattintson duplán a merevlemez Alkalmazások mappáján belüli Hewlett-Packard mappában található HP Utility lehetőségre.

## <span id="page-72-0"></span>A beágyazott webkiszolgáló megnyitása

A beágyazott webkiszolgálót a hálózaton vagy a Wi-Fi Direct kapcsolaton keresztül érheti el.

#### A beágyazott webkiszolgáló megnyitása hálózaton keresztül

MEGJEGYZÉS: A nyomatónak kapcsolódnia kell egy hálózatra, és rendelkeznie kell IP-címmel. A nyomtató IP-címének megkereséséhez nyomja meg a Vezeték nélküli ikont, vagy nyomtasson hálózati konfigurációs oldalt.

● A számítógépen futó webböngészőbe írja be a nyomtató beállított IP-címét vagy állomásnevét.

Ha az IP-cím például 192.168.0.12, akkor a következő címet kell beírnia a webböngészőbe: http://192.168.0.12.

#### A beágyazott webkiszolgáló megnyitása a Wi-Fi Direct használatával

- 1. A kezdőképernyőn érintse meg a  $(\cdot)$  (Vezeték nélküli) elemet, majd a  $\bigodot$  (Beállítások) lehetőséget.
- 2. Ha a kijelzőn az látható, hogy a Wi-Fi DirectKikapcsolt állapotban van, akkor érintse meg a Wi-Fi Direct elemet, és kapcsolja azt be.
- 3. Vezeték nélküli számítógépén engedélyezze a vezeték nélküli kapcsolatot, keresse meg a Wi-Fi Direct szolgáltatáshoz használt nevet, majd csatlakozzon hozzá. A név lehet például: DIRECT- \*\*- HP ENVY-5660 (a \*\* a nyomtató azonosítására szolgáló egyedi karaktereket jelöli). Amikor a rendszer kéri, adja meg a Wi-Fi Direct jelszót.
- 4. Írja be a számítógépen futó webböngészőbe a következő címet: http://192.168.223.1.

### Információk a cookie-król

A beágyazott webkiszolgáló (EWS) böngészés közben kisméretű szövegfájlokat (cookie-kat) tárol merevlemezén. Ezek a fájlok teszik lehetővé, hogy legközelebbi látogatása alkalmával az EWS felismerje számítógépét. Ha például beállította az EWS nyelvét, az a cookie segítségével megjegyzi a kiválasztott nyelvet, így az EWS legközelebbi elérése alkalmával az oldalak már az Ön nyelvén jelennek meg. Egyes cookie-kat (például az ügyfélspecifikus beállításokat tároló cookie-t) a manuális törlésig tárolja a számítógép.

A böngészőjét beállíthatja úgy is, hogy minden cookie-t elfogadjon, vagy figyelmeztetést kérhet minden cookie-tárolási kérésnél, így lehetősége lesz az egyes cookie-k elfogadására vagy elutasítására. A böngésző használatával el is távolíthatja a nemkívánatos cookie-kat.

MEGJEGYZÉS: Ha letiltja a cookie-kat, ez – a nyomtatótól függően – a következő funkciók közül egynek vagy többnek a letiltását is jelenti:

- Az alkalmazás az előző megszakítási ponton történő folytatása (különösen hasznos telepítővarázslók esetében)
- Az EWS böngésző nyelvbeállításainak tárolása
- Az EWS Kezdőlap oldalának személyre szabása

A személyes adatok védelmével és a cookie-fájlokkal kapcsolatos beállítások módosításáról, valamint a cookie-fájlok megtekintéséről és törléséről a webböngésző dokumentációjában olvashat.

# Ötletek a beállításhoz és a hálózati nyomtató használatához

Használja az alábbi ötleteket a hálózati nyomtató beállításához és használatához:

- Vezeték nélküli hálózatra csatlakoztatott nyomtató beállításakor győződjön meg arról, hogy a vezeték nélküli útválasztó be van kapcsolva. A nyomtató vezeték nélküli útválasztókat keres, majd megjeleníti a kijelzőn az észlelt hálózatok neveit.
- MEGJEGYZÉS: Ha a nyomtató nincs beállítva vezeték nélküli kapcsolat használatára, érintse meg a ( $\uparrow$ ) (Vezeték nélküli) elemet, majd a  $\bigcirc$  (Beállítások) elemet a nyomtató kijelzőjén a Vezeték nélküli beállítási varázsló megjelenítéséhez.
- A nyomtató vezeték nélküli kapcsolatának ellenőrzéséhez érintse meg a  $(\cdot)$ Wezeték nélküli) elemet a vezérlőpanelen a Vezeték nélküli összegzés menü megnyitásához. Ha a Vezeték nélküli kapcsolat kikapcsolva vagy a Nincs csatlakoztatva üzenet jelenik meg, érintse meg a  $\bullet$ (Beállítások), majd a Vezeték nélküli beállítási varázsló elemet. A nyomtató vezeték nélküli kapcsolatának beállítása során kövesse a képernyőn megjelenő utasításokat.
- Ha a számítógép virtuális magánhálózathoz (VPN) csatlakozik, más hálózati eszközökhöz beleértve a nyomtatót is – csak akkor tud hozzáférni, ha előbb lecsatlakozik a VPN-hálózatról.
- További információ a hálózat és a nyomtató vezeték nélküli nyomtatásra való beállításához. [Kattintson ide további információk online eléréséhez.](http://h20180.www2.hp.com/apps/Nav?h_pagetype=s-924&h_client=s-h-e004-01&h_keyword=lp70041-all&h_lang=hu&h_cc=hu)
- Tekintse át, hogyan keresheti meg a hálózat biztonsági beállításait. [Kattintson ide további](http://h20180.www2.hp.com/apps/Nav?h_pagetype=s-924&h_client=s-h-e004-01&h_keyword=lp70018-all-LS5640&h_lang=hu&h_cc=hu) [információk online eléréséhez](http://h20180.www2.hp.com/apps/Nav?h_pagetype=s-924&h_client=s-h-e004-01&h_keyword=lp70018-all-LS5640&h_lang=hu&h_cc=hu).
- További információk a Print and Scan Doctor javítóeszközről (kizárólag Windows rendszeren), és más hibakeresési tippek. [Kattintson ide további információk online eléréséhez.](http://h20180.www2.hp.com/apps/Nav?h_pagetype=s-924&h_client=s-h-e004-01&h_keyword=lp70016-win-LS5640&h_lang=hu&h_cc=hu)
- Tekintse át, hogyan válthat USB-ről vezeték nélküli kapcsolatra. [Kattintson ide további](http://h20180.www2.hp.com/apps/Nav?h_pagetype=s-924&h_client=s-h-e004-01&h_keyword=lp70015-win-LS5640&h_lang=hu&h_cc=hu) [információk online eléréséhez](http://h20180.www2.hp.com/apps/Nav?h_pagetype=s-924&h_client=s-h-e004-01&h_keyword=lp70015-win-LS5640&h_lang=hu&h_cc=hu).
- Tekintse át, hogyan kezelheti a tűzfalat és a víruskereső szoftvereket a nyomtató beállítása során. [Kattintson ide további információk online eléréséhez](http://h20180.www2.hp.com/apps/Nav?h_pagetype=s-924&h_client=s-h-e004-01&h_keyword=lp70017-win-LS5640&h_lang=hu&h_cc=hu).

# 8 Megoldás keresése

Ez a rész a következő témaköröket tárgyalja:

- [Elakadások és papíradagolási problémák](#page-76-0)
- [Tintapatronnal kapcsolatos problémák](#page-81-0)
- [Nyomtatási problémák](#page-83-0)
- [Másolási problémák](#page-93-0)
- **·** [Beolvasási problémák](#page-94-0)
- [Hálózati és kapcsolati problémák](#page-95-0)
- [A nyomtató hardverével kapcsolatos problémák](#page-97-0)
- [HP-támogatás](#page-99-0)

# <span id="page-76-0"></span>Elakadások és papíradagolási problémák

Mit szeretne tenni?

# Papírelakadás megszüntetése

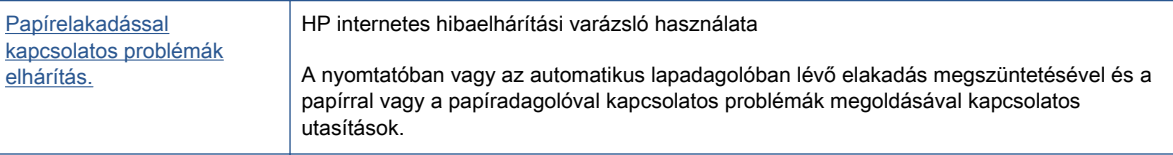

**MEGJEGYZÉS:** Előfordulhat, hogy a HP internetes hibaelhárítási varázslók nem minden nyelven érhetőek el.

#### A papírelakadások megszüntetéséhez olvassa el a Súgóban található általános utasításokat

A papírelakadások a nyomtatón belül több helyen is előfordulhatnak.

VIGYÁZAT! A nyomtatófej potenciális sérülése elkerülése érdekében a lehető leghamarabb hárítsa el a papírelakadást.

#### Belső papírelakadás megszüntetése

- VIGYÁZAT! Ne húzza ki a nyomtató elejéből az elakadt papírt. Az elakadás megszüntetéséhez ehelyett kövesse az alábbi lépéseket. Ha kihúzza a nyomtató elejéből az elakadt papírt, akkor elszakadhat a papír és papírdarabok maradhatnak a nyomtatóban; ez a későbbiekben további elakadásokat eredményezhet.
	- 1. A nyomtató kikapcsolásához nyomja meg a (1) (Tápellátás) gombot.
	- 2. Nyissa ki a tintapatronok ajtaját.

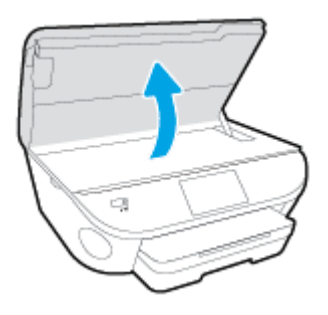

- 3. Ellenőrizze a papírutat a nyomtató belsejében.
	- a. Emelje fel a papírútvonal fedelén lévő fogantyút, és távolítsa el a fedelet.

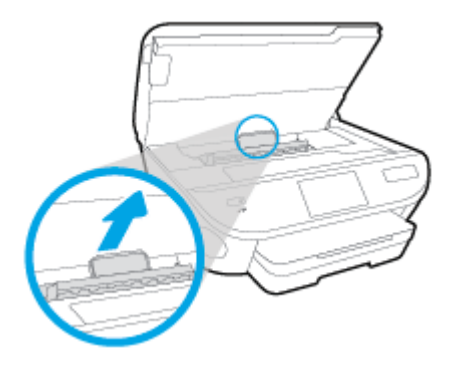

b. Keresse meg a nyomtató belsejében az elakadt papírt, fogja meg két kézzel, és húzza önmaga felé.

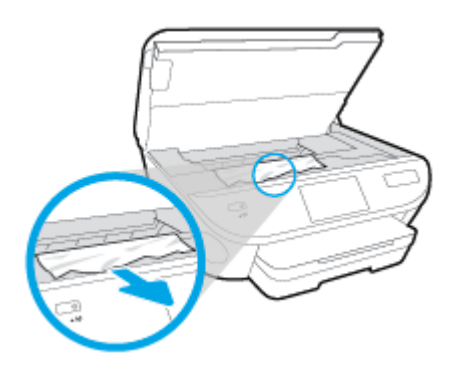

A VIGYÁZAT! Ha az eltávolítás során a papír elszakad, ellenőrizze, hogy a görgők és kerekek között nem maradtak-e papírdarabok a készülék belsejében.

Ha nem távolítja el az összes papírmaradványt a készülékből, további elakadások várhatók.

- c. Helyezze vissza a papírút fedelét, amíg a helyére nem kattan.
- 4. Ha a probléma nem oldódott meg, ellenőrizze a patrontartó területet a nyomtató belsejében.

VIGYÁZAT! A folyamat közben ügyeljen arra, hogy ne érjen hozzá a patrontartóhoz csatlakozó kábelhez.

- a. Ha van elakadt papír a nyomtató belsejében, mozgassa a patrontartót a nyomtató jobb széléhez, fogja meg két kézzel az elakadt papírt, és húzza önmaga felé.
	- VIGYÁZAT! Ha az eltávolítás során a papír elszakad, ellenőrizze, hogy a görgők és kerekek között nem maradtak-e papírdarabok a készülék belsejében.

Ha nem távolítja el az összes papírmaradványt a készülékből, további elakadások várhatók.

- b. Mozgassa a tartót a nyomtató bal széléhez, és ismételje meg az előző lépést a papírdarabok eltávolítása érdekében.
- 5. Csukja be a tintapatron ajtaját.
- 6. Ha a probléma továbbra sem oldódott meg, ellenőrizze a tálca területét.
	- a. Húzza ki az adagolótálcát annak meghosszabbításához.

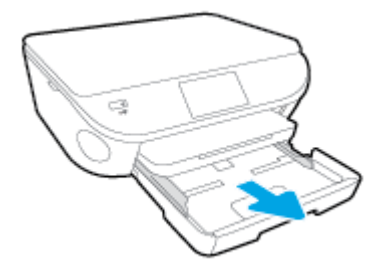

- b. Óvatosan fordítsa oldalára a nyomtatót, hogy hozzáférjen az aljához.
- c. Ellenőrizze a nyomtatóban az adagolótálca helyén lévő rést. Ha elakadt papír található benne, nyúljon a résbe, fogja meg két kézzel az elakadt papírt, és húzza önmaga felé.
	- VIGYÁZAT! Ha az eltávolítás során a papír elszakad, ellenőrizze, hogy a görgők és kerekek között nem maradtak-e papírdarabok a készülék belsejében.

Ha nem távolítja el az összes papírmaradványt a készülékből, további elakadások várhatók.

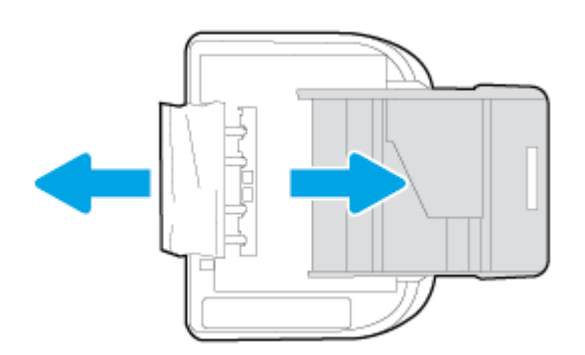

- d. Óvatosan állítsa vissza a nyomtatót.
- e. Tolja vissza a papírtálcát.
- 7. Nyomja meg a (1) (Tápellátás) gombot a nyomtató bekapcsolásához.

## A patrontartó elakadásának megszüntetése

[A patrontartó elakadásának megszüntetése.](http://h20180.www2.hp.com/apps/Nav?h_pagetype=s-924&h_client=s-h-e004-01&h_keyword=lp70007-all-LS5640&h_lang=hu&h_cc=hu) HP internetes hibaelhárítási varázsló használata

Ha a patrontartó elakad vagy nehezen mozog, részletes útmutatást kérhet.

**WEGJEGYZÉS:** Előfordulhat, hogy a HP internetes hibaelhárítási varázslók nem minden nyelven érhetőek el.

#### A patrontartó elakadásának megszüntetéséhez olvassa el a Súgóban található általános utasításokat

1. Távolítson el minden olyan tárgyat, ami blokkolja a patrontartót, például a papírt.

**MEGJEGYZÉS:** Ne használjon más eszközöket vagy berendezéseket az elakadt papír eltávolításához. Mindig legyen óvatos, amikor elakadt papírt távolít el a nyomtató belsejéből

2. A súgó a nyomtató kijelzőjén való megjelenítéséhez érintse meg a kezdőképernyőn a Súgó elemet. Az iránybillentyűk megérintésével navigáljon a súgó témakörei között, és érintse meg a Hibaelhárítás és támogatás, majd az Elakadás megszüntetése elemet.

## Tekintse át, hogyan kerülheti el a papírelakadásokat

A papírelakadás elkerülése érdekében tartsa be az alábbi szabályokat.

- Rendszeresen ürítse a kimeneti tálcát.
- Ellenőrizze, hogy a papír, amelyre nyomtat, nincs-e meggyűrődve, vagy nem sérült-e meg.
- A papír szakadását, gyűrődését és egyéb deformációját elkerülheti, ha a használaton kívüli papírt visszazárható tasakban tárolja.
- Ne használjon olyan papírt, amely túl vastag vagy túl vékony a nyomtató számára.
- Győződjön meg arról, hogy az adagolótálcákba megfelelően töltötte be a hordozókat, és egyik tálca sincs túltöltve. További információért lásd: [Töltsön papírt a nyomtatóba](#page-16-0) 11. oldal.
- Ügyeljen arra, hogy az adagolótálcába tett papírok simák legyenek, a széleik ne legyenek meggyűrődve vagy beszakadva.
- Az adagolótálcában ne keverjen össze különböző méretű és típusú papírokat; az adagolótálcában lévő teljes papírkötegnek ugyanolyan méretű és típusú papírokat kell tartalmazni.
- Minden papírtípushoz és papírmérethez gondosan állítsa be az adagolótálca papírszélességbeállítóit. Ellenőrizze, hogy a papírszélesség-beállító ne hajlítsa meg a papírtálcában található papírt.
- Ne tolja túlságosan előre a papírt az adagolótálcában.
- Ha egy lap mindkét oldalára nyomtat, ne nyomtasson erősen telített képeket kis tömegű papírra.
- Mindig a nyomtatóhoz javasolt papírtípust használjon. További információ: [Útmutató a](#page-13-0) [papírokról](#page-13-0) 8. oldal.
- Ha a nyomtatóból hamarosan kifogy a papír, vária meg, amíg ez bekövetkezik, és csak ezután töltse fel új papírral. Ne töltsön be papírt, amikor a nyomtató nyomtat.

### Papíradagolási problémák megoldása

Milyen probléma merült fel?

A készülék nem húzza be a papírokat az egyik tálcából

- Ellenőrizze, hogy van-e betöltve papír a tálcába. További információ itt olvasható: [Töltsön](#page-16-0) [papírt a nyomtatóba](#page-16-0) 11. oldal. Betöltés előtt pörgesse át a papírokat.
- Ellenőrizze, hogy a tálcán lévő papírszélesség-beállítók a behelyezett papírnak megfelelő pozícióba vannak-e állítva. Ügyeljen arra is, hogy a papírvezetők érintsék a köteg szélét, de ne legyenek túl szorosak.
- Ellenőrizze, hogy a tálcában használt papír nem hajlott-e. Simítsa ki a papírt a meghajlással ellenkező irányban történő hajlítással.

#### Az oldalak ferdék

- Ellenőrizze, hogy az adagolótálcába helyezett papírok megfelelően illeszkednek-e a papírszélesség-beállítókhoz. Szükség esetén húzza ki az adagolótálcát a készülékből, töltse be helyesen a papírokat, és győződjön meg arról, hogy a papírvezetők megfelelően illeszkednek.
- Csak akkor töltsön be papírt a nyomtatóba, ha az éppen nem nyomtat.

#### A készülék egyszerre több lapot húz be

- Ellenőrizze, hogy a tálcán lévő papírszélesség-beállítók a behelyezett papírnak megfelelő pozícióba vannak-e állítva. Ügyeljen arra is, hogy a papírszélesség-beállítók érintsék a köteg szélét, de ne legyenek túl szorosak.
- Ellenőrizze, hogy a tálca nincs-e túlterhelve papírral.
- Az optimális teljesítmény és hatékonyság érdekében használjon HP papírt.

# <span id="page-81-0"></span>Tintapatronnal kapcsolatos problémák

Próbálja meg kivenni és újra behelyezni a tintapatronokat. Ellenőrizze, hogy a megfelelő nyílásokba helyezte-e a patronokat. Ha ez nem segít, akkor tisztítsa meg a patron érintkezőit. Ha a probléma továbbra is fennáll, további információkat itt talál: [A patronok cseréje](#page-56-0) 51. oldal.

#### A patron érintkezőinek tisztítása

VIGYÁZAT! A tisztítási folyamat néhány percet vesz igénybe. A tintapatronokat a lehető leghamarabb helyezze vissza a készülékbe. Nem ajánlott a tintapatronokat 30 percnél tovább a terméken kívül hagyni. Ez a tintapatronok károsodását eredményezheti.

- 1. Ellenőrizze, hogy a készülék be van-e kapcsolva.
- 2. Nyissa ki a patronok szervizajtaját.

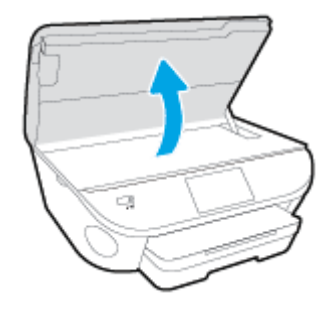

- 3. Távolítsa el a hibaüzenet által jelzett patront.
- 4. A tintapatronokat úgy fogja meg, hogy az aljuk felfelé nézzen, majd keresse meg a patronok tetején található elektromos érintkezőket. Az elektromos érintkezők apró, aranyszínű pontok a tintapatronon.

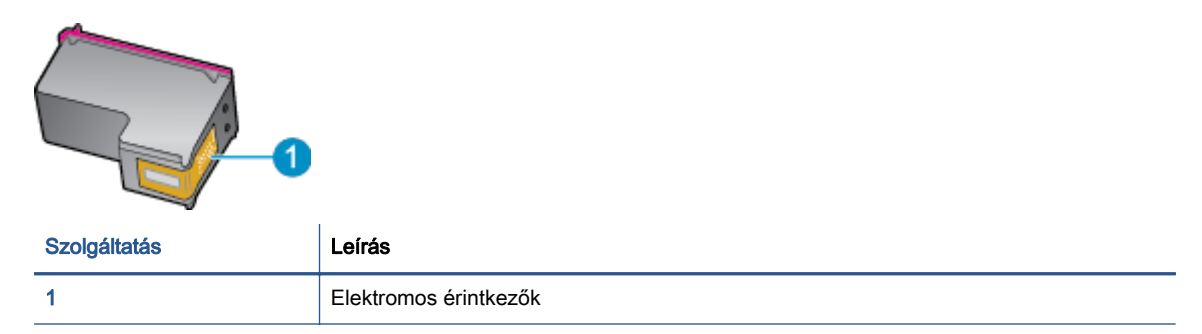

5. Nedves, nem bolyhosodó ruhával törölje meg az érintkezőket.

VIGYÁZAT! Ügyeljen arra, hogy csak az érintkezőkhöz érjen hozzá, és ne kenjen festéket vagy más szennyeződést a patron más részeire.

- 6. A nyomtató belsejében keresse meg a patrontartóban található érintkezőket. Az érintkezők aranyszínű dudorok, amelyek elhelyezkedése megfelel a tintapatronon található érintkezők elrendezésének.
- 7. Az érintkezőt száraz, nem bolyhosodó ruhával törölje szárazra.
- 8. Helyezze vissza a tintapatront.
- 9. Zárja le a fedelet, és ellenőrizze, hogy a hibaüzenet eltűnik-e.
- 10. Ha továbbra is ezt a hibaüzenetet kapja, kapcsolja ki, majd kapcsolja újra be a készüléket.

MEGJEGYZÉS: Ha egy tintapatron okoz problémákat, eltávolíthatja azt, és a HP ENVY 5660 series készüléket egypatronos üzemmódban, egyetlen patronnal használhatja.

# <span id="page-83-0"></span>Nyomtatási problémák

Mit szeretne tenni?

### Oldal sikertelen nyomtatásával kapcsolatos problémák elhárítása (nem lehet nyomtatni)

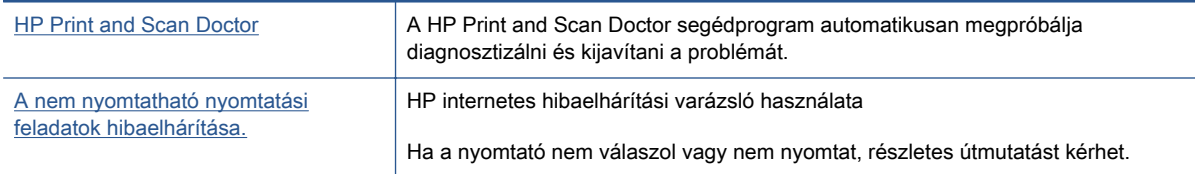

#### MEGJEGYZÉS: Előfordulhat, hogy a HP Print and Scan Doctor és a HP internetes hibaelhárítási varázslók nem minden nyelven érhetőek el.

#### Olvassa el a Súgóban található általános utasításokat az olyan problémákkal kapcsolatban, amikor nem lehet nyomtatni

#### Nyomtatási problémák megoldása

- **MEGJEGYZÉS:** Győződjön meg arról, hogy a nyomtató be van kapcsolva, és van papír a tálcában. Ha még mindig nem tud nyomtatni, próbálja ki sorban a következő hibaelhárítási módszereket:
	- 1. Ellenőrizze az esetleges hibaüzeneteket a nyomtató kijelzőjén, és oldja meg azokat a képernyőn megjelenő útmutatások követésével.
	- 2. Ha a számítógép egy USB-kábellel van a nyomtatóhoz csatlakoztatva, húzza ki és csatlakoztassa ismét az USB-kábelt. Ha a számítógép vezeték nélküli kapcsolattal csatlakozik a nyomtatóhoz, ellenőrizze, hogy működik-e a kapcsolat.
	- 3. Ellenőrizze, hogy a nyomtató nincs-e leállítva vagy offline állapotban.

#### Annak ellenőrzése, hogy a nyomtató nincs-e leállítva vagy offline állapotban

- a. A használt operációs rendszertől függően válassza az alábbi eljárások valamelyikét:
	- Windows 8.1 és Windows 8: Mutasson vagy koppintson a képernyő jobb felső sarkára a gombsáv megjelenítéséhez, kattintson a Beállítások ikonra, kattintson vagy koppintson a Vezérlőpult elemre, majd kattintson vagy koppintson az Eszközök és nyomtatók megtekintése lehetőségre.
	- Windows 7: A Windows Start menüjében kattintson az Eszközök és nyomtatók elemre.
	- Windows Vista: A Windows Start menüjében kattintson a Vezérlőpult, majd a Nyomtató elemre.
	- Windows XP: A Windows Start menüjében kattintson a Vezérlőpult, majd a Nyomtatók és faxok elemre.
- b. Kattintson duplán a nyomtató ikonjára, vagy kattintson a jobb gombbal a nyomtató ikonjára, és válassza az Aktuális nyomtatási feladatok megtekintése elemet a nyomtatási sor megnyitásához.
- c. Győződjön meg arról, hogy a Nyomtató menü Nyomtatás felfüggesztése vagy Kapcsolat nélküli használat menüpontjai mellett nem látható pipa.
- d. Ha bármilyen változtatást tett itt, ismét próbálkozzon a nyomtatással.
- 4. Ellenőrizze, hogy a nyomtató alapértelmezett nyomtatóként van-e beállítva.

Annak ellenőrzése, hogy a nyomtató alapértelmezett nyomtatóként van-e beállítva

- a. A használt operációs rendszertől függően válassza az alábbi eljárások valamelyikét:
	- Windows 8.1 és Windows 8: Mutasson vagy koppintson a képernyő jobb felső sarkára a gombsáv megjelenítéséhez, kattintson a Beállítások ikonra, kattintson vagy koppintson a Vezérlőpult elemre, majd kattintson vagy koppintson az Eszközök és nyomtatók megtekintése lehetőségre.
	- Windows 7: A Windows Start menüjében kattintson az Eszközök és nyomtatók elemre.
	- Windows Vista: A Windows Start menüjében kattintson a Vezérlőpult, majd a Nyomtató elemre.
	- Windows XP: A Windows Start menüjében kattintson a Vezérlőpult, majd a Nyomtatók és faxok elemre.
- b. Győződjön meg arról, hogy a megfelelő nyomtató van-e alapértelmezett nyomtatóként beállítva.

Az alapértelmezett nyomtató mellett egy fekete vagy zöld körben lévő pipa látható.

- c. Ha nem a megfelelő nyomtató van alapértelmezett nyomtatóként kiválasztva, kattintson a jobb gombbal a megfelelő nyomtatóra, majd válassza a Beállítás alapértelmezett nyomtatóként parancsot.
- d. Próbálja meg ismét használni a készüléket.
- 5. Indítsa újra a nyomtatásvezérlő alkalmazást.

#### A nyomtatásvezérlő alkalmazás újraindítása

a. A használt operációs rendszertől függően válassza az alábbi eljárások valamelyikét:

#### Windows 8.1 és Windows 8

- i. Mutasson vagy koppintson a képernyő jobb felső sarkára a gombsáv megjelenítéséhez, majd kattintson a Beállítások ikonra.
- ii. Kattintson vagy koppintson a Vezérlőpult lehetőségre, majd kattintson vagy koppintson a Rendszer és biztonság elemre.
- iii. Kattintson vagy koppintson a Felügyeleti eszközök lehetőségre, majd kattintson vagy koppintson duplán a Szolgáltatások elemre.
- iv. Kattintson a jobb gombbal vagy érintse meg, majd tartsa az ujját a Nyomtatásisorkezelő elemen, végül válassza a Tulajdonságok parancsot.
- v. Ellenőrizze, hogy az Általános lapon az Indítás típusa mellett az Automatikus lehetőség van-e kiválasztva.
- vi. Ha a szolgáltatás még nem fut, kattintson vagy koppintson az Indítás, majd az OK gombra a Szolgáltatás állapota menüben.

#### Windows 7

- i. A Windows Start menüjében kattintson a Vezérlőpult, a Rendszer és biztonság, majd a Felügyeleti eszközök elemre.
- ii. Kattintson duplán a Szolgáltatások parancsra.
- iii. Kattintson a jobb gombbal a Nyomtatásisor-kezelő elemre, majd válassza a Tulajdonságok parancsot.
- iv. Ellenőrizze, hogy az Általános lapon az Indítás típusa mellett az Automatikus lehetőség van-e kiválasztva.
- v. Ha a szolgáltatás még nem fut, kattintson a Start, majd az OK gombra a Szolgáltatás állapota menüben.

#### Windows Vista

- i. A Windows Start menüjében kattintson a Vezérlőpult, a Rendszer és karbantartás, majd a Felügyeleti eszközök elemre.
- ii. Kattintson duplán a Szolgáltatások parancsra.
- iii. Kattintson a jobb gombbal a Nyomtatásisor-kezelő eszköz elemre, majd válassza a Tulajdonságok parancsot.
- iv. Ellenőrizze, hogy az Általános lapon az Indítás típusa mellett az Automatikus lehetőség van-e kiválasztva.
- v. Ha a szolgáltatás még nem fut, kattintson a Start, majd az OK gombra a Szolgáltatás állapota menüben.

#### Windows XP

- i. A Windows Start menüjében kattintson a jobb gombbal a Sajátgép elemre.
- ii. Kattintson a Kezelés parancsra, majd kattintson a Szolgáltatások és alkalmazások elemre.
- iii. Kattintson duplán a Szolgáltatások elemre, majd válassza a Nyomtatásisor-kezelő lehetőséget.
- iv. Kattintson a jobb gombbal a Nyomtatásisor-kezelő elemre, majd kattintson az Újraindítás parancsra a szolgáltatás újraindításához.
- b. Győződjön meg arról, hogy a megfelelő nyomtató van-e alapértelmezett nyomtatóként beállítva.

Az alapértelmezett nyomtató mellett egy fekete vagy zöld körben lévő pipa látható.

- c. Ha nem a megfelelő nyomtató van alapértelmezett nyomtatóként kiválasztva, kattintson a jobb gombbal a megfelelő nyomtatóra, majd válassza a Beállítás alapértelmezett nyomtatóként parancsot.
- d. Próbálja meg ismét használni a készüléket.
- 6. Indítsa újra a számítógépet.
- 7. Törölje a nyomtatási sort.

#### A nyomtatási sor törlése

- a. A használt operációs rendszertől függően válassza az alábbi eljárások valamelyikét:
	- Windows 8.1 és Windows 8: Mutasson vagy koppintson a képernyő jobb felső sarkára a gombsáv megjelenítéséhez, kattintson a Beállítások ikonra, kattintson vagy koppintson a Vezérlőpult elemre, majd kattintson vagy koppintson az Eszközök és nyomtatók megtekintése lehetőségre.
	- Windows 7: A Windows Start menüjében kattintson az Eszközök és nyomtatók elemre.
	- Windows Vista: A Windows Start menüjében kattintson a Vezérlőpult, majd a Nyomtató elemre.
	- Windows XP: A Windows Start menüjében kattintson a Vezérlőpult, majd a Nyomtatók és faxok elemre.
- b. Kattintson duplán a nyomtató ikonjára a nyomtatási sor megnyitásához.
- c. A Nyomtató menüben kattintson a Nyomtatandó dokumentumok listájának törlése vagy a Nyomtatási dokumentum törlése parancsokra, majd a parancs megerősítésére kattintson az Igen gombra.
- d. Ha még mindig vannak dokumentumok a várakozási sorban, indítsa újra a számítógépet, majd próbálkozzon ismét a nyomtatással.
- e. Ellenőrizze a nyomtatási sort, hogy az biztosan üres-e, majd ismét próbálkozzon a nyomtatással.

#### Az áramellátás ellenőrzése és a nyomtató alaphelyzetbe állítása

1. Győződjön meg arról, hogy a tápkábel megfelelően van csatlakoztatva.

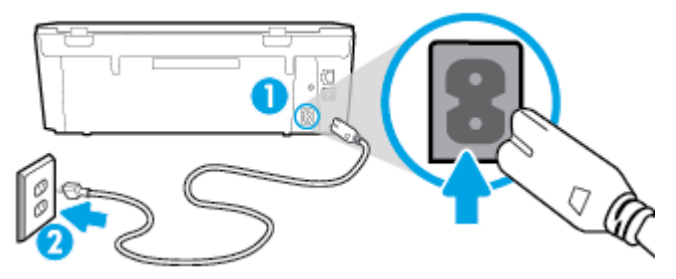

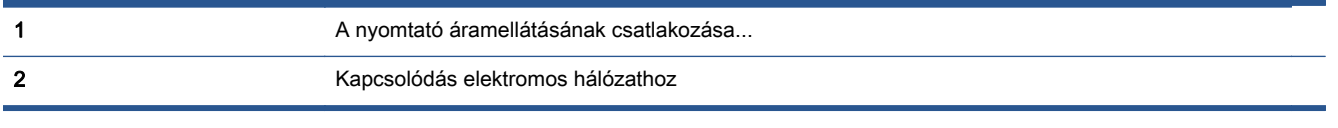

- 2. Nézzen bele a nyomtatóba, és keresse meg a zöld jelzőfényt, amely azt jelzi, hogy a nyomtatóhoz eljut az elektromos áram. Ha nem világít, akkor ellenőrizze, hogy a tápkábel teljesen be van-e dugva a nyomtatóba, illetve dugja be egy másik csatlakozóaljzatba.
- 3. Tekintse meg a nyomtatón található bekapcsológombot. Ha nem világít, a nyomtató ki van kapcsolva. A nyomtató bekapcsolásához nyomja meg a bekapcsológombot.

MEGJEGYZÉS: Ha a nyomtató nem kap megfelelő tápellátást, csatlakoztassa egy másik fali csatlakozóhoz.

- 4. Miközben a nyomtató be van kapcsolva, húzza ki a tápkábelt a nyomtató oldalából a patrontartó rekesz fedele alatt.
- 5. Húzza ki a tápkábelt a fali aljzatból.
- 6. Várjon legalább 15 másodpercet.
- 7. Dugja vissza a tápkábelt a fali aljzatba.
- 8. Újból csatlakoztassa a tápkábelt a nyomtató oldalán a patrontartó rekesz fedele alatt.
- 9. Ha a nyomtató nem kapcsol be magától, a bekapcsoláshoz nyomja meg a bekapcsológombot.
- 10. Próbálja meg újra használni a nyomtatót.

## A nyomtatási minőséggel kapcsolatos problémák megoldása

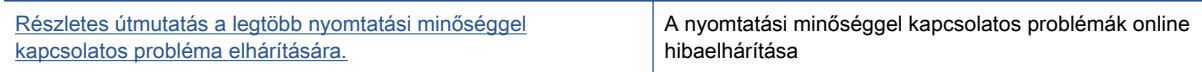

#### A nyomtatási minőséggel kapcsolatos problémák elhárításához olvassa el a Súgóban található általános utasításokat

MEGJEGYZÉS: A nyomtatási minőséggel kapcsolatos problémák elkerülése érdekében mindig kapcsolja ki a nyomtatót a Be gomb használatával, majd várja meg, amíg a Be gomb jelzőfénye kialszik, mielőtt kihúzza a vezetéket vagy lekapcsol egy elosztót. Ez lehetővé teszi a nyomtató számára, hogy a patronokat lezárt pozícióba mozgassa, ahol védve vannak a kiszáradás ellen.

#### A nyomtatási minőség javítása

- 1. Kizárólag eredeti HP tintapatront használjon
- 2. Ellenőrizze a nyomtatószoftvert, és győződjön meg arról, hogy a megfelelő papírtípust választotta a Hordozó menüben, illetve a megfelelő nyomtatási minőséget választotta a Minőségi beállítások legördülő listából.
	- A nyomtató tulajdonságainak megnyitásához a nyomtatószoftver programban kattintson a Nyomtatás és beolvasás, majd a Beállítások megadása elemre.
- 3. Ellenőrizze a becsült tintaszinteket, hogy lássa, nincsenek-e kifogyóban a patronok. További információ: [A becsült tintaszintek ellenőrzése](#page-55-0) 50. oldal. Ha a tintapatronokban kevés a tinta, azt javasoljuk, cserélje ki őket.
- 4. Igazítsa be a patronokat.

A nyomtatópatronok beigazítása a nyomtatószoftver programból

- MEGJEGYZÉS: A patronok igazításával biztosítható a megfelelő minőségű nyomtatás. A HP All-in-One a patronok igazítására figyelmeztet, valahányszor új patron kerül behelyezésre. Ha eltávolítása után ugyanazt a tintapatront helyezi vissza, a HP All-in-One nem figyelmeztet a tintapatronok igazítására. A HP All-in-One készülék emlékezni fog az adott tintapatron igazítási értékeire, így nem kell újból igazítania a tintapatront.
	- a. Töltsön letter vagy A4-es méretű nem használt, sima fehér papírt a papírtálcába.
	- b. A használt operációs rendszertől függően válassza az alábbi eljárások valamelyikét a nyomtatószoftver megnyitásához:
	- c. A nyomtató szerszámosládájának eléréséhez a nyomtatószoftver felületén kattintson a Nyomtatás és beolvasás, majd A nyomtató karbantartása lehetőségre.
	- d. A nyomtató eszköztárán kattintson az Eszköz szolgáltatásai lapon a Tintapatronok igazítása pontra. A nyomtató kinyomtat egy igazítási lapot.
	- e. Helyezze a patronigazítási lapot a lapolvasó üvegére nyomtatott oldalával lefelé, a jobb első sarokhoz igazítva.

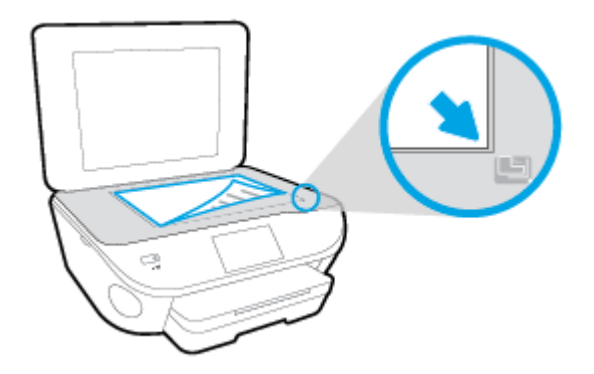

f. A patronok beigazításához kövesse a nyomtató kijelzőjén megjelenő utasításokat. Használja fel újra vagy dobja el a patronigazítási lapot.

#### A nyomtatópatronok igazítása a nyomtató kijelzőjéről

- a. Tegyen letter vagy A4-es méretű nem használt, sima fehér papírt az adagolótálcába.
- b. A nyomtató kezelőpaneljének kijelzőjén érintse meg a **Beállítások** lehetőséget.
- c. Érintse meg a Nyomtató karbantartása elemet, válassza ki a Nyomtatófej igazítása lehetőséget, majd kövesse a képernyőn megjelenő utasításokat.
- 5. Ha a patronokban elég tinta van, nyomtasson ki egy diagnosztikai lapot.

#### Diagnosztikai lap nyomtatása a nyomtatószoftver programból

- a. Töltsön letter vagy A4-es méretű nem használt, sima fehér papírt a papírtálcába.
- b. A használt operációs rendszertől függően válassza az alábbi eljárások valamelyikét a nyomtatószoftver megnyitásához:
- c. A nyomtató szerszámosládájának eléréséhez a nyomtatószoftver felületén kattintson a Nyomtatás és beolvasás, majd A nyomtató karbantartása lehetőségre.
- d. Diagnosztikai oldal nyomtatásához kattintson az Eszközjelentések lap Diagnosztikai információk nyomtatása elemére. Ellenőrizze a kék, a bíborszínű, a sárga és a fekete mezőket a diagnosztikai lapon. Ha sávokat lát a színes vagy a fekete mezőkben, vagy a mezők egy részén egyáltalán nincs tinta, hajtson végre automatikus patrontisztítást.

#### Diagnosztikai lap nyomtatása a nyomtató kijelzőjéről

- a. Töltsön letter vagy A4-es méretű nem használt, sima fehér papírt a papírtálcába.
- **b.** A nyomtató kezelőpaneljén érintse meg a **Beállítások** lehetőséget.
- c. Érintse meg a **Jelentések** pontot.
- d. Érintse meg a Minőségjelentés nyomtatása lehetőséget.
- 6. Hajtson végre automatikus patrontisztítást, ha a diagnosztikai oldalon a színes vagy a fekete mezőkben sávokat vagy tintamentes foltokat lát.

#### A tintapatronok tisztítása a nyomtatószoftver segítségével

- a. Töltsön letter vagy A4-es méretű nem használt, sima fehér papírt a papírtálcába.
- b. A használt operációs rendszertől függően válassza az alábbi eljárások valamelyikét a nyomtatószoftver megnyitásához:
	- Windows 8,1: Kattintson a kezdőképernyő bal alsó sarkában megjelenő lefelé nyílbillentyűre, majd válassza ki a nyomtató nevét.
	- Windows 8: Kattintson a jobb gombbal a kezdőképernyő egy üres területére, kattintson a Minden alkalmazás elemre az alkalmazássávon, majd válassza ki a nyomtató nevét.
	- Windows 7, Windows Vista és Windows XP esetén: A számítógép asztalán kattintson a Start gombra, kattintson a Minden program lehetőségre, majd a HP elemre, kattintson a nyomtató mappájára, majd válassza ki a nyomtató nevét megjelenítő ikont.
- c. A Nyomtató szerszámosládája eléréséhez a nyomtatószoftver felületén kattintson a Nyomtatás és beolvasás, majd A nyomtató karbantartása lehetőségre.
- d. Az Eszköz szolgáltatásai lapon kattintson a Tintapatronok tisztítása pontra. Kövesse a képernyőn megjelenő utasításokat.

#### Tintapatronok tisztítása a nyomtató kijelzőjéről

- a. Tegyen letter vagy A4-es méretű nem használt, sima fehér papírt az adagolótálcába.
- b. A nyomtató kezelőpaneljének kijelzőjén érintse meg a Beállítások lehetőséget.
- c. Érintse meg a Nyomtató karbantartása elemet, válassza ki a Nyomtatófej tisztítása lehetőséget, majd kövesse a képernyőn megjelenő utasításokat.

Ha a nyomtatófej tisztítása nem oldja meg a problémát, forduljon a HP ügyfélszolgálatához. Látogasson el a következő címre: [www.hp.com/support](http://h20180.www2.hp.com/apps/Nav?h_pagetype=s-001&h_page=hpcom&h_client=s-h-e002-1&h_product=6583028&h_lang=hu&h_cc=hu). Ez a webhely információkat és segédprogramokat tartalmaz, amelyek segíthetnek számos gyakori nyomtatóprobléma megoldásában. Kérésre válasszon országot/térséget, majd kattintson a Minden HP kapcsolattartó hivatkozásra. Így a műszaki támogatás telefonos elérhetőségével kapcsolatos információkat kap.

#### A nyomtatási minőség javítása

- 1. Kizárólag eredeti HP patront használjon.
- 2. A Nyomtatás párbeszédpanelen győződjön meg arról, hogy megfelelő papírtípust és nyomtatási minőséget választott.
- 3. Ellenőrizze a becsült tintaszinteket, hogy lássa, nincsenek-e kifogyóban a patronok.

Ha kifogyóban vannak a nyomtatópatronok, vegye fontolóra cseréjüket.

4. A nyomtatópatronok igazítása

#### A nyomtatópatronok igazítása a szoftver segítségével

- a. Tegyen normál fehér letter vagy A4-es papírt a papírtálcába.
- b. Nyissa meg a következőt: HP Utility.

**WEGJEGYZÉS:** A HP Utility a merevlemez Alkalmazások mappáján belüli Hewlett-Packard mappában található.

- c. Az ablak bal oldalán található eszközlistából válassza ki a HP ENVY 5660 series készüléket.
- d. Kattintson az Igazítás parancsra.
- e. Kattintson az Igazítás gombra, és kövesse a képernyőn megjelenő utasításokat.
- f. Kattintson a Minden beállítás lehetőségre az Információ és támogatás panelre való visszatéréshez.
- 5. Nyomtasson egy tesztoldalt.

#### Tesztoldal nyomtatása

- a. Tegyen normál fehér letter vagy A4-es papírt a papírtálcába.
- b. Nyissa meg a következőt: HP Utility.
- **MEGJEGYZÉS:** A HP Utility a merevlemez Alkalmazások mappáján belüli Hewlett-Packard mappában található.
- c. Az ablak bal oldalán található eszközlistából válassza ki a HP ENVY 5660 series készüléket.
- d. Kattintson a Tesztoldal lehetőségre.
- e. Kattintson a Tesztoldal nyomtatása gombra, majd kövesse a képernyőn megjelenő utasításokat.

Ellenőrizze, hogy nem találhatóak-e egyenetlen sorok a szövegekben vagy sávok a szövegekben és színes mezőkben. Ha egyenetlen vonalakat vagy sávokat lát, illetve a mezők egy részén egyáltalán nincs tinta, hajtson végre automatikus patrontisztítást.

6. Ha a diagnosztikai lapon a szöveg és a színes mezők egy része hiányzik vagy csíkos, automatikusan tisztítsa meg a patronokat.

#### A nyomtatófej automatikus tisztítása

- a. Tegyen normál fehér letter vagy A4-es papírt a papírtálcába.
- b. Nyissa meg a következőt: HP Utility.

**MEGJEGYZÉS:** A HP Utility a merevlemez Alkalmazások mappáján belüli Hewlett-Packard mappában található.

- c. Az ablak bal oldalán található eszközlistából válassza ki a HP ENVY 5660 series készüléket.
- d. Kattintson a Nyomtatófejek tisztítása lehetőségre.
- e. Kattintson a Tisztítás parancsra, majd kövesse a képernyőn megjelenő utasításokat.

VIGYÁZAT! A nyomtatófejet csak indokolt esetben tisztítsa. A felesleges tisztítás pazarolja a tintát és csökkenti a nyomtatófej élettartamát.

WEGJEGYZÉS: Ha a nyomtatás minősége a tisztítás befejezése után is elmarad a várttól, próbálkozzon a nyomtató beigazításával. Ha a minőségi problémákat a beigazítás és a tisztítás sem hárította el, akkor forduljon a HP-támogatáshoz.

f. Kattintson a Minden beállítás lehetőségre az Információ és támogatás panelre való visszatéréshez.

#### Tintaelkenődések megszüntetése a nyomatokon

Ha egymás utáni nyomatokon tintafoltok találhatóak, próbálkozzon a nyomtató kijelzőjén lévő Tintafoltok megszüntetése funkcióval. Az eljárás több percig is eltarthat. Teljes méretű sima papírt kell betölteni, amelyet a nyomtató előre-hátra mozgat a tisztítás során. A gép által ekkor kiadott hangok nem jeleznek rendellenes működést.

- 1. Tegyen letter vagy A4-es méretű nem használt, sima fehér papírt az adagolótálcába.
- 2. A nyomtató kezelőpaneljének kijelzőjén érintse meg a Beállítások lehetőséget.
- 3. Érintse meg a Nyomtató karbantartása elemet, válassza ki a kívánt lehetőséget, majd kövesse a képernyőn megjelenő utasításokat.

MEGJEGYZÉS: Ugyanezt a HP nyomtatószoftverrel vagy a beágyazott webkiszolgálóval (EWS) is elvégezheti. A szoftver vagy az EWS elérése: [Nyissa meg a HP nyomtatószoftvert](#page-21-0) [\(Windows\)](#page-21-0) 16. oldal vagy [A beágyazott webkiszolgáló megnyitása](#page-72-0) 67. oldal.

# <span id="page-93-0"></span>Másolási problémák

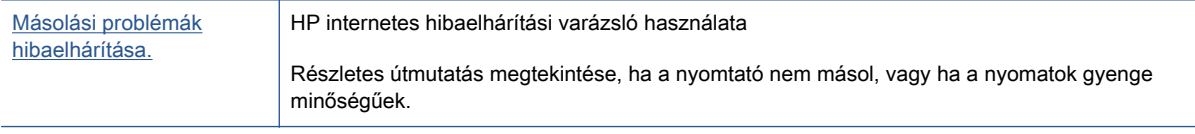

MEGJEGYZÉS: Előfordulhat, hogy a HP internetes hibaelhárítási varázslók nem minden nyelven érhetőek el.

[Tippek a másolási és a lapolvasási sikerekért](#page-53-0) 48. oldal

# <span id="page-94-0"></span>Beolvasási problémák

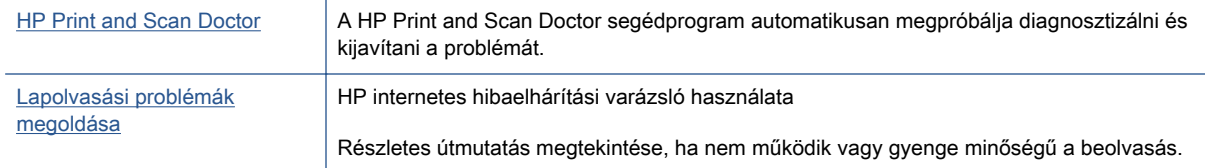

MEGJEGYZÉS: Előfordulhat, hogy a HP Print and Scan Doctor és a HP internetes hibaelhárítási varázslók nem minden nyelven érhetőek el.

[Tippek a másolási és a lapolvasási sikerekért](#page-53-0) 48. oldal

# <span id="page-95-0"></span>Hálózati és kapcsolati problémák

Mit szeretne tenni?

## Vezeték nélküli kapcsolat javítása

Válassza az alábbi hibaelhárítási lehetőségek egyikét.

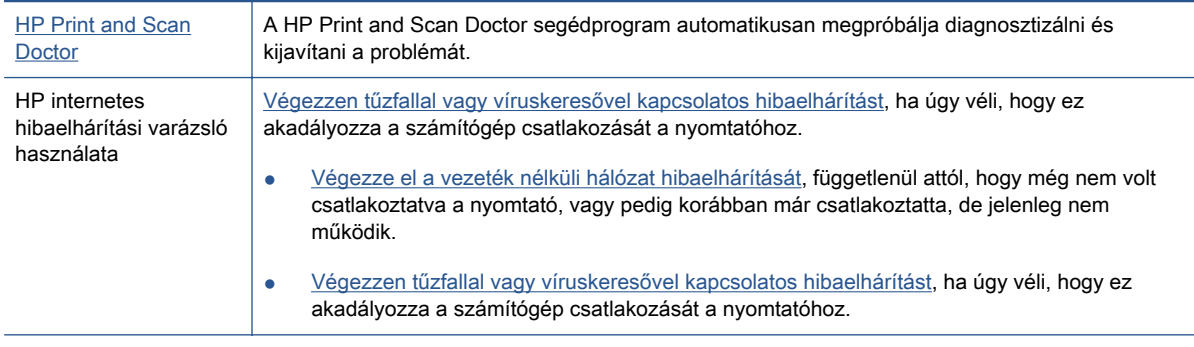

**MEGJEGYZÉS:** Előfordulhat, hogy a HP Print and Scan Doctor és a HP internetes hibaelhárítási varázslók nem minden nyelven érhetőek el.

#### A vezeték nélküli problémák elhárításáról Olvassa el a Súgóban található általános utasításokat

Ellenőrizze a hálózati konfigurációt, vagy nyomtassa ki a vezeték nélküli kapcsolat tesztjének jelentését, amely segít a hálózati kapcsolatok problémáinak diagnosztizálásában.

- 1. A kezdőképernyőn érintse meg a  $(\uparrow \uparrow)(\downarrow \downarrow)(\downarrow \downarrow)(\downarrow \downarrow)(\downarrow \downarrow)(\downarrow \downarrow)(\downarrow \downarrow)(\downarrow \downarrow)(\downarrow \uparrow)(\downarrow \downarrow)(\downarrow \downarrow)(\downarrow \$ lehetőséget.
- 2. Érintse meg a Jelentések nyomtatása, majd a Hálózati konfiguráció megjelenítése vagy a Vezeték nélküli tesztjelentés nyomtatása lehetőséget.

### Vezeték nélküli kapcsolat hálózati beállításainak keresése

Válassza az alábbi hibaelhárítási lehetőségek egyikét.

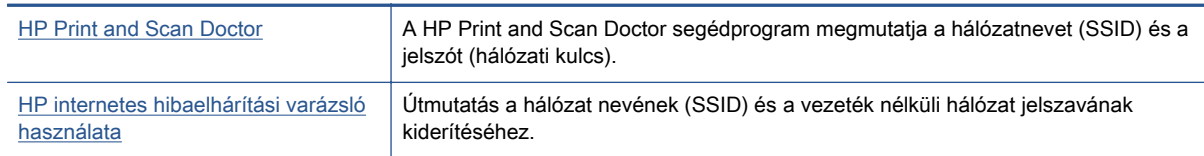

**MEGJEGYZÉS:** Előfordulhat, hogy a HP Print and Scan Doctor és a HP internetes hibaelhárítási varázslók nem minden nyelven érhetőek el.

## A Wi-Fi Direct kapcsolat javítása

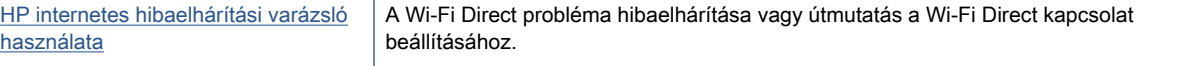

**EX MEGJEGYZÉS:** Előfordulhat, hogy a HP internetes hibaelhárítási varázslók nem minden nyelven érhetőek el.

#### A Wi-Fi Direct hibaelhárításával kapcsolatban olvassa el a Súgóban található általános utasításokat.

- 1. Ellenőrizze a nyomtatón, hogy a Wi-Fi Direct kapcsolat be van-e kapcsolva:
	- **▲** A nyomtató kezelőpaneljén érintse meg a (Wi-Fi Direct) lehetőséget.
- 2. A vezeték nélküli számítógépen vagy mobileszközön kapcsolja be a Wi-Fi kapcsolatot, keresse meg a nyomtatójának a Wi-Fi Direct szolgáltatáshoz használt nevét, majd csatlakozzon ahhoz.
- 3. Amikor a rendszer kéri, adja meg a Wi-Fi Direct jelszót.
- 4. Ha mobileszközt használ, győződjön meg arról, hogy arra telepítve van kompatibilis nyomtatási alkalmazás. További információ a mobil nyomtatásról: [www.hp.com/global/us/en/eprint/](http://www.hp.com/global/us/en/eprint/mobile_printing_apps.html) [mobile\\_printing\\_apps.html.](http://www.hp.com/global/us/en/eprint/mobile_printing_apps.html)

## Áttérés az USB-kapcsolatról a vezeték nélküli kapcsolatra

Válassza az alábbi hibaelhárítási lehetőségek egyikét.

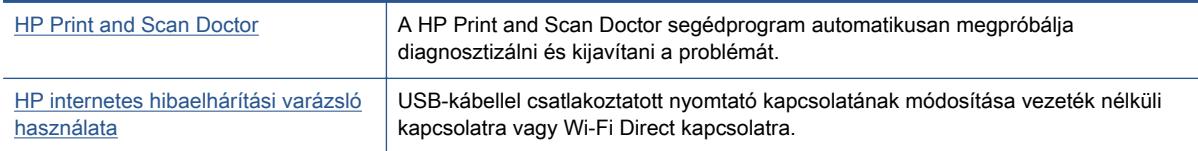

**WEGJEGYZÉS:** Előfordulhat, hogy a HP Print and Scan Doctor és a HP internetes hibaelhárítási varázslók nem minden nyelven érhetőek el.

[A kapcsolattípus módosítása](#page-66-0) 61. oldal

# <span id="page-97-0"></span>A nyomtató hardverével kapcsolatos problémák

TIPP: A nyomtató diagnosztizálásához, illetve a nyomtatás, a lapolvasás vagy a másolási problémák automatikus javításához futtassa a HP Print and Scan Doctor. Az alkalmazás csak bizonyos nyelveken érhető el.

#### Kimeneti tálca hosszabbítójának kézi kihúzása

Ha a nyomtató nem engedi ki automatikusan a kimeneti tálcát, akkor azt kézzel is kihúzhatja.

1. Távolítsa el a kimeneti tálcát a nyomtatóból.

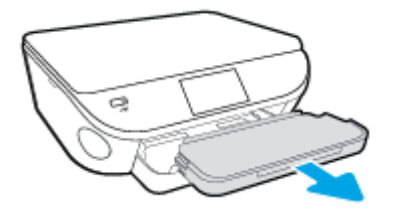

2. A kimeneti tálca alján állítsa a kimeneti tálca zárját a nyitott állásba, és mozdítsa el a kioldókart a tálcahosszabbító zárolásának feloldásához.

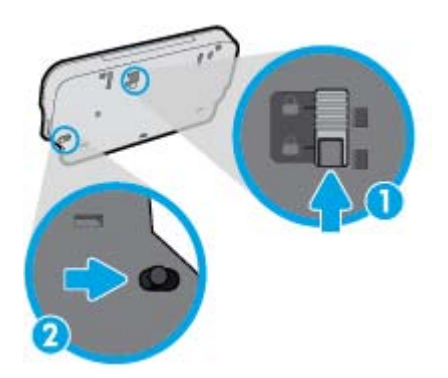

3. Helyezze vissza a kimeneti tálcát a nyomtatóba, és hagyja a tálcahosszabbítót a nyitott állásban.

#### A nyomtató váratlanul kikapcsol

- Ellenőrizze a tápellátást és a tápcsatlakozást.
- Győződjön meg arról, hogy a nyomtató tápkábele megfelelően csatlakozik egy működőképes fali aljzathoz.

#### Sikertelen nyomtatófej-igazítás

- Ha a beigazítási művelet nem sikerül, ellenőrizze, hogy tiszta, üres fehér papírt helyezett-e az adagolótálcába. Ha a nyomtatópatronok beigazításakor színes papír van az adagolótálcába töltve, a beigazítás nem lesz megfelelő.
- Ha az igazítási művelet ismét sikertelen, lehet, hogy tisztítani kell a nyomtatófejet, vagy valamelyik érzékelő hibás.
- Ha a nyomtatófej tisztítása nem oldja meg a problémát, forduljon a HP ügyfélszolgálatához. Látogasson el a következő címre: [www.hp.com/support](http://h20180.www2.hp.com/apps/Nav?h_pagetype=s-001&h_page=hpcom&h_client=s-h-e002-1&h_product=6583028&h_lang=hu&h_cc=hu). Ez a webhely információkat és

segédprogramokat tartalmaz, amelyek segíthetnek számos gyakori nyomtatóprobléma megoldásában. Kérésre válasszon országot/térséget, majd kattintson a Minden HP kapcsolattartó hivatkozásra. Így a műszaki támogatás telefonos elérhetőségével kapcsolatos információkat kap.

#### Nyomtatóhiba megoldása.

**▲** Kapcsolja ki, majd be a nyomtatót. Ha ez nem oldja meg a problémát, lépjen kapcsolatba a HP vállalattal.

További tudnivalók a HP ügyfélszolgálatával történő kapcsolatba lépésről: [HP](#page-99-0)[támogatás](#page-99-0) 94. oldal.

# <span id="page-99-0"></span>HP-támogatás

- Nyomtató regisztrálása
- Támogatási eljárás
- A HP telefonos támogatási szolgáltatása
- [További jótállási lehetőségek](#page-100-0)

### Nyomtató regisztrálása

A regisztrálás csupán néhány percet vesz igénybe, ezt követően azonban gyorsabb kiszolgálást, hatékonyabb ügyféltámogatást és terméktámogatási értesítéseket vehet igénybe. Ha nyomtatóját nem regisztrálta a szoftver telepítése során, a<http://www.register.hp.com> címen most megteheti.

### Támogatási eljárás

Probléma esetén hajtsa végre a következő eljárást:

- 1. Tekintse meg a nyomtatóval kapott dokumentációt.
- 2. Látogasson el a HP online támogatási webhelyére: [www.hp.com/support](http://h20180.www2.hp.com/apps/Nav?h_pagetype=s-001&h_page=hpcom&h_client=s-h-e002-1&h_product=6583028&h_lang=hu&h_cc=hu).

A HP online ügyfélszolgálata a HP minden vevője számára rendelkezésre áll. Ez a naprakész termékinformációk és a szakszerű segítség leggyorsabb forrása. A következőket kínálja:

- Gyorsan elérhető, képzett online támogatási szakembereket
- Szoftver- és illesztőprogram-frissítések a nyomtató számára
- Hasznos hibaelhárítási tudnivalók általános problémák esetén
- Megelőző nyomtatófrissítések, támogatási riasztások és a HP hírlevelei, amelyek a nyomtató regisztrálásakor érhetők el
- 3. Hívja a HP ügyfélszolgálatát.

A támogatási lehetőségek és elérhetőségeik nyomtatónként, országonként/térségenként és nyelvenként változnak.

### A HP telefonos támogatási szolgáltatása

A telefonos támogatás lehetősége és az elérhetőség készülékenként, országonként/térségenként és nyelvenként eltér.

Ez a rész a következő témaköröket tárgyalja:

- [A telefonos támogatás időtartama](#page-100-0)
- [Hívás kezdeményezése](#page-100-0)
- [Támogatási telefonszámok](#page-100-0)
- [A telefonos támogatási időszak lejárta után](#page-100-0)

#### <span id="page-100-0"></span>A telefonos támogatás időtartama

Észak-Amerikában, az ázsiai/csendes-óceáni térségben, Észak- és Latin-Amerikában (Mexikóval együtt) egy évig telefonos támogatás vehető igénybe. Az ingyenes telefonos támogatás időtartama Európa, a Közel-Kelet és Afrika esetében a [www.hp.com/support](http://h20180.www2.hp.com/apps/Nav?h_pagetype=s-001&h_page=hpcom&h_client=s-h-e002-1&h_product=6583028&h_lang=hu&h_cc=hu) címen található. A telefonbeszélgetésekre a szokásos telefondíjak érvényesek.

#### Hívás kezdeményezése

A HP ügyfélszolgálatának hívásakor tartózkodjon a számítógép és a nyomtató mellett. Készüljön fel a következő adatok megadására:

- Terméknév (a nyomtatón található, például: HP ENVY 5660)
- Termékszám (a patronajtó belsején található)

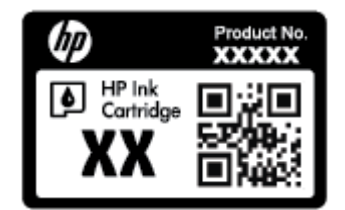

- Sorozatszám (a nyomtató hátulján vagy alján található)
- A probléma felmerülésekor megjelenő üzenetek
- Válaszok az alábbi kérdésekre:
	- Máskor is előfordult már ez a probléma?
	- Elő tudja újra idézni?
	- Hozzáadott új hardvert vagy szoftvert a rendszerhez a probléma első jelentkezésének idején?
	- Történt egyéb említésre méltó esemény a probléma jelentkezése előtt (például villámlás vagy a nyomtató áthelyezése)?

#### Támogatási telefonszámok

A HP-s ügyfélszolgálatok telefonszámainak és a hívásdíjak legfrissebb listáját a következő webhelyen találja meg: [www.hp.com/support.](http://h20180.www2.hp.com/apps/Nav?h_pagetype=s-001&h_page=hpcom&h_client=s-h-e002-1&h_product=6583028&h_lang=hu&h_cc=hu)

#### A telefonos támogatási időszak lejárta után

A telefonos támogatási időszak lejárta után a HP díjat számít fel a támogatási szolgáltatásért. Segítséget kaphat továbbá a HP online támogatási webhelyén is: [www.hp.com/support.](http://h20180.www2.hp.com/apps/Nav?h_pagetype=s-001&h_page=hpcom&h_client=s-h-e002-1&h_product=6583028&h_lang=hu&h_cc=hu) A támogatási lehetőségekről a helyi HP-kereskedőtől vagy az országában/térségében hívható ügyfélszolgálati telefonszámon kaphat további tájékoztatást.

### További jótállási lehetőségek

A HP ENVY 5660 series készülékhez további díj ellenében bővített szolgáltatási programok is elérhetők. Látogasson el a [www.hp.com/support](http://h20180.www2.hp.com/apps/Nav?h_pagetype=s-001&h_page=hpcom&h_client=s-h-e002-1&h_product=6583028&h_lang=hu&h_cc=hu) webhelyre, válassza ki a régiót/országot és a nyelvet, majd tekintse meg a szervizszolgáltatási és jótállási információkat.

# A Műszaki információk

Ezen fejezet a HP ENVY 5660 series műszaki adatait, valamint a nemzetközi hatósági nyilatkozatokat tartalmazza.

További műszaki adatokért tekintse át a HP ENVY 5660 series nyomtatott dokumentációját.

Ez a rész a következő témaköröket tárgyalja:

- [Hewlett-Packard Company megjegyzések](#page-102-0)
- [Specifikációk](#page-103-0)
- [Környezeti termékkezelési program](#page-105-0)
- [Előírásokkal kapcsolatos közlemények](#page-109-0)

# <span id="page-102-0"></span>Hewlett-Packard Company – megjegyzések

Az itt szereplő információ előzetes értesítés nélkül változhat.

Minden jog fenntartva. A szerzői jogi törvények által megengedetteken túl tilos a dokumentumot a HP előzetes írásbeli engedélye nélkül sokszorosítani, átdolgozni vagy lefordítani. A HP termékeire és szolgáltatásaira kizárólag a termékekhez és szolgáltatásokhoz mellékelt kifejezett garanciális nyilatkozatokban foglalt garancia vonatkozik. Az itt található információk nem értelmezhetők további garanciális kötelezettségként. A HP nem felelős a dokumentum műszaki vagy szerkesztői hibáiért, illetve a mulasztásokért.

© 2014 Hewlett-Packard Development Company, L.P.

A Microsoft®, a Windows®, a Windows® XP, a Windows Vista®, a Windows® 7, a Windows® 8, valamint a Windows® 8.1 a Microsoft Corporation bejegyzett védjegye az Egyesült Államokban.

# <span id="page-103-0"></span>Specifikációk

Ez a fejezet a HP ENVY 5660 series műszaki adatait tartalmazza. A termék további műszaki jellemzőit a termék adatlapján találja: [www.hp.com/support](http://h20180.www2.hp.com/apps/Nav?h_pagetype=s-001&h_page=hpcom&h_client=s-h-e002-1&h_product=6583028&h_lang=hu&h_cc=hu).

### Rendszerkövetelmények

A szoftver- és a rendszerkövetelmények az Olvass el! fájlban találhatók.

A jövőben várható kiadásokról, újdonságokról és terméktámogatásról a HP online támogatási webhelyén olvashat bővebben a következő címen: [www.hp.com/support.](http://h20180.www2.hp.com/apps/Nav?h_pagetype=s-001&h_page=hpcom&h_client=s-h-e002-1&h_product=6583028&h_lang=hu&h_cc=hu)

## Környezetvédelmi jellemzők

- Működési hőmérséklet ajánlott tartománya: 15 ºC és 32 ºC között (59 ºF és 90 ºF között)
- Működési hőmérséklet megengedett tartománya: 5 ºC és 40 ºC között (41 ºF és 104 ºF között)
- Páratartalom: 20–80%-os relatív páratartalom, nem lecsapódó (ajánlott), 25 ºC maximális harmatpont
- Tárolási hőmérséklettartomány: -40 ºC és 60 ºC között (-40 ºF és 140 ºF között)
- Erős elektromágneses mező közelében a HP ENVY 5660 series kimenete kissé torzult lehet.
- A HP azt javasolja, hogy a lehetséges elektromágneses zajártalom elkerülése érdekében a használt USB-kábel ne legyen hosszabb 3 méternél (10 lábnál).

## Nyomtatási jellemzők

- A nyomtatási sebesség a dokumentum összetettségétől függ.
- Módszer: igény szerinti cseppkibocsátású hőtintasugaras technológiát használó tintasugaras nyomtató
- Nyelv: PCL3 GUI

### Lapolvasási jellemzők

- Optikai felbontás: akár 1200 dpi
- Hardveres felbontás: akár 1200 x 1200 dpi
- Javított felbontás: akár 1200 x 1200 dpi
- Bitmélység: 24 bites színes, 8 bites szürkeárnyalatos (256 szürke árnyalat)
- A legnagyobb lapolvasási méret az üvegről:  $21,6 \times 29,7$  cm $(8,5 \times 11,7)$  hüvelyk)
- Támogatott fájltípusok: BMP, JPEG, PNG, TIFF, PDF
- Twain verzió: 1.9

# Másolási jellemzők

- Digitális képfeldolgozás
- A megadható legnagyobb példányszám a készülék típusától függ.
- A másolási sebességek készüléktípusonként és a dokumentum összetettségétől függően változnak.

## Patronkapacitás

A nyomtatópatronok becsült kapacitásáról a [www.hp.com/go/learnaboutsupplies](http://www.hp.com/go/learnaboutsupplies) oldalon olvashat bővebben.

## Nyomtatási felbontás

#### A-1. táblázat: Nyomtatási felbontás

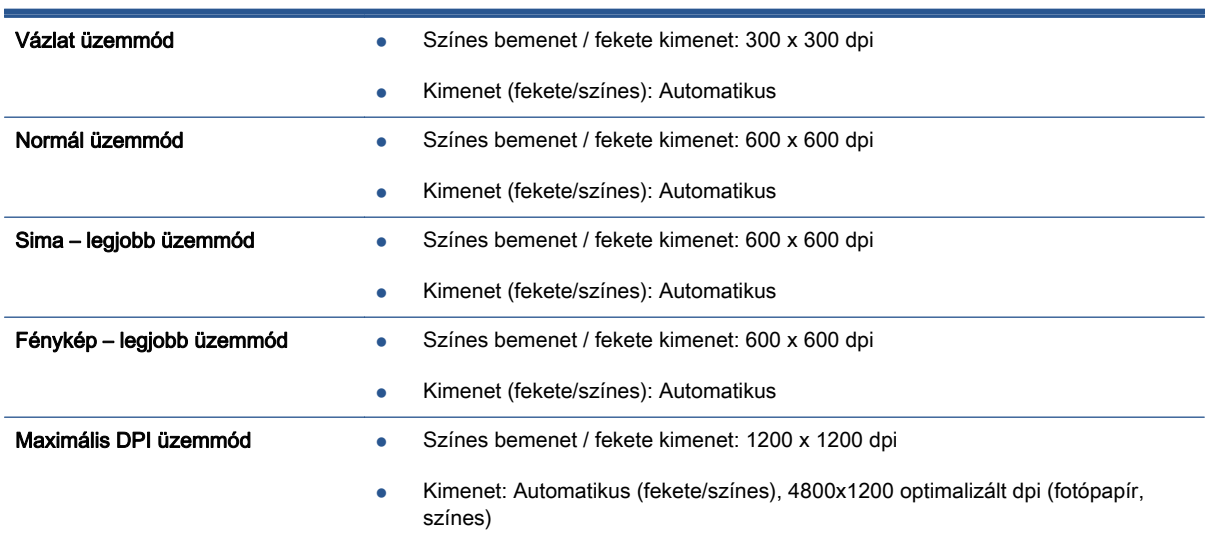

# <span id="page-105-0"></span>Környezeti termékkezelési program

A Hewlett-Packard elkötelezett aziránt, hogy termékei ne csak kiváló minőségűek, de környezetbarátok is legyenek. Ezt a terméket az újrahasznosítási elvek szerint tervezték. A felhasznált anyagok száma minimalizálva lett, természetesen a megfelelő működés és megbízhatóság biztosítása mellett. A különböző anyagok könnyen elkülöníthetőek. A rögzítők és egyéb csatlakozások könnyen megtalálhatók, elérhetők és eltávolíthatók mindennapi szerszámok használatával. A legfontosabb alkatrészek úgy lettek tervezve, hogy könnyen szétszerelhetők és javíthatók legyenek.

További információk a HP Commitment to the Environment környezetvédelmi webhelyén találhatók:

[www.hp.com/hpinfo/globalcitizenship/environment/index.html.](http://www.hp.com/hpinfo/globalcitizenship/environment/index.html)

Ez a rész a következő témaköröket tárgyalja:

- Környezetkímélő ötletek
- Papírfelhasználás
- [Műanyagok](#page-106-0)
- [Anyagbiztonsági adatlapok](#page-106-0)
- [A HP tintasugaras kellékeinek újrahasznosítási programja](#page-106-0)
- **[Teljesítményfelvétel](#page-106-0)**
- [Hulladékkezelési tájékoztató a felhasználók számára](#page-106-0)
- [Vegyi anyagok](#page-106-0)
- [Akkumulátorok ártalmatlanítása Tajvanon](#page-107-0)
- [Akkumulátorra vonatkozó előírások, Brazília](#page-107-0)
- [Megjegyzés a perklorátról kaliforniai felhasználók számára](#page-107-0)
- **[EPEAT](#page-107-0)**
- [Mérgező és veszélyes anyagok táblázata \(Kína\)](#page-108-0)
- [Veszélyes anyagokra vonatkozó korlátozás \(Ukrajna\)](#page-108-0)
- [Veszélyes anyagokra vonatkozó korlátozás \(India\)](#page-108-0)

### Környezetkímélő ötletek

A HP folyamatosan dolgozik azon, hogy ügyfelei a segítségével csökkentsék ökológiai lábnyomukat. A HP környezetvédelmi kezdeményezéseiről a HP környezetvédelmi programjainak és kezdeményezéseinek webhelyén olvashat bővebben.

[www.hp.com/hpinfo/globalcitizenship/environment/](http://www.hp.com/hpinfo/globalcitizenship/environment/)

### Papírfelhasználás

A termék képes a DIN 19309-nek és az EN 12281:2002-nek megfelelően újrafelhasznált papírral való működésre.

## <span id="page-106-0"></span>Műanyagok

A 25 grammnál nehezebb műanyag alkatrészeket a nemzetközi szabványok szerint jelöltük meg, így a termék életének a végén könnyen azonosíthatók az újrafelhasználható műanyag alkatrészek.

## Anyagbiztonsági adatlapok

Az anyagbiztonsági adatlapok (MSDS) megtalálhatók a HP webhelyén:

[www.hp.com/go/msds](http://www.hp.com/go/msds)

### A HP tintasugaras kellékeinek újrahasznosítási programja

A HP elkötelezett a környezet megóvása iránt. A HP tintasugaras kiegészítők újrahasznosítási programja (HP Inkjet Supplies Recycling Program) számos országban/régióban lehetővé teszi az elhasznált nyomtatópatronok és tintapatronok ingyenes begyűjtését. További információkat az alábbi webhelyen olvashat:

[www.hp.com/hpinfo/globalcitizenship/environment/recycle/](http://www.hp.com/hpinfo/globalcitizenship/environment/recycle/)

## Teljesítményfelvétel

Az ENERGY STAR® emblémával megjelölt Hewlett-Packard nyomtató és képmegjelenítő eszközök megfelelnek az Amerikai Környezetvédelmi Ügynökség (EPA) képalkotó eszközökre vonatkozó hatályos ENERGY STAR-előírásainak. Az ENERGY STAR minősítésű képkezelési termékeken az alábbi jelzés látható:

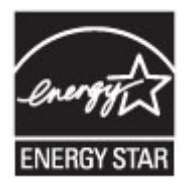

További ENERGY STAR előírásnak megfelelő termékinformációk az alábbi oldalon olvashatók: [www.hp.com/go/energystar](http://www.hp.com/go/energystar)

### Hulladékkezelési tájékoztató a felhasználók számára

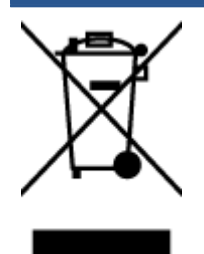

Ez a szimbólum azt jelenti, hogy a terméket nem szabad háztartási hulladékként kezelni. Az egészség és a környezet megóvása érdekében a leselejtezett berendezést adja le olyan gyűjtőhelyen, ahol az elektromos és elektronikus hulladékokat gyűjtik. További információért forduljon a helyi háztartási hulladékkezelő vállalathoz, vagy tájékozódjon itt: <http://www.hp.com/recycle>.

## Vegyi anyagok

A HP fontosnak tartja, hogy a termékeiben jelen lévő vegyi anyagokról tájékoztassa ügyfeleit, az olyan előírásoknak megfelelően, mint például az európai REACH (EK 1907/2006 rendelet, Európai Parlament és Tanács). A termékben található vegyi anyagokról a következő helyen olvashat: [www.hp.com/go/reach.](http://www.hp.com/go/reach)

# <span id="page-107-0"></span>Akkumulátorok ártalmatlanítása Tajvanon

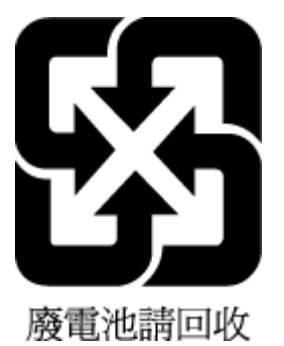

# Akkumulátorra vonatkozó előírások, Brazília

A bateria deste equipamento não foi projetada para ser removida pelo cliente.

## Megjegyzés a perklorátról kaliforniai felhasználók számára

## California Perchlorate Material Notice

Perchlorate material - special handling may apply. See: http://www.dtsc.ca.gov/hazardouswaste/perchlorate/

This product's real-time clock battery or coin cell battery may contain perchlorate and may require special handling when recycled or disposed of in California.

# EPEAT

#### **EPEAT**

Most HP products are designed to meet EPEAT. EPEAT is a comprehensive environmental rating that helps identify greener electronics equipment. For more information on EPEAT go to www.epeat.net. For information on HP's EPEAT registered products go to www.hp.com/hpinfo/globalcitizenship/environment/pdf/epeat\_printers.pdf.
## Mérgező és veszélyes anyagok táblázata (Kína)

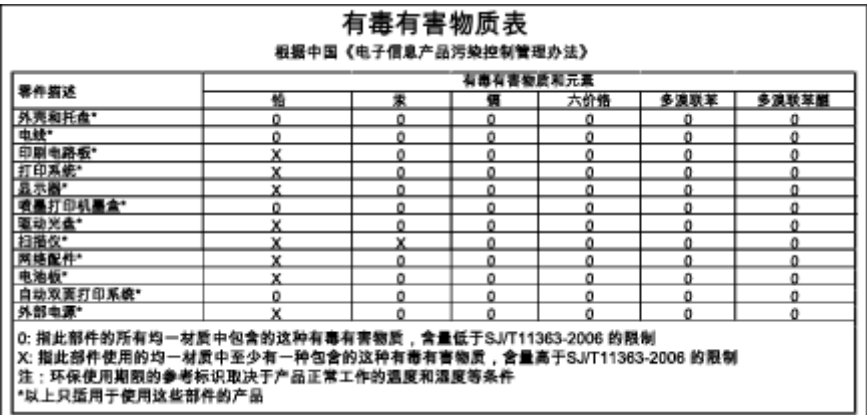

## Veszélyes anyagokra vonatkozó korlátozás (Ukrajna)

### Технічний регламент щодо обмеження використання небезпечних речовин (Україна)

Обладнання відповідає вимогам Технічного регламенту щодо обмеження використання деяких небезпечних речовин в електричному та електронному обладнанні, затвердженого постановою Кабінету Міністрів України від 3 грудня 2008 № 1057

## Veszélyes anyagokra vonatkozó korlátozás (India)

### Restriction of hazardous substances (India)

This product complies with the "India E-waste (Management and Handling) Rule 2011" and<br>prohibits use of lead, mercury, hexavalent chromium, polybrominated biphenyls or polybrominated diphenyl ethers in concentrations exceeding 0.1 weight % and 0.01 weight % for cadmium, except for the exemptions set in Schedule 2 of the Rule.

# <span id="page-109-0"></span>Előírásokkal kapcsolatos közlemények

A nyomtató megfelel az ország/térség szabályozó hatóságai által megállapított termékkövetelményeknek.

Ez a rész a következő témaköröket tárgyalja:

- **•** Szabályozási modellszám
- [FCC-nyilatkozat](#page-110-0)
- [Megjegyzések koreai felhasználók számára](#page-110-0)
- [VCCI \(B osztály\) megfelelőségi nyilatkozat japán felhasználók számára](#page-110-0)
- [A tápkábelre vonatkozó megjegyzések japán felhasználók számára](#page-110-0)
- [Perifériaeszközök borításának fényezése Németország](#page-111-0)
- [Megfelelőségi nyilatkozat](#page-112-0)
- [A vezeték nélküli termékekkel kapcsolatos előírásokra vonatkozó közlemények](#page-113-0)

## Szabályozási modellszám

Hivatalos azonosítás céljából a termék el van látva egy hivatalos szabályozási modellszámmal. A termék szabályozási modellszáma: SDGOB-1401-01. Ez a szabályozási modellszám nem tévesztendő össze a kereskedelmi névvel (HP ENVY 5660 e-All-in-One series), sem a termékszámmal (F8B04A, F8B06A).

## <span id="page-110-0"></span>FCC-nyilatkozat

### **FCC** statement

The United States Federal Communications Commission (in 47 CFR 15.105) has specified that the following notice be brought to the attention of users of this product.

This equipment has been tested and found to comply with the limits for a Class B digital device, pursuant to Part 15 of the FCC Rules. These limits are designed to provide reasonable protection against harmful interference in a residential installation. This equipment generates, uses and can radiate radio frequency energy and, if not installed and used in accordance with the instructions, may cause harmful interference to radio communications. However, there is no guarantee that interference will not occur in a particular installation. If this equipment does cause harmful interference to radio or television reception, which can be determined by turning the equipment off and on, the user is encouraged to try to correct the interference by one or more of the following measures:

- Reorient or relocate the receiving antenna.
- Increase the separation between the equipment and the receiver.
- Connect the equipment into an outlet on a circuit different from that to which the receiver is connected.
- Consult the dealer or an experienced radio/TV technician for help.
- For further information, contact:

Manager of Corporate Product Regulations Hewlett-Packard Company 3000 Hanover Street Palo Alto, Ca 94304 (650) 857-1501

### Modifications (part 15.21)

The FCC requires the user to be notified that any changes or modifications made to this device that are not expressly approved by HP may void the user's authority to operate the equipment.

This device complies with Part 15 of the FCC Rules. Operation is subject to the following two conditions: (1) this device may not cause harmful interference, and (2) this device must accept any interference received, including interference that may cause undesired operation.

## Megjegyzések koreai felhasználók számára

이 기기는 가정용(B급)으로 전자파적합등록을 한 B급기기 기기로서 주 로 가정에서 사용하는 것을 목적으로 하며, (가정용 방송통신기기) 모든 지역에서 사 용할 수 있습니다.

## VCCI (B osztály) megfelelőségi nyilatkozat japán felhasználók számára

この装置は、クラスB情報技術装置です。この装置は、家庭環境で使用することを目的として いますが、この装置がラジオやテレビジョン受信機に近接して使用されると、受信障害を引き 起こすことがあります。取扱説明書に従って正しい取り扱いをして下さい。

VCCI-B

## A tápkábelre vonatkozó megjegyzések japán felhasználók számára

製品には、同梱された電源コードをお使い下さい。

同梱された電源コードは、他の製品では使用出来ません。

## <span id="page-111-0"></span>Perifériaeszközök borításának fényezése – Németország

Das Gerät ist nicht für die Benutzung im unmittelbaren Gesichtsfeld am Bildschirmarbeitsplatz vorgesehen. Um störende Reflexionen am Bildschirmarbeitsplatz zu vermeiden, darf dieses Produkt nicht im unmittelbaren Gesichtsfeld platziert werden.

## <span id="page-112-0"></span>Megfelelőségi nyilatkozat

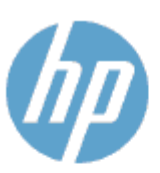

### **DECLARATION OF CONFORMITY**

according to ISO/IEC 170501 and EN 170501

**Supplier's Name: Supplier's Address:** declares, that the product Product Name and Model: 29

Regulatory Model Number:<sup>1)</sup>

DoC #: 5DG0B-1401-01

**Hewlett-Packard Company** 16399 West Bernardo Drive, San Diego, CA 92127 -1899, USA

HP ENVY 5640 e-All-in-One Printer Series HP FNVY 5660 e-All-in-One Printer Series SDG0B-1401-01 All SDG0B-1391 (802.11 b/g/n) N/A

conforms to the following Product Spe cifications and Regulations:

### **EMC: Class B**

**Product Options:** 

**Radio Module:** 

Power Adapter:

```
CISPR 22:2008 / EN 55022: 2010 Class B
    CISPR 24:2010 / EN 55024: 2010
    EN 301 489 -1 v1.9.2
    EN 301 489 -17 v 2.2.1
    IEC 61000 - 3-2: 2005 + A1: 2008 + A2: 2009 / EN 61000 - 3-2: 2006 + A1:2009 + A2:2009
    IEC 61000 - 3-3: 2008 / EN 61000 - 3-3: 2008
    FCC CFR 47 Part 15 / ICES-003, issue 5 Class B
Safety:
   IEC 60950 - 1: 2005 + A1: 2009 / EN 60950 - 1: 2006 + A11: 2009 + A1: 2010 + A12: 2011
   EN 62479: 2010
Energy Use:
   Regulation (EC) No. 1275/2008
         ENERGY STAR® Qualified Imaging Equipment Operational Mode (OM) Test Procedure
RoHS:
```
EN 50581:2012

The product herewith complies with the requirements of the Low Voltage Directive 2006/95/EC, the EMC Directive 2004/108/EC, the R&TTE Directive 1999/5/EC, the Ecodesign Directive 2009/125/EC, the RoHS Directive 2011/65/EU and carries the C€ marking accordingly.

This device complies with part 15 of the FCC Rules. Operation is subject to the following two conditions: (1) This device may not cause harmful interference, and (2) this device must accept any interference received, including inte rference that may cause undesired operation.

### **Additional Information:**

1) This product is assigned a Regulatory Model Number which stays with the regulatory aspects of the design. The Regulatory Model Number is the main product identifier in the regulatory documentation and test reports, this number should not be confused with the marketing name or the product numbers.

#### January 2014 San Diego, CA

### Local contact for regulatory topics only:

- Hewlett Packard GmbH, HQ -TRE, Herrenberger Strasse 140, 71034 Boeblingen, Germany EU:
- Hewlett Packard, 3000 Hanover St., Palo Alto, CA 94304, U.S.A. 650-857-1501  $U.S.$ :

www.hp.eu/certificates

## <span id="page-113-0"></span>A vezeték nélküli termékekkel kapcsolatos előírásokra vonatkozó közlemények

Ebben a részben a vezeték nélküli készülékre vonatkozó alábbi szabályozási információk találhatók:

- A rádiófrekvenciás sugárzás mértéke
- Megjegyzések a brazíliai felhasználók számára
- [Megjegyzések a kanadai felhasználók számára](#page-114-0)
- [Megjegyzések a tajvani felhasználók számára](#page-114-0)
- [Megjegyzések mexikói felhasználók számára](#page-115-0)
- [Vezeték nélküli működésre vonatkozó tájékoztató japán felhasználók számára](#page-115-0)

### A rádiófrekvenciás sugárzás mértéke

### Exposure to radio frequency radiation

frequency exposure limits. Nevertheless, the device shall be used in such a manner that the potential for human contact during normal operation is minimized. This product and any attached external antenna, if supported, shall be placed in such a manner to minimize the potential for human contact during normal operation. In order to avoid the possibility of exceeding the FCC radio frequency exposure<br>limits, human proximity to the antenna shall not be less than 20 cm (8 inches) during normal operation.

### Megjegyzések a brazíliai felhasználók számára

### Aviso aos usuários no Brasil

Este equipamento opera em caráter secundário, isto é, não tem direito à proteção contra interferência prejudicial, mesmo de estações do mesmo tipo, e não pode causar interferência a sistemas operando em caráter primário.

### <span id="page-114-0"></span>Megjegyzések a kanadai felhasználók számára

### Notice to users in Canada/Note à l'attention des utilisateurs canadiens

Under Industry Canada regulations, this radio transmitter may only operate using an antenna of a type and maximum (or lesser) gain approved for the transmitter by Industry Canada. To reduce potential radio interference to other users, the antenna type and its gain should be so chosen that the equivalent isotropically radiated power (e.i.r.p.) is not more than that necessary for successful communication.

This device complies with Industry Canada licence-exempt RSS standard(s). Operation is subject to the following two conditions: (1) this device may not cause interference, and (2) this device must accept any interference, including interference that may cause undesired operation of the device.

WARNING! Exposure to Radio Frequency Radiation The radiated output power of this device is below the Industry Canada radio frequency exposure limits. Nevertheless, the device should be used in such a manner that the potential for human contact is minimized during normal operation.

To avoid the possibility of exceeding the Industry Canada radio frequency exposure limits, human proximity to the antennas should not be less than 20 cm (8 inches).

Conformément au Règlement d'Industrie Canada, cet émetteur radioélectrique ne peut fonctionner qu'avec une antenne d'un type et d'un gain maximum (ou moindre) approuvé par Industrie Canada. Afin de réduire le brouillage radioélectrique potentiel pour d'autres utilisateurs, le type d'antenne et son gain doivent être choisis de manière à ce que la puissance isotrope rayonnée équivalente (p.i.r.e.) ne dépasse pas celle nécessaire à une communication réussie.

Cet appareil est conforme aux normes RSS exemptes de licence d'Industrie Canada. Son fonctionnement dépend des deux conditions suivantes : (1) cet appareil ne doit pas provoquer d'interférences nuisibles et (2) doit accepter toutes interférences reçues, y compris des interférences pouvant provoquer un fonctionnement non souhaité de l'appareil.

AVERTISSEMENT relatif à l'exposition aux radiofréquences. La puissance de rayonnement de cet appareil se trouve sous les limites d'exposition de radiofréquences d'Industrie Canada. Néanmoins, cet appareil doit être utilisé de telle sorte qu'il soit mis en contact le moins possible avec le corps humain.

Afin d'éviter le dépassement éventuel des limites d'exposition aux radiofréquences d'Industrie Canada, il est recommandé de maintenir une distance de plus de 20 cm entre les antennes et l'utilisateur.

### Megjegyzések a tajvani felhasználók számára

### 低功率電波輻射性電機管理辦法

### 第十二條

經型式認證合格之低功率射頻電機,非經許可,公司、商號或使用者均不得擅自變更頻 率、加大功率或變更設計之特性及功能。

第十四條

低功率射频電機之使用不得影響飛航安全及干擾合法通信;經發現有干擾現象時,應立 即停用,並改善至無干擾時方得繼續使用。

前項合法通信,指依電信法規定作業之無線電通信。低功率射頻電機須忍受合法通信或 工業、科學及醫藥用電波輻射性電機設備之干擾。

## <span id="page-115-0"></span>Megjegyzések mexikói felhasználók számára

### Aviso para los usuarios de México

La operación de este equipo está sujeta a las siguientes dos condiciones: (1) es posible que este equipo o dispositivo no cause interferencia perjudicial y (2) este equipo o dispositivo debe aceptar cualquier interferencia, incluyendo la que pueda causar su operación no deseada.

Para saber el modelo de la tarjeta inalámbrica utilizada, revise la etiqueta regulatoria de la impresora.

### Vezeték nélküli működésre vonatkozó tájékoztató japán felhasználók számára

この機器は技術基準適合証明又は工事設計認証を受けた無線設備を搭載しています。

# B Hibák (Windows)

- [Kevés a tinta](#page-117-0)
- [Nagyon kevés a tinta](#page-118-0)
- [Tintapatron-probléma](#page-119-0)
- [Ellenőrizze a patrontartó rekesz fedelét](#page-120-0)
- [Tintapatron-probléma](#page-121-0)
- [Papírméret-ütközés](#page-122-0)
- [A tintapatrontartó elakadt](#page-123-0)
- [Papírelakadás/tálcaprobléma](#page-124-0)
- [Kifogyott a papír](#page-125-0)
- [A dokumentumot nem sikerült kinyomtatni](#page-126-0)
- [Nyomtatóhiba](#page-127-0)
- [Nyitott fedél](#page-128-0)
- [Tintapatronhiba](#page-129-0)
- [Hamis nyomtatópatronokkal kapcsolatos tanácsok](#page-130-0)
- [Nem kompatibilis tintapatronok](#page-131-0)
- [A papír túl rövid](#page-132-0)
- [A papír túl hosszú az automatikus kétoldalas nyomtatáshoz](#page-133-0)
- [Nem kompatibilis HP Instant Ink patron](#page-134-0)
- **[Használt HP Instant Ink patron](#page-135-0)**
- [Kérjük, csatlakoztassa a nyomtatót a HP Connected szolgáltatáshoz](#page-136-0)
- [Nem lehet nyomtatni](#page-137-0)
- [Védett HP patron behelyezve](#page-138-0)

## <span id="page-117-0"></span>Kevés a tinta

Az üzenetben megjelölt tintapatron tintaszintje alacsony.

A tintaszinttel kapcsolatos figyelmeztetések és jelzések csak becsült adatokon alapulnak. Ha alacsony tintaszintről tájékoztató figyelmeztető üzenetet kap, készítsen elő egy cserepatront annak érdekében, hogy kiküszöbölhesse az esetleges nyomtatási késéseket. A patronokat csak akkor kell kicserélnie, ha a nyomtatási minőség már nem megfelelő.

A nyomtatópatronok cseréjével kapcsolatos utasításokat itt talál: [A patronok cseréje](#page-56-0) 51. oldal. A nyomtatópatronok rendelésével kapcsolatos utasításokat itt talál: [Nyomtatási kellékek](#page-58-0) [rendelése](#page-58-0) 53. oldal.

**MEGJEGYZÉS:** A patronokból származó tintát a nyomtató különböző módokon használja a nyomtatási folyamat során – többek között az inicializálási eljárás során is, amely előkészíti a nyomtatót és a patronokat a nyomtatásra. A felhasználás végén a patronban mindig marad némi tinta. További tudnivalók: [www.hp.com/go/inkusage](http://www.hp.com/go/inkusage).

# <span id="page-118-0"></span>Nagyon kevés a tinta

Az üzenetben megjelölt tintapatron tintaszintje nagyon alacsony.

A tintaszinttel kapcsolatos figyelmeztetések és jelzések csak becsült adatokon alapulnak. Ha nagyon alacsony tintaszintről tájékoztató figyelmeztető üzenetet kap, a HP javasolja, hogy készítsen elő egy cserepatront annak érdekében, hogy kiküszöbölhesse az esetleges nyomtatási késéseket. A patronokat csak akkor kell kicserélnie, ha a nyomtatási minőség már nem megfelelő.

A nyomtatópatronok cseréjével kapcsolatos utasításokat itt talál: [A patronok cseréje](#page-56-0) 51. oldal. A nyomtatópatronok rendelésével kapcsolatos utasításokat itt talál: [Nyomtatási kellékek](#page-58-0) [rendelése](#page-58-0) 53. oldal.

MEGJEGYZÉS: A patronokból származó tintát a nyomtató különböző módokon használja a nyomtatási folyamat során – többek között az inicializálási eljárás során is, amely előkészíti a nyomtatót és a patronokat a nyomtatásra. A felhasználás végén a patronban mindig marad némi tinta. További tudnivalók: [www.hp.com/go/inkusage](http://www.hp.com/go/inkusage).

# <span id="page-119-0"></span>Tintapatron-probléma

Az üzenetben megjelölt tintapatron hiányzik, sérült, inkompatibilis, vagy nem a megfelelő helyre van beillesztve a nyomtatósban.

MEGJEGYZÉS: Ha a tintapatront az üzenet inkompatibilisnek vélte, a következő helyen kaphat információt a nyomtatóhoz való tintapatronok beszerzéséről: [Nyomtatási kellékek rendelése](#page-58-0) 53. oldal.

A probléma megszüntetéséhez próbálkozzon az alábbi megoldásokkal. A megoldási lehetőségek sorrendbe vannak állítva, és a legvalószínűbb megoldási lehetőség nyitja a sort. Ha az első lehetőség nem oldja meg a problémát, folytassa a további megoldási javaslatokkal, amíg a probléma meg nem oldódik.

- 1. megoldási lehetőség: Kapcsolja ki és vissza a nyomtatót.
- 2. megoldási lehetőség: Helyezze be megfelelően a tintapatronokat.

### 1. megoldási lehetőség: Kapcsolja ki és vissza a nyomtatót

Kapcsolja ki a nyomtatót, majd kapcsolja be újra.

Ha a probléma továbbra is fennáll, akkor próbálja a következő lépést.

### 2. megoldási lehetőség: A tintapatronok megfelelő behelyezése

Ellenőrizze, hogy valamennyi tintapatron megfelelően van-e behelyezve:

- 1. Óvatosan nyissa ki a tintapatronok ajtaját.
- 2. Távolítsa el a tintapatront úgy, hogy a kioldáshoz benyomja, majd határozottan maga felé húzza azt.
- 3. Helyezze be a tintapatront a nyílásba. Nyomja be határozottan a patront a megfelelő csatlakozás biztosítása érdekében.
- 4. Zárja le a tintapatrontartó fedelét, és ellenőrizze, hogy a hibaüzenet eltűnik-e.

# <span id="page-120-0"></span>Ellenőrizze a patrontartó rekesz fedelét

A nyomtatás közben a patrontartó rekesz fedelének csukva kell lennie.

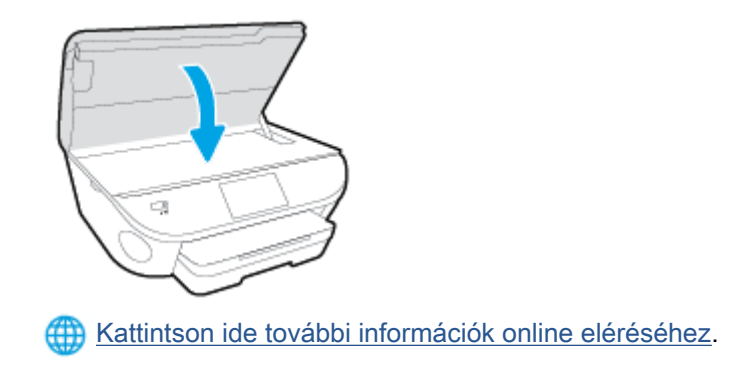

# <span id="page-121-0"></span>Tintapatron-probléma

A tintapatron nem kompatibilis a nyomtatóval. Ez a hiba akkor fordulhat elő, ha olyan nyomtatóba helyez be HP Instant Ink patront, amely nincs regisztrálva a HP Instant Ink programba. Akkor is előfordulhat, ha a HP Instant Ink patront korábban másik, a HP Instant Ink programba regisztrált nyomtatóban használták.

# <span id="page-122-0"></span>Papírméret-ütközés

A nyomtatóillesztőben kiválasztott papír mérete vagy típusa nem egyezik meg a nyomtatóba betöltött papírral. Gondoskodjon róla, hogy megfelelő papír legyen betöltve a nyomtatóba, és nyomtassa ki a dokumentumot újra. További információ itt olvasható: [Töltsön papírt a nyomtatóba](#page-16-0) 11. oldal.

**MEGJEGYZÉS:** Ha a nyomtatóba betöltött papír mérete megfelelő, módosítsa a kiválasztott papírméretet a nyomtatóillesztőben, és nyomtassa ki a dokumentumot újra.

# <span id="page-123-0"></span>A tintapatrontartó elakadt

Valami gátolja a tintapatrontartót (a nyomtató tintapatronokat tartó alkatrészét).

Az akadály eltávolításához ellenőrizze az esetleges elakadásokat a nyomtatóban.

További információ itt olvasható: [Elakadások és papíradagolási problémák](#page-76-0) 71. oldal.

# <span id="page-124-0"></span>Papírelakadás/tálcaprobléma

A papír elakadt a nyomtatóban.

Az elakadás megszüntetése előtt, ellenőrizze az alábbit:

- Győződjön meg arról, hogy olyan papírt töltött a nyomtatóba, amely megfelel a beállításoknak, nem gyűrött, nincs összehajtva és nem sérült. További tudnivalók: [Útmutató a](#page-13-0) [papírokról](#page-13-0) 8. oldal.
- Ellenőrizze, hogy a nyomtató tiszta-e.
- Győződjön meg arról, hogy az adagolótálcákba megfelelően töltötte be a hordozókat, és egyik tálca sincs túltöltve. További információ itt olvasható: [Töltsön papírt a nyomtatóba](#page-16-0) 11. oldal.

Az elakadások megszüntetésével kapcsolatos útmutatást, valamint a további elakadások elkerülésével kapcsolatos információkat megtalálhatja az [Elakadások és papíradagolási](#page-76-0) [problémák](#page-76-0) 71. oldal című részben.

# <span id="page-125-0"></span>Kifogyott a papír

Az alapértelmezett papírtálca üres.

Töltsön be több papírt, majd érintse meg az OK gombot.

További információ itt olvasható: [Töltsön papírt a nyomtatóba](#page-16-0) 11. oldal.

# <span id="page-126-0"></span>A dokumentumot nem sikerült kinyomtatni

A nyomtató nem tudta kinyomtatni a dokumentumot, mert hiba történt a nyomtatási rendszerben.

A nyomtatási problémák megoldásával kapcsolatos információkat itt találja: [A nyomtató hardverével](#page-97-0) [kapcsolatos problémák](#page-97-0) 92. oldal.

# <span id="page-127-0"></span>Nyomtatóhiba

Probléma van a nyomtatóval vagy a tintarendszerrel. Ilyen problémákat általában megoldhat az alábbi lépések végrehajtásával:

- 1. Kapcsolja ki a nyomtatót a (b) (a Tápellátás gomb) gombbal.
- 2. Húzza ki, majd csatlakoztassa újra a készülék tápkábelét.
- 3. Kapcsolja be a nyomtatót a (b) (a Tápellátás gomb) gombbal.

Ha a probléma továbbra is fennáll, írja le a hibaüzenetben látható hibakódot, majd lépjen kapcsolatba a HP ügyfélszolgálatával! További tudnivalók a HP ügyfélszolgálatával történő kapcsolatba lépésről: [HP-támogatás](#page-99-0) 94. oldal.

# <span id="page-128-0"></span>Nyitott fedél

Ahhoz hogy a nyomtató dokumentumokat tudjon nyomtatni, minden ajtónak és fedélnek csukva kell lennie.

TIPP: A legtöbb ajtó és fedél a teljes lecsukáskor a helyére kattan.

Ha a probléma az összes ajtó és fedél lecsukása után is fennáll, forduljon a HP támogatási részlegéhez. További információ itt olvasható: [HP-támogatás](#page-99-0) 94. oldal.

# <span id="page-129-0"></span>**Tintapatronhiba**

Az üzenetben szereplő nyomtatópatronok megsérültek vagy meghibásodtak.

Lásd: [A patronok cseréje](#page-56-0) 51. oldal.

# <span id="page-130-0"></span>Hamis nyomtatópatronokkal kapcsolatos tanácsok

A behelyezett tintapatron nem egy új, eredeti HP patron. Forduljon ahhoz az üzlethez, ahol a nyomtatópatront vásárolta. Ha vélelmezett csalást szeretne jelenteni, akkor látogassa meg a HP webhelyét a [www.hp.com/go/anticounterfeit](http://www.hp.com/go/anticounterfeit) címen. A nyomtatópatron további használatához kattintson a Folytatás gombra.

# <span id="page-131-0"></span>Nem kompatibilis tintapatronok

A tintapatron nem kompatibilis a nyomtatóval.

Megoldás: Azonnal vegye ki a nyomtatópatront, és cserélje ki egy kompatibilis tintapatronra. Az új patronok telepítésével kapcsolatos további tudnivalókat lásd: [A patronok cseréje](#page-56-0) 51. oldal.

# <span id="page-132-0"></span>A papír túl rövid

A nyomtatóba töltött papír rövidebb a minimális követelménynél. A nyomtató követelményeinek megfelelő papírt kell betölteni. További tudnivalókért lásd: [Útmutató a papírokról](#page-13-0) 8. oldal és [Töltsön](#page-16-0) [papírt a nyomtatóba](#page-16-0) 11. oldal.

# <span id="page-133-0"></span>A papír túl hosszú az automatikus kétoldalas nyomtatáshoz

A behelyezett papír hosszabb a nyomtató automatikus kétoldalas nyomtatása által támogatottnál. A kétoldalas nyomtatás kézi úton a "kézi kétoldalas nyomtatás", illetve a "páratlan oldalak nyomtatása", majd a "páros oldalak nyomtatása" parancs kiválasztásával lehetséges a nyomtatószoftver alatt (ha támogatott). További tudnivalókért lásd: [Útmutató a papírokról](#page-13-0) 8. oldal és [Töltsön papírt a](#page-16-0) [nyomtatóba](#page-16-0) 11. oldal.

# <span id="page-134-0"></span>Nem kompatibilis HP Instant Ink patron

Ez a patron csak olyan nyomtatóban használható, amely jelenleg regisztrálva van a HP Instant Ink szolgáltatásban.

Ha úgy gondolja, hogy a nyomtatónak el kellene fogadnia ezt a patront, lépjen kapcsolatba a következővel: [www.hp.com/buy/supplies.](http://www.hp.com/buy/supplies)

# <span id="page-135-0"></span>Használt HP Instant Ink patron

A nyomtató vezérlőpaneljének kijelzőjén felsorolt Instant Ink patron(oka)t csak abban a HP Instant Ink nyomtatóban használhatja, amelyekbe azokat eredetileg behelyezte. A patront ki kell cserélni.

A nyomtatópatronok cseréjével kapcsolatos utasításokat itt talál: [A patronok cseréje](#page-56-0) 51. oldal. A nyomtatópatronok rendelésével kapcsolatos utasításokat itt talál: [Nyomtatási kellékek](#page-58-0) [rendelése](#page-58-0) 53. oldal.

## <span id="page-136-0"></span>Kérjük, csatlakoztassa a nyomtatót a HP Connected szolgáltatáshoz

A nyomtatót csatlakoztatni kell a HP Connected szolgáltatáshoz, máskülönben hamarosan nem lesz képes nyomtatni további figyelmeztetések nélkül. Tekintse meg a csatlakozással kapcsolatos útmutatót a nyomtató vezérlőpaneljén.

# <span id="page-137-0"></span>Nem lehet nyomtatni

A nyomtatónak csatlakoznia kell a HP Connected szolgáltatáshoz, hogy frissíthesse az Instant Ink állapotát.

Nem fog tudni nyomtatni, amíg a nyomtatót nem csatlakoztatta az Instant Ink állapotának frissítése érdekében. Tekintse meg a csatlakozással kapcsolatos útmutatót a nyomtató vezérlőpaneljén.

# <span id="page-138-0"></span>Védett HP patron behelyezve

A nyomtató vezérlőpultján jelzett tintapatron csak abban a nyomtatóban használható, ami azt eredetileg megjelölte a HP patronvédelmi szolgáltatása segítségével. A tintapatront ki kell cserélni a nyomtatóban.

Az új tintapatron behelyezésével kapcsolatos további tudnivalókért lásd: [A patronok cseréje](#page-56-0) 51. oldal.

# Tárgymutató

### A

állapotikonok [6](#page-11-0)

### B

beágyazott webkiszolgáló Webscan [46](#page-51-0) beállítások hálózat [65](#page-70-0) beolvasás a Webscan szolgáltatásból [46](#page-51-0)

### CS

csatlakozók helye [4](#page-9-0)

### E

elakadás kerülendő papír [10](#page-15-0) megszüntetés [71](#page-76-0) előírásokkal kapcsolatos közlemények [104](#page-109-0), [108](#page-113-0)

## F

fények, vezérlőpanel [5](#page-10-0) ferde, hibaelhárítás nyomtatás [75](#page-80-0)

### G

gombok, kezelőpanel [5](#page-10-0) gombok, vezérlőpanel [5](#page-10-0)

## H

hálózatok beállítások, módosítás [65](#page-70-0) csatlakozó ábrája [4](#page-9-0) IP-beállítások [65](#page-70-0) vezeték nélküli kommunikáció beállítása [60](#page-65-0) hatósági nyilatkozatok szabályozási modellszám [104](#page-109-0) hátsó szerelőfedél ábra [4](#page-9-0) hibaelhárítás a készülék nem húzza be a papírokat az egyik tálcából [74](#page-79-0) ferde oldalak [75](#page-80-0) nyomtatás [92](#page-97-0) papíradagolási problémák [74](#page-79-0) tápellátás [92](#page-97-0) több lap behúzása [75](#page-80-0) hordozó duplex nyomtatás [25](#page-30-0) HP Utility (OS X) megnyitás [66](#page-71-0)

### I

IP-beállítások [65](#page-70-0)

## J

jótállás [95](#page-100-0)

## K

kétoldalas nyomtatás [25](#page-30-0) kezelőpanel gombok [5](#page-10-0) szolgáltatások [5](#page-10-0) kimeneti tálca helye [3](#page-8-0) kisegítő lehetőségek [19](#page-24-0) környezet Környezeti termékkezelési program [100](#page-105-0) környezetvédelmi jellemzők [98](#page-103-0)

## $\mathbf{L}$

lapolvasás lapolvasási jellemzők [98](#page-103-0) lapolvasó üveglapja helye [3](#page-8-0)

### M

másolás jellemzők [99](#page-104-0) mindkét oldalra, nyomtatás [25](#page-30-0) műszaki adatok környezetvédelmi jellemzők [98](#page-103-0) lapolvasási jellemzők [98](#page-103-0) másolási jellemzők [99](#page-104-0) nyomtatási jellemzők [98](#page-103-0) rendszerkövetelmények [98](#page-103-0)

### NY

nyomtatás hibaelhárítás [92](#page-97-0) jellemzők [98](#page-103-0) kétoldalas [25](#page-30-0) nyomtatópatronok [4](#page-9-0) nyomtatószoftver (Windows) bemutatás [66](#page-71-0) megnyitás [16,](#page-21-0) [66](#page-71-0) nyomtató vezérlőpanelje hálózati beállítások [65](#page-70-0) helye [3](#page-8-0)

## O

OS X HP Utility [66](#page-71-0)

## P

papír adagolás hibaelhárítása [74](#page-79-0) elakadások megszüntetése [71](#page-76-0) ferde oldalak [75](#page-80-0)

HP, rendelés [10](#page-15-0) kiválasztás [10](#page-15-0) papíradagolási problémák, hibaelhárítás [74](#page-79-0) patrontartó a patrontartó elakadásainak megszüntetése [73](#page-78-0)

### R

rádiófrekvenciás interferencia előírásokkal kapcsolatos közlemények [108](#page-113-0) rendszerkövetelmények [98](#page-103-0)

### S

Súgó gomb [6](#page-11-0)

### **SZ**

szoftver Webscan [46](#page-51-0)

### T

tálcák adagolás hibaelhárítása [74](#page-79-0) helye [3](#page-8-0) papírelakadás megszüntetése [71](#page-76-0) papírszélesség-beállítók – illusztráció [3](#page-8-0) támogatási eljárás [94](#page-99-0) támogatási időszak lejárta után [95](#page-100-0) tápcsatlakozó helye [4](#page-9-0) tápellátás hibaelhárítás [92](#page-97-0) telefonos támogatás [94](#page-99-0) telefonos támogatás időtartama támogatás időtartama [95](#page-100-0) több lap behúzása, hibaelhárítás [75](#page-80-0)

### U

újrahasznosítás tintapatronok [101](#page-106-0) USB-csatlakozás port, helye [3](#page-8-0), [4](#page-9-0)

### Ü

ügyfélszolgálat jótállás [95](#page-100-0) üveglap, lapolvasó helye [3](#page-8-0)

### V

vezérlőpanel állapotikonok [6](#page-11-0) fények [5](#page-10-0) gombok [5](#page-10-0) vezeték nélküli kommunikáció beállítás [60](#page-65-0) előírásokkal kapcsolatos közlemények [108](#page-113-0)

### W

webhelyek információk a kisegítő lehetőségekről [19](#page-24-0) Webscan [46](#page-51-0)